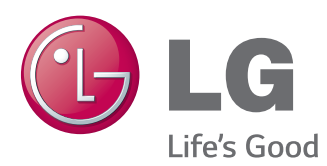

# MANUAL DE USUARIO MONITOR SIGNAGE

Lea este manual atentamente antes de utilizar el monitor y consérvelo para consultarlo cuando lo necesite.

#### MODELOS DE MONITOR SIGNAGE

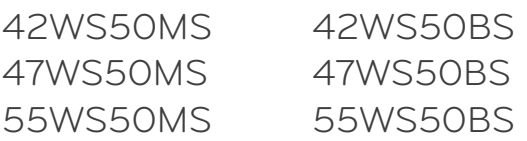

# **CONTENIDO**

#### **[LICENCIA](#page-3-0)**

#### **[MONTAJE Y PREPARACIÓN](#page-4-0)**

- [Accesorios](#page-4-0)
- [Accesorios opcionales](#page-5-0)
- [Componentes y botones](#page-6-0)
- [Uso del soporte del sujetacables](#page-7-0)
- [Conexión de los altavoces](#page-7-0)
- [Conexión del soporte](#page-8-0)
- [RECEPTOR IR](#page-8-0)
- [Uso del sistema de seguridad Kensington](#page-9-0)
- [Instalación vertical](#page-9-0)
- [Connecting the Reproductor multimedia](#page-10-0)
- [Montaje en una pared](#page-11-0)

#### **[MANDO A DISTANCIA](#page-13-0)**

#### **[USO DEL MONITOR](#page-15-0)**

- [Conexión a un PC](#page-15-0)
- [Conexión RGB](#page-16-0)
- [Conexión DVI-D](#page-16-0)
- [Conexión HDMI](#page-17-0)
- [Conexión Display Port](#page-17-0)
- [Conexión del receptor IR](#page-18-0)
- [Ajuste de la pantalla](#page-19-0)
- [Selección de un modo de imagen](#page-19-0)
- [Personalización de las opciones de](#page-19-0)  [imagen](#page-19-0)
- [Personalización de las opciones de](#page-20-0)  [visualización del PC](#page-20-0)
- [Ajuste de sonido](#page-20-0)
- [Selección de un modo de sonido](#page-20-0)
- [Personalización de las opciones de](#page-21-0)  [sonido](#page-21-0)
- [Uso de opciones adicionales](#page-21-0)
- [Ajuste de la Formato](#page-21-0)
- [Uso de la lista de entradas](#page-23-0)

#### **[ENTRETENIMIENTO](#page-24-0)**

- [Conexión a una red con cables](#page-24-0)
- [Estado de red](#page-25-0)
- [Conexión de dispositivos de](#page-26-0)  [almacenamiento USB](#page-26-0)
- [Búsqueda de archivos](#page-27-0)
- [Reproducción de películas](#page-28-0)
- [Visualización de fotos](#page-32-0)
- [Cómo escuchar música](#page-35-0)
- [Visualización de la Lista de Contenidos](#page-37-0)
- [Guía de VOD de DivX®](#page-38-0)
- [Uso de PIP/PBP](#page-39-0)

#### **[PERSONALIZACIÓN DE LOS](#page-41-0)  [AJUSTES](#page-41-0)**

- [Acceso a los menús principales](#page-41-0)
- [Ajustes de IMAGEN](#page-42-0)
- [Ajustes de AUDIO](#page-45-0)
- [Ajustes de HORA](#page-46-0)
- [Ajustes de OPCIÓN](#page-47-0)
- [Picture ID \(ID de imagen\)](#page-52-0)
- [Configuración de RED](#page-53-0)

#### **[CONEXIONES](#page-54-0)**

- [Conexión a un receptor HD, DVD,](#page-55-0)  [videocámara, cámara, videoconsola o](#page-55-0)  [vídeo](#page-55-0)
- [Conexión HDMI](#page-55-0)
- [Conexión de componentes](#page-55-0)
- [Conexión AV \(CVBS\)](#page-56-0)
- [Conexión de un dispositivo USB](#page-56-0)
- [Conexión a LAN](#page-57-0)
- [Conexión LAN](#page-57-0)
- [Monitores conectados en cadena](#page-58-0)
- [Cable DVI](#page-59-0)

#### **[SOLUCIÓN DE PROBLEMAS](#page-59-0)**

#### **[ESPECIFICACIONES](#page-62-0)**

#### **[CÓDIGOS IR](#page-71-0)**

#### **[CONTROL DE VARIOS](#page-72-0)  [PRODUCTOS](#page-72-0)**

- [Conexión del cable](#page-72-0)
- [Configuraciones de RS-232C](#page-72-0)
- [Parámetro de comunicaciones](#page-72-0)
- [Lista de referencia de comandos](#page-73-0)
- [Protocolo de transmisión/recepción](#page-75-0)

# <span id="page-3-0"></span>**LICENCIA**

La licencia puede variar en función del modelo. Para obtener más información acerca de las licencias, visite www.lg.com.

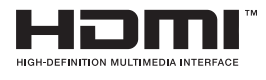

Los términos HDMI y HDMI High-Definition Multimedia Interface y el logotipo de HDMI son marcas registradas de HDMI Licensing LLC en EE. UU. y otros países.

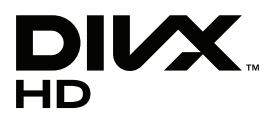

ACERCA DE DIVX VIDEO: DivX® es un formato de vídeo digital creado por DivX, LLC, una empresa filial de Rovi Corporation. Este dispositivo cuenta con la certificación oficial DivX Certified® para reproducir vídeo DivX. Visite divx.com para obtener más información y herramientas de software para convertir sus archivos a vídeo DivX.

ACERCA DE DIVX VIDEO-ON-DEMAND: este dispositivo DivX Certified® deberá registrarse para poder reproducir las películas DivX Video-on-Demand (VOD) que haya comprado. Para obtener el código de registro, localice la sección de DivX VOD en el menú de configuración del dispositivo. Visite vod. divx.com para obtener más información sobre cómo completar el registro.

Con DivX Certified® puede reproducir vídeo DivX® hasta HD 1080p, incluido el contenido premium.

DivX®, DivX Certified® y los logotipos asociados son marcas comerciales de Rovi Corporation o sus empresas filiales y se utilizan con licencia.

Protección por una o más de las siguientes patentes de los EE.UU.: 7,295,673; 7,460,668; 7,515,710; 7,519,274

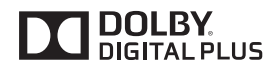

Fabricado con la licencia de Dolby Laboratories. Dolby y el símbolo de la doble D son marcas comerciales de Dolby Laboratories.

# <span id="page-4-0"></span>**MONTAJE Y PREPARACIÓN**

## **Accesorios**

Compruebe si se incluyen los siguientes elementos con el producto. Si falta algún accesorio, póngase en contacto con el distribuidor local donde adquirió el producto. Las ilustraciones que aparecen en este manual pueden ser diferentes con respecto al producto y los accesorios reales.

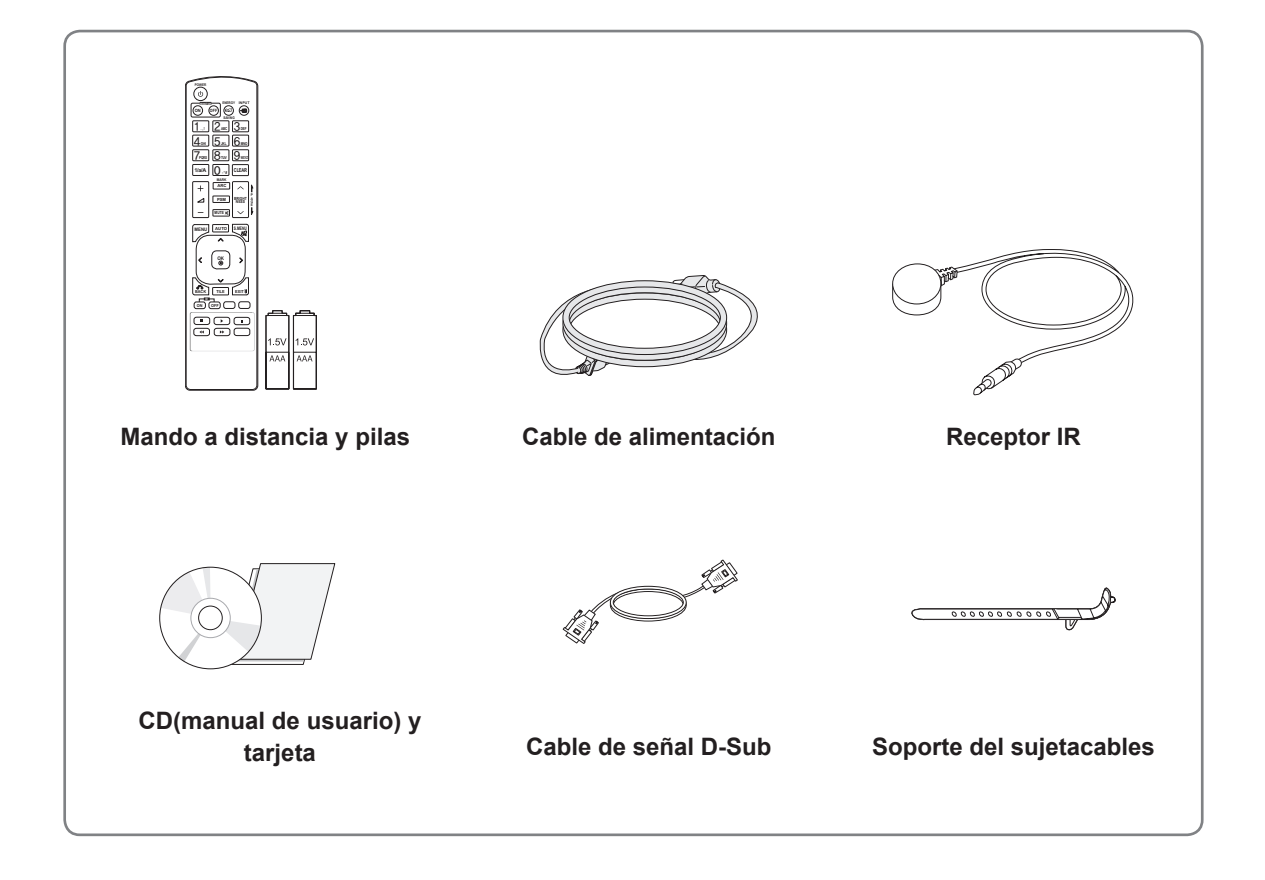

# **PRECAUCIÓN**

- y No utilice elementos falsificados con el fin de poder garantizar la seguridad y la vida útil del producto.
- y Ningún daño o lesión física causados por el uso de elementos falsificados está cubierto por la garantía.

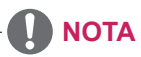

- Los accesorios proporcionados con el producto pueden variar en función del modelo.
- Las especificaciones del producto o el contenido de este manual pueden modificarse sin previo aviso debido a la actualización de las funciones del producto.

#### <span id="page-5-0"></span>**Accesorios opcionales**

Los accesorios opcionales están sujetos a cambios sin previo aviso para la mejora del rendimiento del producto; además, podrán añadirse nuevos accesorios. Las ilustraciones que aparecen en este manual pueden ser diferentes con respecto al producto y los accesorios reales.

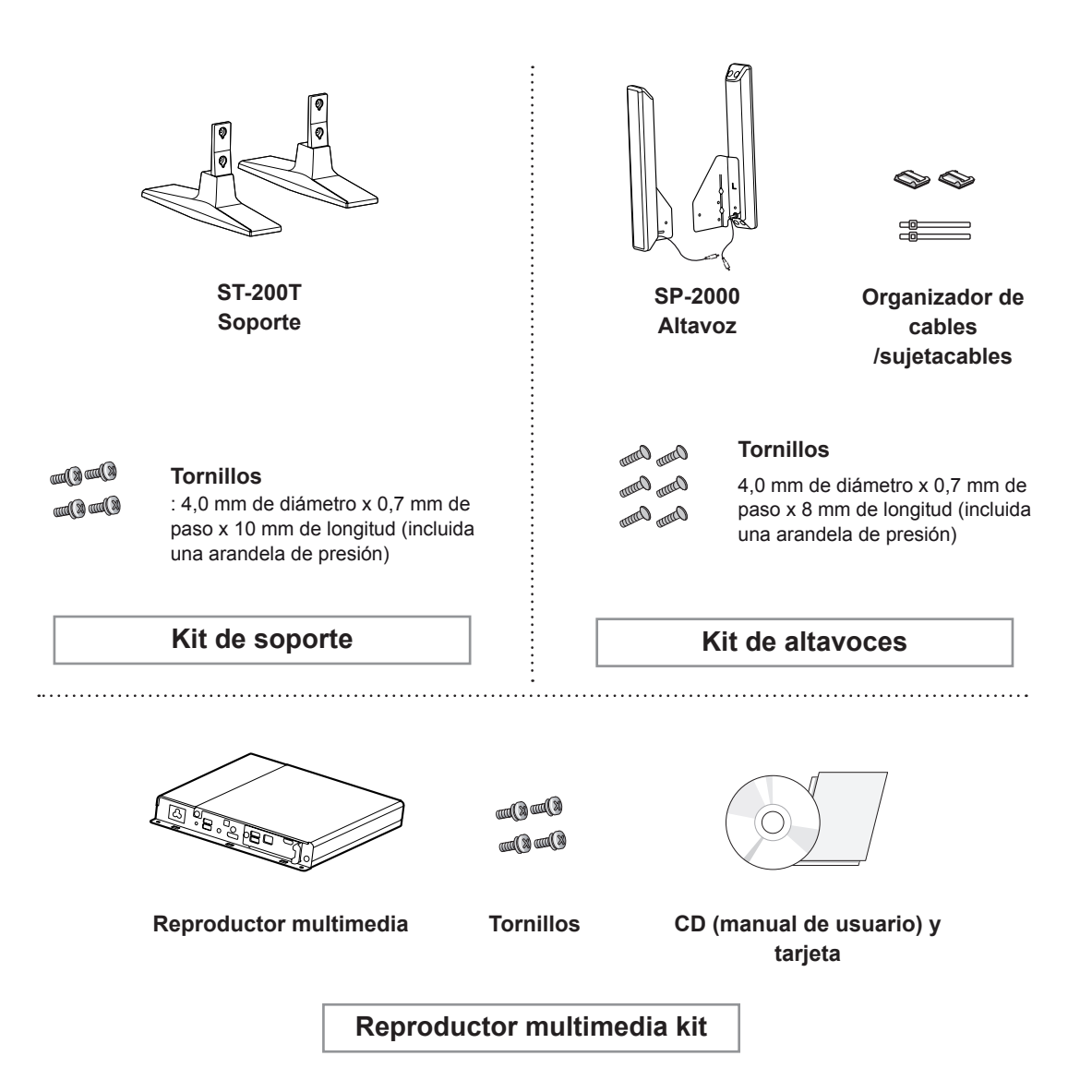

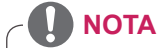

- y Es posible que el organizador de cables y el sujetacables no estén disponibles en algunas zonas o para determinados modelos.
- Los accesorios opcionales no se incluyen en todos los modelos.

#### $\bigcirc_{\mathsf{INPUT}}\bigcirc_{\mathsf{MENT}}\bigcirc_{\mathsf{M}}\bigcirc_{\mathsf{N}}\bigcirc_{\mathsf{N}}\bigcirc_{\mathsf{N}}\bigcirc_{\mathsf{N}}\bigcirc_{\mathsf{N}}\bigcirc_{\mathsf{N}.\mathsf{IVT}\mathsf{O}(\mathsf{SET})}\bigcirc_{\mathsf{SIT}}\bigcirc_{\mathsf{O/I}}$ Û **RS-232C**<br>OUT  $\circledcirc$  $\begin{array}{lll} \text{RIN} & \text{MUDIO} & \text{RGB/AV} \\ \text{RIN} & \text{HOUT} & \text{IN} & \text{/COMPONENT} \\ \text{IN} & \text{VCDMPONENT IN} & \text{/CONPONENT OUT} & \text{USB} \end{array} \qquad \begin{array}{ll} \text{BS-222} \\ \text{IN} \end{array}$ **Indicadores de la pantalla/ Botones de control**0  $\mathbb{O}$  $\mathbb{O}$  $\bigcirc$  $\bigodot$  $\bigodot$ Hami **DVI IN DVI OUT** DP IN LAN SPEAKER<br>BUT **Panel de conexiones**   $\Box$  $\begin{pmatrix} \begin{smallmatrix} \text{min} \end{smallmatrix} \end{pmatrix}$  $\begin{array}{c} \textcircled{\tiny{f}} \end{array}$  $\Box$ 600

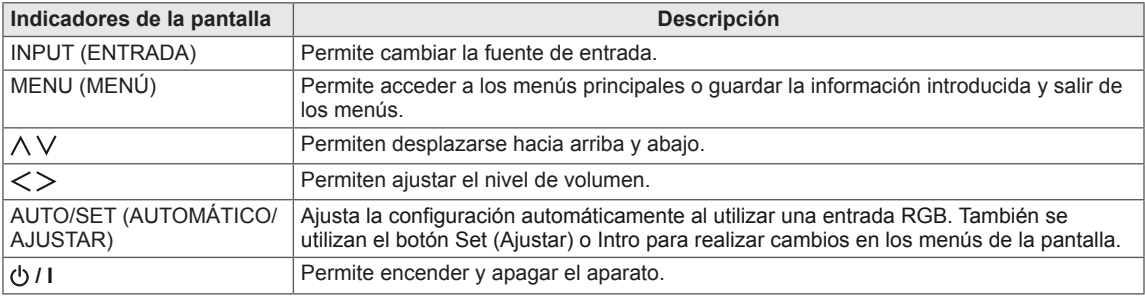

# <span id="page-6-0"></span>**Componentes y botones**

#### <span id="page-7-0"></span>**Uso del soporte del sujetacables**

En primer lugar, conecte el cable de señal de entrada que desea utilizar.

Inserte el sujetacables en el orificio situado en la parte inferior tal y como aparece en la imagen para organizar los cables.

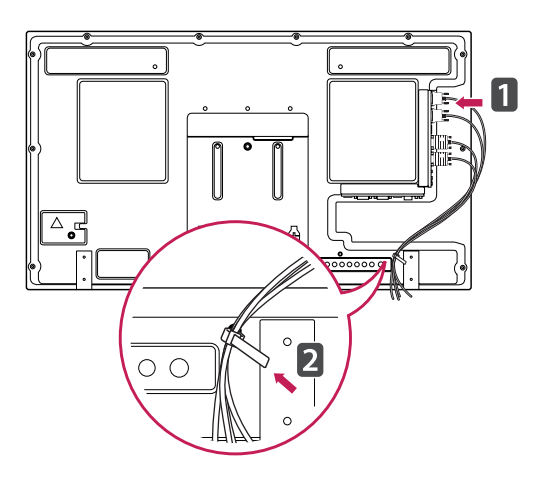

### **Conexión de los altavoces**

- Solamente en algunos modelos.
- 1 Conecte un cable de señal de entrada para utilizar antes de instalar los altavoces.

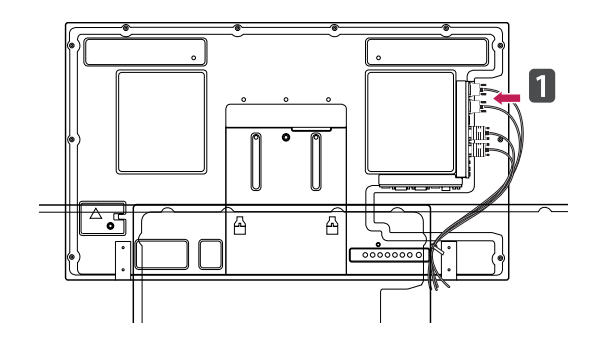

2 Monte el altavoz con un tornillo, tal y como se muestra en la siguiente imagen. A continuación, conecte el cable del altavoz.

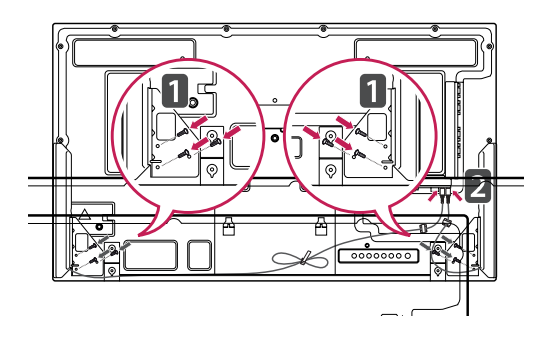

3 Una vez instalados los altavoces, utilice organizadores de cables y sujetacables para organizar los cables de los altavoces.

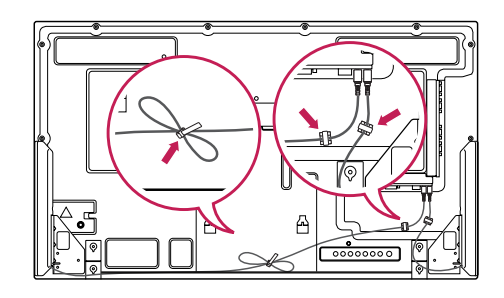

## <span id="page-8-0"></span>**Conexión del soporte**

- Sólo en algunos modelos.

1 Coloque un paño suave en la mesa y sitúe el producto con la pantalla hacia abajo. Conecte el soporte tal y como se muestra en la siguiente imagen.

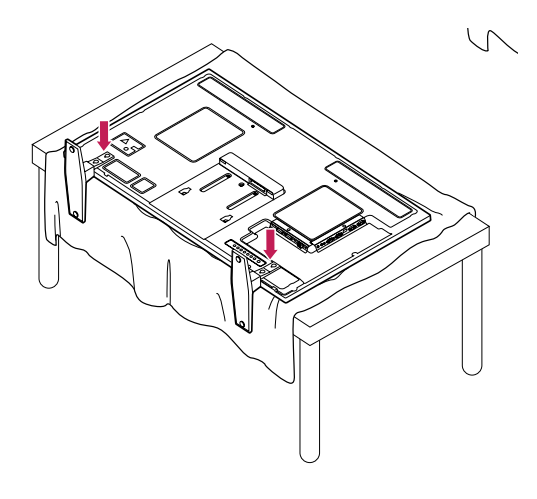

2 Con los tornillos, fije el soporte en la parte posterior del producto, tal y como se muestra en la ilustración.

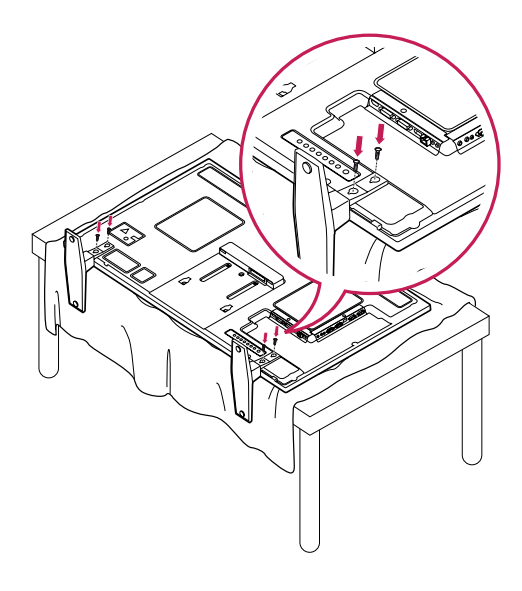

### **RECEPTOR IR**

Permite ubicar el sensor del mando a distancia en el lugar que se prefiera. De esta manera, la pantalla permite contralar otras pantallas a través de un cable RS-232. Instale el receptor de IR hacia la cara frontal del equipo.

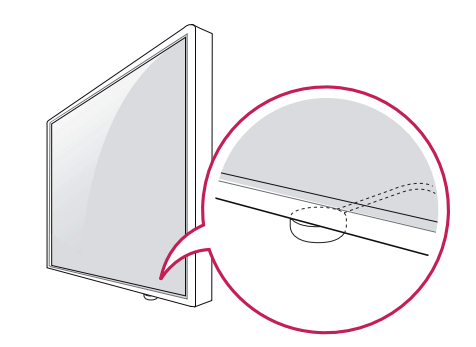

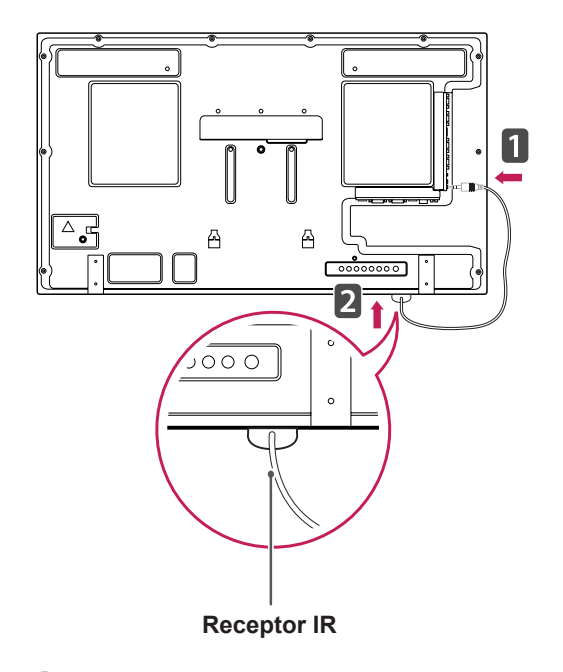

- Cuando se mira desde la parte trasera del monitor, si el cable del receptor de IR no está dirigido hacia la cara frontal, el rango de recepción de la señal es más corto.
- El receptor de IR está fabricado con un objeto magnético. Se puede desmontar en la parte inferior (instalación típica) o posterior (instalación en pared) del equipo.
- Asegúrese de que el cable de alimentación está desconectado.

#### <span id="page-9-0"></span>**Uso del sistema de seguridad Kensington**

El conector del sistema de seguridad Kensington se encuentra en la parte posterior del monitor. Para obtener más información acerca de la instalación y el uso, consulte el manual que se suministra con el sistema de seguridad Kensington o visite http://www.kensington.com.

Conecte el cable del sistema de seguridad Kensington entre el monitor y la mesa.

## **Instalación vertical**

Cuando instale el monitor en posición vertical, gírelo 90 grados en el sentido de las agujas del reloj (de frente a la pantalla).

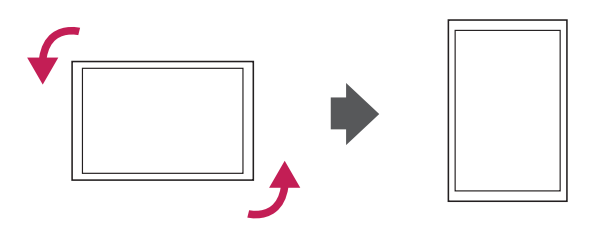

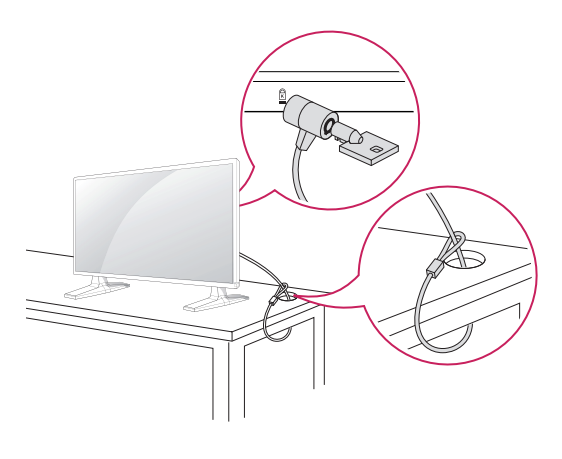

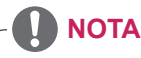

• El sistema de seguridad Kensington es opcional. Puede obtener accesorios adicionales en la mayoría de tiendas de electrónica.

#### <span id="page-10-0"></span>**Connecting the Reproductor multimedia**

- 1 Coloque un paño suave en la mesa y sitúe el producto con la pantalla hacia abajo. Empuje el Reproductor multimedia hacia el interior del compartimento para montarlo.
	-
- 2 Fije el Reproductor multimedia en el producto con los dos tornillos proporcionados.

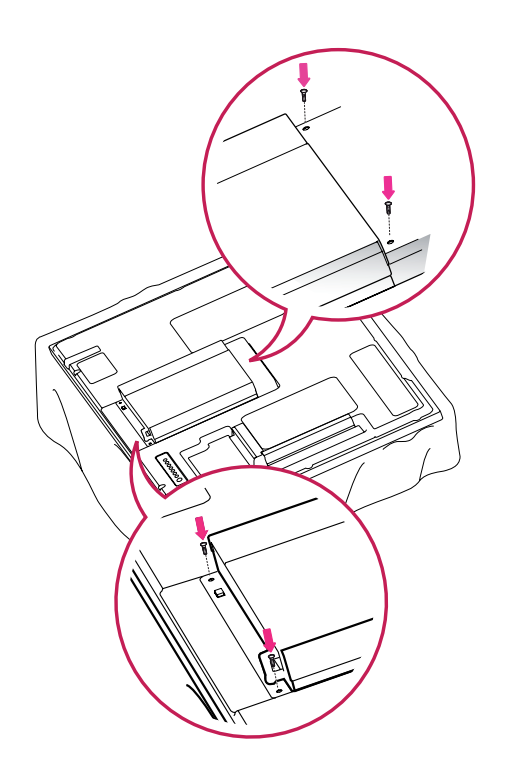

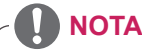

• Use los tornillos proporcionados con el producto. (3,0 mm de diámetro x 0,5 mm de paso x 6,0 mm de longitud [incluida una arandela de presión])

#### <span id="page-11-0"></span>**Montaje en una pared**

Para permitir una ventilación adecuada, deje un espacio de 10 cm a cada lado y con respecto a la pared. Su distribuidor puede proporcionarle instrucciones de instalación detalladas. Consulte la guía de instalación y configuración del soporte de montaje en pared con inclinación.

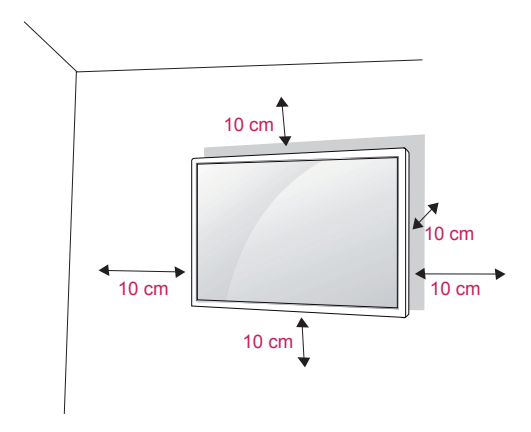

Si tiene intención de montar el monitor en la pared, fije el accesorio de montaje en pared (piezas opcionales) a la parte posterior del monitor. Si instala el monitor mediante el accesorio de montaje en pared (piezas opcionales), fíjelo con cuidado para que no se caiga.

- 1 Utilice tornillos y un soporte de montaje en pared conformes al estándar VESA.
- 2 Si los tornillos son más largos, el monitor podría sufrir daños internos.
- 3 Si no utiliza los tornillos adecuados, el producto podría resultar dañado y caer de la posición de montaje. Si así fuera, LG Electronics no sería responsable de los daños.
- 4 Compatible con VESA.
- 5 Utilice el estándar VESA como se indica a continuación.
- 785 mm (31 pulg.) o superior
	- \* Tornillo de fijación: 6,0 mm de diámetro x 1,0 mm de paso x 10 mm de longitud

#### **PRECAUCIÓN**

- Desconecte el cable de alimentación antes de mover o instalar el monitor. De lo contrario, podría producirse una descarga eléctrica.
- Si instala el monitor en un techo o una pared inclinada, se podría caer y producir lesiones físicas graves. Utilice un soporte de montaje en pared autorizado por LG y póngase en contacto con el distribuidor local o con personal cualificado.
- No apriete los tornillos en exceso, va que esto podría ocasionar daños en el monitor y anular la garantía.
- Utilice tornillos y soportes de montaje en pared que cumplan el estándar VESA. La garantía no cubre los daños o las lesiones físicas causados por un mal uso o por emplear un accesorio inadecuado.

- Utilice los tornillos que se enumeran en las especificaciones del estándar VESA.
- El kit de montaje en pared incluye un manual de instalación y las piezas necesarias.
- El soporte de montaje en pared es opcional. Puede solicitar accesorios adicionales a su distribuidor local.
- La longitud de los tornillos puede variar según el soporte de montaje en pared. Asegúrese de emplear la longitud adecuada.
- Para obtener más información, consulte las instrucciones incluidas con el soporte de montaje en pared.

#### **Fijación del producto a la pared (opcional)**

(En función del modelo)

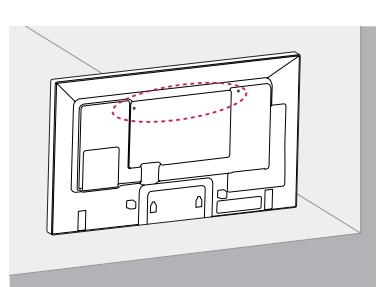

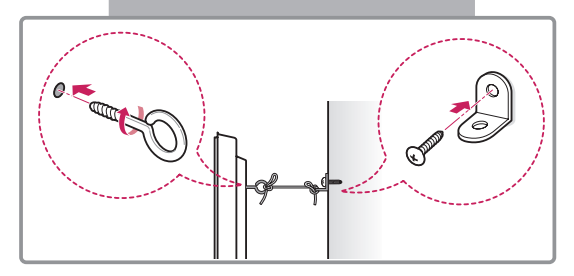

- 1 Inserte y apriete los cáncamos o los soportes y los pernos del producto en la parte posterior del mismo.
	- Si hay pernos insertados en la posición de los cáncamos, retírelos primero.
- 2 Monte los soportes de pared con los pernos en la pared.

Haga coincidir la ubicación del soporte de pared y los cáncamos en la parte posterior del producto.

3 Conecte los cáncamos y los soportes de pared firmemente con una cuerda resistente. Asegúrese de mantener la cuerda horizontal con respecto a la superficie plana.

#### **PRECAUCIÓN**

• Asegúrese de que los niños no se suben al producto ni se cuelgan de él.

- Utilice una plataforma o una carcasa que sea lo suficientemente resistente y grande como para que soporte el producto de forma segura.
- Los soportes, los pernos y las cuerdas no están incluidos. Puede solicitar accesorios adicionales a su distribuidor local.
- La ilustración muestra un ejemplo general de instalación y puede diferir del producto real.

- Si el producto no se instala en una ubicación estable, podría caerse y provocar daños. Muchos accidentes, sobre todo cuando hay niños, pueden evitarse tomando precauciones tan sencillas como:
	- » Utilice carcasas y soportes recomendados por el fabricante del producto.
	- » Utilice únicamente mobiliario que pueda soportar el peso del producto de forma segura.
	- » Asegúrese de que el producto no sobresale excesivamente del borde del mueble donde esté situado.
	- » No instale el producto en muebles altos (por ejemplo, armarios o librerías) sin asegurar tanto el producto como el mueble a un soporte apropiado.
	- » No coloque el producto sobre artículos textiles ni sitúe ningún otro elemento entre el producto y el mueble.
	- » Conciencie a los niños sobre los peligros de escalar el mobiliario para llegar al producto o a sus controles.

# <span id="page-13-0"></span>**MANDO A DISTANCIA**

Las descripciones que aparecen en este manual se basan en los botones del mando a distancia. Lea este manual con detenimiento y utilice el monitor correctamente.

Para cambiar las pilas, abra la tapa del compartimento, sustitúyalas (AAA de 1,5 V) haciendo coincidir los polos  $\oplus$  y  $\ominus$  con las marcas de la etiqueta del interior del compartimento, y vuelva a colocar la tapa. Para quitar las pilas, realice el proceso de instalación en orden inverso.

#### **PRECAUCIÓN**

- No mezcle pilas antiguas y nuevas, ya que esto podría dañar el mando a distancia.
- Asegúrese de apuntar con el mando a distancia al sensor correspondiente del monitor.

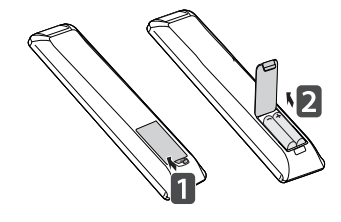

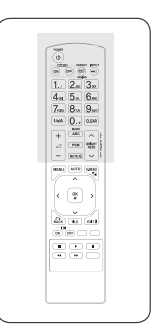

#### **(ENCENDIDO/APAGADO) ENERGY SAVING (AHORRO**  Permite encender y apagar el **DE ENERGÍA)** monitor. Permite ajustar el brillo de la pantalla para reducir el consumo de energía. **POWER MONITOR ON / OFF**   $(1)$ **(Encendido/Apagado del INPUT (ENTRADA) monitor)** Permite seleccionar el modo **FNFRGY INPUT MONITOR** Permite apagar el monitor y de entrada.  $_{\text{ON}}$ (оғғ (eø (க volver a encenderlo. **Botón 1/a/A Botones numéricos y**  Permite alternar entre **alfabéticos** caracteres numéricos y Permite introducir caracteres alfabéticos. **GHI** numéricos o alfabéticos en **ARC** función de la configuración. Permite seleccionar el PORS formato. **CLEAR (BORRAR) CLEAR** 1/≷⁄A **MARK** Permite eliminar los caracteres Selecciona un archivo **MARK** numéricos o alfabéticos específico en el modo USB. **ARC**  $\boldsymbol{+}$ introducidos. ľ **(VOLUMEN)** P<br>G<br>E **BRIGHT** PSM ⊿ Permiten ajustar el nivel de **NESS** volumen.**Botón BRIGHTNESS MUTE** ŀ **PSM (BRILLO)**  Permite seleccionar el estado Permite ajustar el brillo con تلا **MEXU** los botones arriba y abajo del de la imagen. mando a distancia. **MUTE (SILENCIO)** En modo USB, el menú OSD Permite silenciar el sonido tiene la función de página para completamente. moverse al siguiente archivo de la lista.

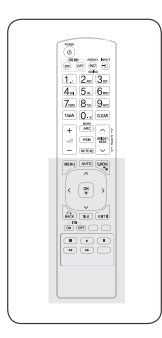

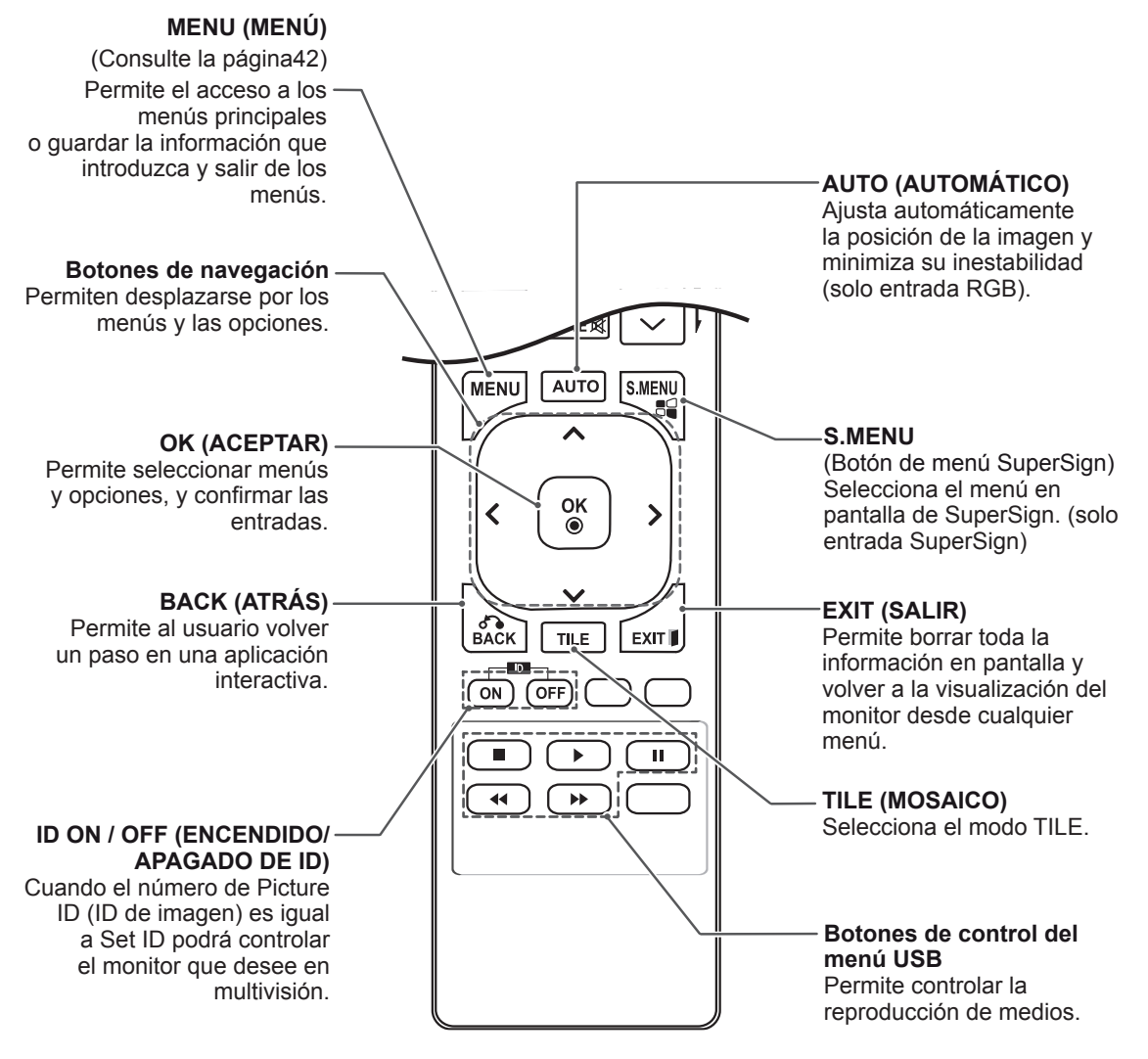

# <span id="page-15-0"></span>**USO DEL MONITOR**

## **Conexión a un PC**

Este monitor admite la función Plug & Play\*.

\* Plug & Play: esta función permite que se utilice el monitor en un PC sin necesidad de instalar un controlador.

## **NOTA**

- Se recomienda usar la conexión HDMI del monitor para obtener la mejor calidad de imagen.
- Utilice un cable de interfaz de señal protegido, como un cable D-sub de 15 patillas y un cable DVI, con núcleo de ferrita a fin de asegurar que el producto cumpla los estándares aplicables.
- Si enciende el monitor cuando está frío, es posible que la pantalla parpadee. Esto es normal.
- Es posible que aparezcan algunos puntos rojos, verdes o azules en la pantalla. Esto es normal.

#### **PRECAUCIÓN**

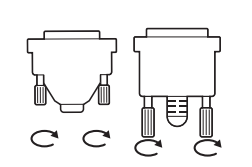

- Conecte el cable de entrada de señal y asegúrelo girando los tornillos hacia la derecha.
- No presione la pantalla con los dedos durante mucho tiempo porque se podría producir una distorsión temporal en la pantalla.
- Intente no mostrar una imagen fija en la pantalla durante un largo período de tiempo para evitar la aparición de imágenes "quemadas". Utilice un salvapantallas si es posible.
- Si utiliza dispositivos inalámbricos cerca del producto, es posible que se produzcan problemas de imagen.

#### <span id="page-16-0"></span>**Conexión RGB**

Transmite la señal de vídeo analógica del PC al monitor. Utilice el cable D-sub de 15 patillas para conectar el PC al monitor como se muestra en las ilustraciones siguientes.

Seleccione la fuente de entrada RGB.

### **Conexión DVI-D**

Transmite la señal de vídeo digital del PC al monitor. Conecte el PC y el monitor con el cable DVI como se muestra en las ilustraciones siguientes.

Seleccione la fuente de entrada DVI-D del monitor.

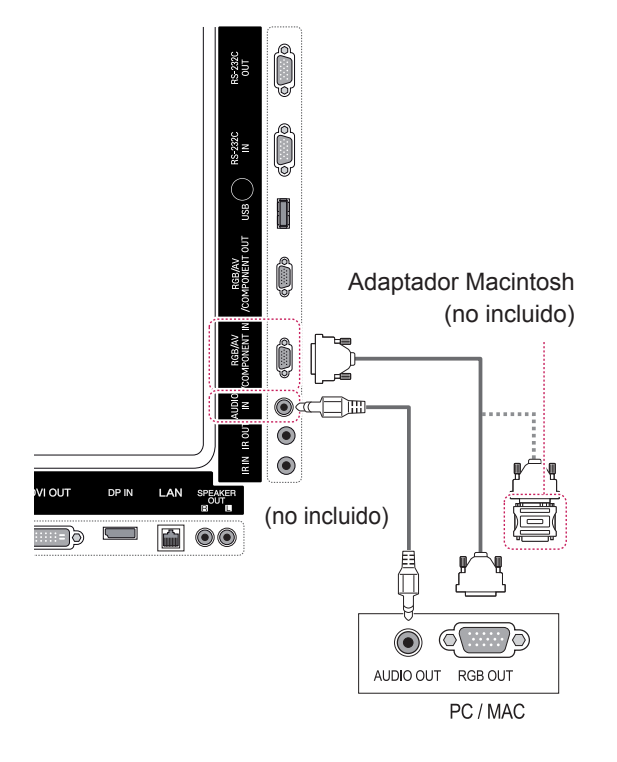

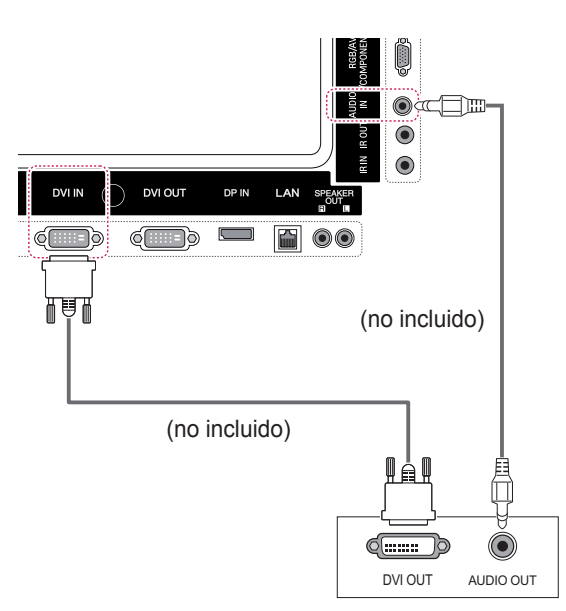

## **NOTA**

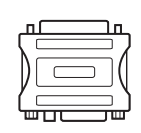

• Utilice el adaptador de Macintosh estándar para evitar usar adaptadores no compatibles disponibles en el mercado. (Sistema de señal diferente.)

• Puede que los ordenadores Apple necesiten un adaptador para poder conectarse a este monitor. Póngase en contacto con ellos o visite su página web para obtener más información.

#### <span id="page-17-0"></span>**Conexión HDMI**

Transmite las señales de audio y vídeo digitales de un PC al monitor. Use el cable HDMI para conectar el PC y el monitor, tal y como se muestra en las ilustraciones siguientes. Seleccione la fuente de entrada HDMI.

#### **Conexión Display Port**

Transmite las señales de audio y vídeo digitales de un PC al monitor. Utilice el cable Display Port para conectar el PC y el monitor como se muestra en las ilustraciones siguientes.

Seleccione la fuente de entrada Display Port.

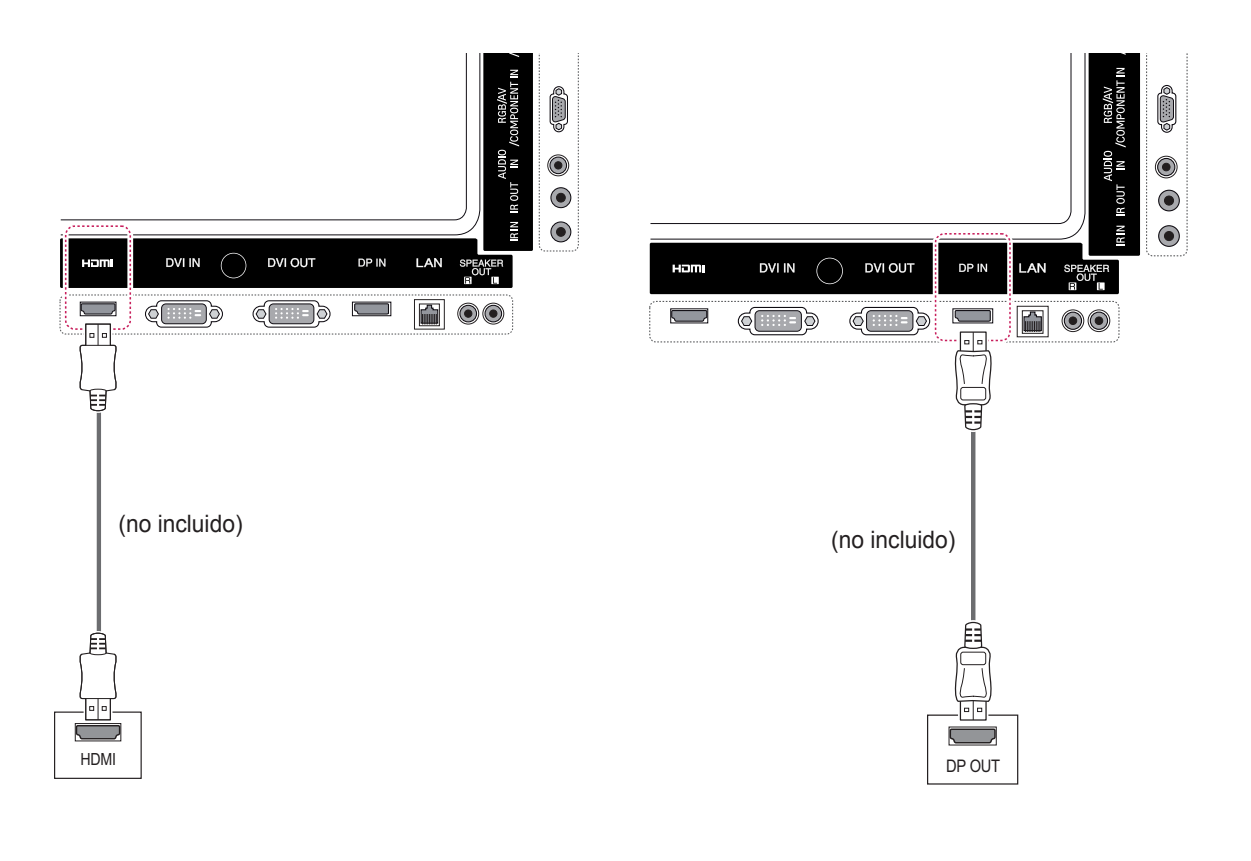

- Utilice un cable HDMI™ de alta velocidad.
- Si no se escucha el sonido en modo HDMI, compruebe el entorno del PC. Algunos PC requieren un cambio manual de la salida de audio predeterminada a HDMI.
- Si desea utilizar el modo HDMI-PC, debe configurar la PC/DTV en modo PC.
- Si se utiliza HDMI-PC, podría producirse un problema de compatibilidad.

### <span id="page-18-0"></span>**Conexión del receptor IR**

Permite utilizar un mando a distancia con cable o una extensión de receptor IR.

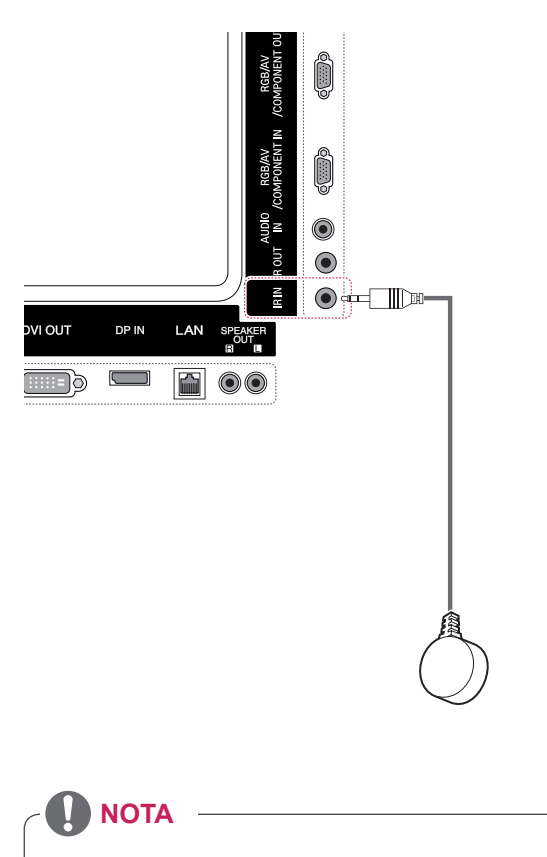

• Asegúrese de que el cable de alimentación está desconectado.

#### <span id="page-19-0"></span>**Ajuste de la pantalla**

#### **Selección de un modo de imagen**

Seleccione uno de los modos de imagen preestablecidos para mostrar las imágenes con sus ajustes optimizados.

- 1 Pulse **MENU** (MENÚ) para acceder a los menús principales.
- 2 Pulse los botones de navegación para desplazarse hasta **IMAGEN** y pulse **OK** (ACEPTAR).
- 3 Pulse los botones de navegación para desplazarse hasta **Modo de imagen** y pulse **OK** (ACEPTAR).
- 4 Pulse los botones de navegación para desplazarse hasta el modo de imagen que desee y pulse **OK** (ACEPTAR).

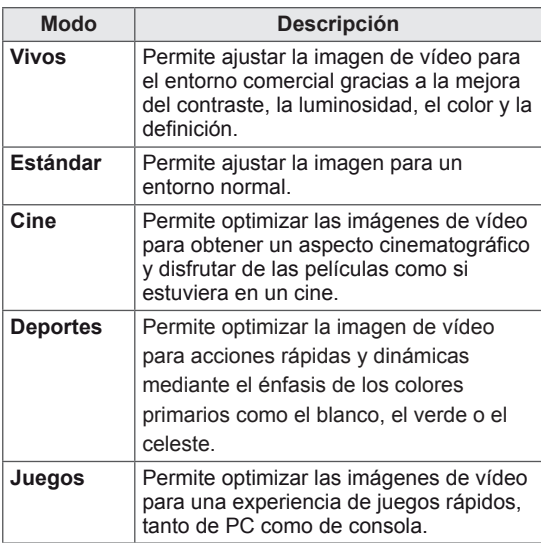

5 Cuando haya finalizado, pulse **EXIT** (SALIR). Para volver al menú anterior, pulse **BACK** (ATRÁS).

#### **Personalización de las opciones de imagen**

Personaliza las opciones básicas y avanzadas de cada modo de imagen para obtener el mejor rendimiento de la pantalla.

- 1 Pulse **MENU** (MENÚ) para acceder a los menús principales.
- 2 Pulse los botones de navegación para desplazarse hasta **IMAGEN** y pulse **OK** (ACEPTAR).
- 3 Pulse los botones de navegación para desplazarse hasta **Modo de imagen** y pulse **OK** (ACEPTAR).
- 4 Pulse los botones de navegación para desplazarse hasta el modo de imagen que desee y pulse **OK** (ACEPTAR).
- 5 Seleccione y aiuste las opciones siguientes y. a continuación, pulse **OK** (ACEPTAR).

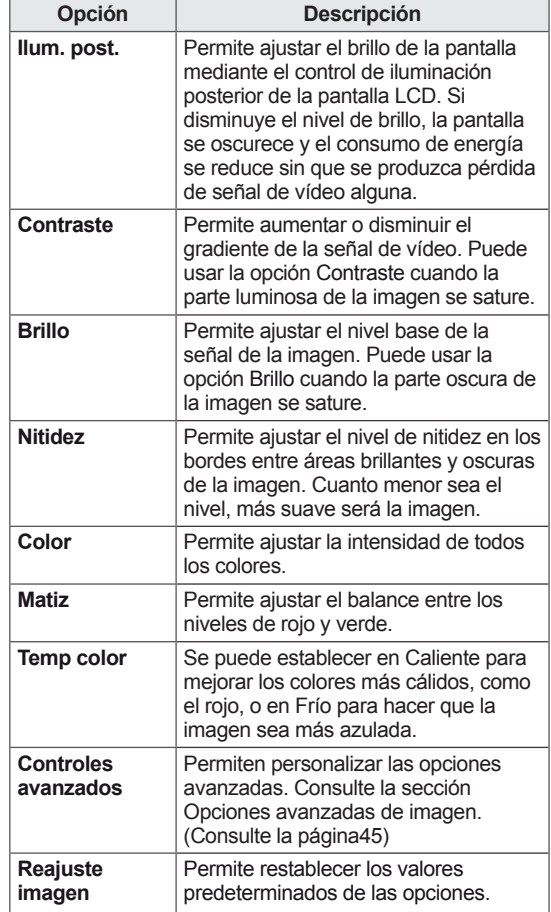

6 Cuando haya finalizado, pulse **EXIT** (SALIR). Para volver al menú anterior, pulse **BACK** (ATRÁS).

#### <span id="page-20-0"></span>**Personalización de las opciones de visualización del PC**

Personalice las opciones de cada modo de imagen para obtener

la mejor calidad de imagen.

- Esta función se puede utilizar en el modo RGB [PC].
- 1 Pulse **MENU** (MENÚ) para acceder a los menús principales.
- 2 Pulse los botones de navegación para desplazarse hasta **IMAGEN** y pulse **OK** (ACEPTAR).
- 3 Pulse los botones de navegación para desplazarse hasta **Pantalla** y pulse **OK** (ACEPTAR).
- 4 Seleccione y ajuste las opciones siguientes y, a continuación, pulse **OK** (ACEPTAR).

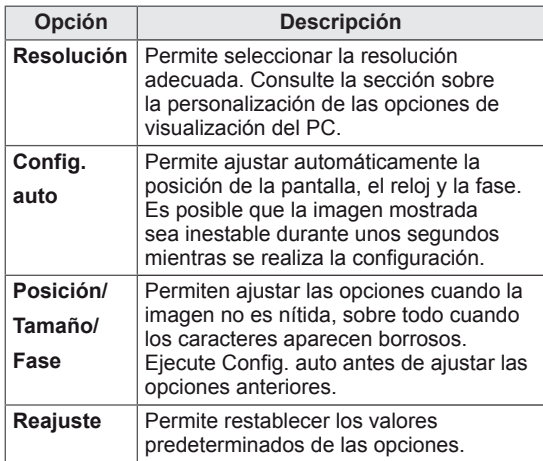

5 Cuando haya finalizado, pulse **EXIT** (SALIR). Para volver al menú anterior, pulse **BACK** (ATRÁS).

## **Ajuste de sonido**

#### **Selección de un modo de sonido**

Este monitor dispone de 5 modos de sonido predefinidos que admiten diferentes tipos de contenido de vídeo.

- 1 Pulse **MENU** (MENÚ) para acceder a los menús principales.
- 2 Pulse los botones de navegación para desplazarse hasta **AUDIO** y pulse **OK** (ACEPTAR).
- 3 Pulse los botones de navegación para desplazarse hasta **Modo de sonido** y pulse **OK** (ACEPTAR).
- 4 Pulse los botones de navegación para desplazarse hasta el modo de sonido que desee y pulse **OK** (ACEPTAR).

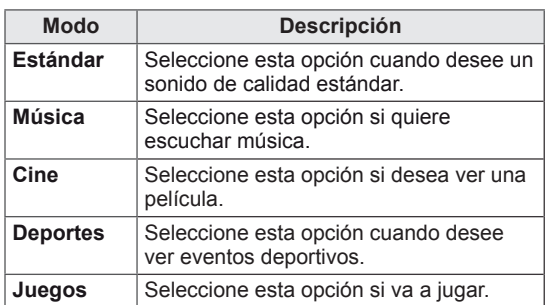

5 Cuando haya finalizado, pulse **EXIT** (SALIR). Para volver al menú anterior, pulse **BACK** (ATRÁS).

#### <span id="page-21-0"></span>**Personalización de las opciones de sonido**

Le permite personalizar las opciones de cada modo de sonido para obtener la mejor calidad de sonido.

- 1 Pulse **MENU** (MENÚ) para acceder a los menús principales.
- 2 Pulse los botones de navegación para desplazarse hasta **AUDIO** y pulse **OK** (ACEPTAR).
- 3 Pulse los botones de navegación para desplazarse hasta **Modo de sonido** y pulse **OK** (ACEPTAR).
- 4 Pulse los botones de navegación para desplazarse hasta el modo de sonido que desee y pulse **OK** (ACEPTAR).
- 5 Seleccione y ajuste las opciones siguientes y, a continuación, pulse **OK** (ACEPTAR).

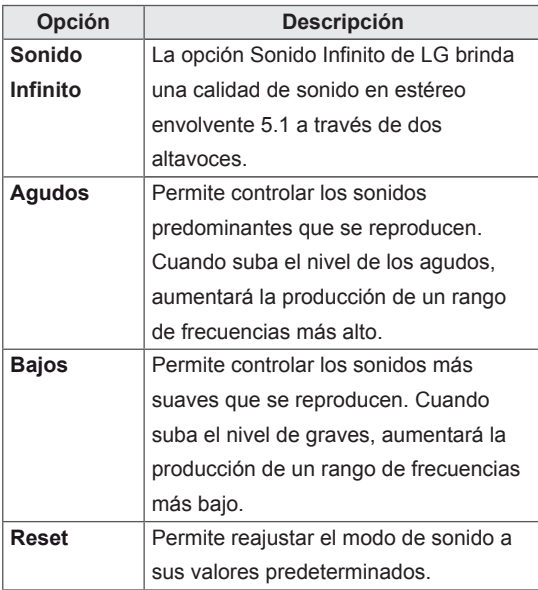

6 Cuando haya finalizado, pulse **EXIT** (SALIR). Para volver al menú anterior, pulse **BACK** (ATRÁS).

#### **Uso de opciones adicionales**

#### **Ajuste de la Formato**

Pulse el botón **ARC** para cambiar el tamaño de la imagen y verla con un tamaño óptimo**.**

# **PRECAUCIÓN**

- Si una imagen fija se muestra en la pantalla durante demasiado tiempo, se queda impresa y se produce una desfiguración permanente en la pantalla. La garantía no cubre estas imágenes "quemadas" o "impresas".
- Si se establece el formato 4:3 durante mucho tiempo, se pueden producir imágenes "quemadas" en la zona del recuadro de la pantalla.

- También puede cambiar el tamaño de la imagen accediendo a los menús principales.
- El modo Sólo escaneo funciona con señales de vídeo con una resolución mínima de 720 p.

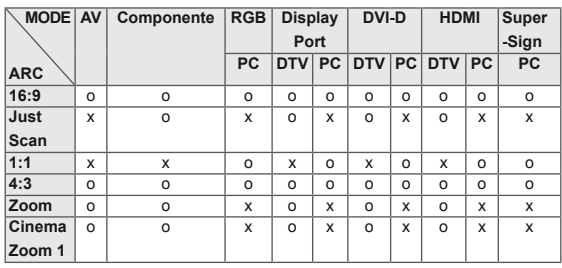

- **16:9**: esta opción le permitirá ajustar la imagen horizontalmente, en proporción lineal, para que ocupe toda la pantalla (útil para ver DVD con el formato 4:3).
- **4:3**: esta opción le permitirá ver una imagen con un formato 4:3 original y franjas grises a la izquierda y a la derecha de la pantalla.

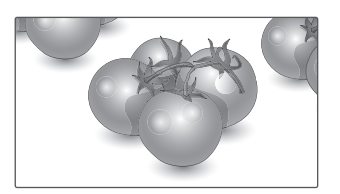

- **Sólo escaneo**: esta opción le permitirá ver la mejor calidad de imagen sin perder la imagen original en alta resolución. Nota: si hay ruido en la imagen original, podrá ver dicho ruido en el borde.
- **Zoom**: esta opción le permitirá ver la imagen sin ninguna modificación y ocupando toda la pantalla. Sin embargo, las secciones inferior y superior de la imagen aparecerán cortadas.

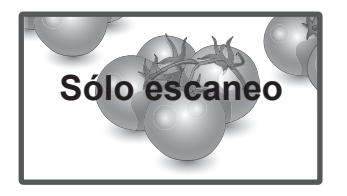

**- 1:1:** el formato no se ajusta a partir del formato original. (Sólo Display Port PC, HDMI PC, DVI-D PC, RGB PC)

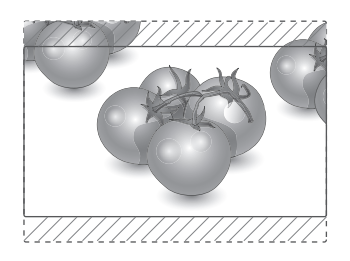

- **Zoom cine**: seleccione esta opción cuando desee ampliar la imagen con la proporción correcta. Nota: al ampliar o reducir la imagen, esta podría distorsionarse.

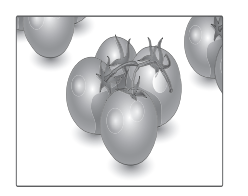

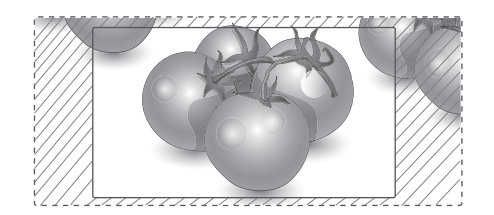

#### <span id="page-23-0"></span>**Uso de la lista de entradas**

#### **Selección de una fuente de entrada**

- 1 Pulse **INPUT** (ENTRADA) para acceder a la lista de fuentes de entrada.
	- El dispositivo conectado se muestra en cada fuente de entrada.
- 2 Pulse los botones de navegación para desplazarse hasta una de las fuentes de entrada y pulse **OK** (ACEPTAR).

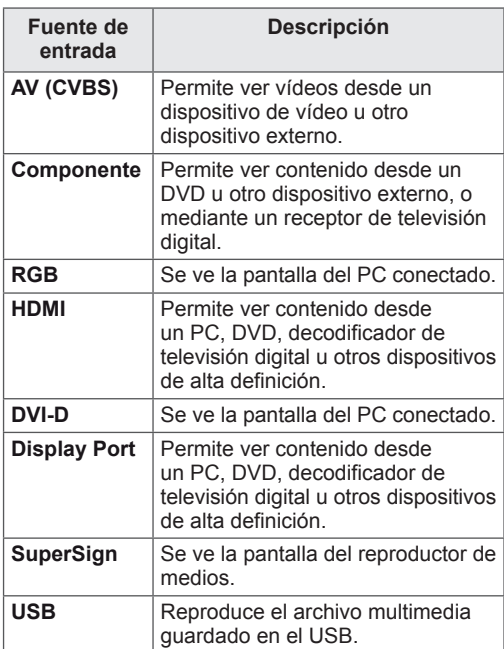

# <span id="page-24-0"></span>**ENTRETENIMIENTO**

#### **Conexión a una red con cables**

(En función del modelo)

Conecte la pantalla a una red de área local (LAN) a través del puerto LAN, tal y como se muestra en la ilustración siguiente, y ajuste la configuración de red.

Este monitor solo permite la conexión a red con cables.

Tras realizar la conexión física, un pequeño número de redes domésticas puede requerir que se ajuste la configuración de red de la pantalla. Para la mayoría de redes domésticas, la pantalla se conecta de forma automática sin necesidad de realizar ningún ajuste.

Para obtener más información, póngase en contacto con el proveedor de servicios de Internet o consulte el manual del router.

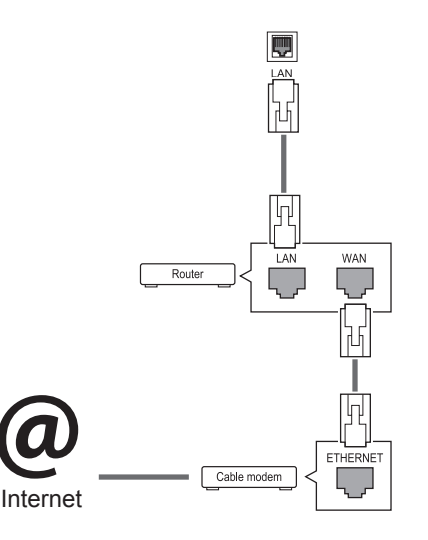

- No conecte un cable de teléfono modular al puerto LAN.
- Puesto que hay varios métodos de conexión, siga las especificaciones del operador de telecomunicaciones o proveedor de servicios de Internet.

Para ajustar la configuración de red (aunque la pantalla ya se hubiera conectado automáticamente, si vuelve a ejecutar la configuración no se dañará nada):

- 1 Pulse **MENU (MENÚ)** para acceder a los menús principales.
- 2 Pulse los botones de navegación para desplazarse hasta **RED** y pulse **OK**.
- 3 Pulse los botones de navegación para seleccionar **Configuración de red** y pulse **OK**.
- 4 Si ya ha definido la configuración de red, seleccione **Resetting (Restablecer)**. La configuración de la conexión de red nueva reemplaza a la configuración de red actual.
- 5 Seleccione **Configuración automática de IP** o **Configuración manual de IP**.
	- Si selecciona **Configuración manual de IP**, pulse los botones de navegación y los botones numéricos. Las direcciones IP tendrán que introducirse de forma manual.
	- **Configuración automática de IP**: selecciónelo si hay un servidor DHCP (router) en la red de área local (LAN) a través de una conexión con cables; se le asignará automáticamente una dirección IP a la pantalla. Si está utilizando un router o un módem de banda ancha que tenga una función de servidor DHCP (protocolo de configuración dinámica de host). La dirección IP se determina de forma automática.
- 6 Cuando haya finalizado, pulse **EXIT (SALIR).**

# **PRECAUCIÓN PRECAUCIÓN**

- · El menú de configuración de red no estará disponible si la pantalla no está conectada a una red física.
- Puesto que hay varios métodos de conexión, siga las especificaciones del operador de telecomunicaciones o proveedor de servicios de Internet.

#### <span id="page-25-0"></span>**NOTA**

- Si desea acceder a Internet directamente a través de la pantalla, la conexión a Internet debe estar encendida siempre.
- Si no puede acceder a Internet, compruebe el estado de la red desde un PC conectado a la red.
- y Cuando utilice **Configuración de red**, compruebe el cable LAN y si el ajuste DHCP del router está activado.
- · Si no completa la configuración de red, puede que la red no funcione correctamente.

#### **Consejos para la configuración de red**

- Utilice un cable LAN estándar con esta pantalla, Cat5 o mejor con un conector RJ45.
- A menudo, muchos problemas de conexión de red durante la configuración pueden solucionarse si se vuelve a configurar el router o el módem. Después de conectar la pantalla a la red doméstica, apague y/o desconecte rápidamente el cable de alimentación del router de la red doméstica o el módem por cable. A continuación, encienda o conecte el cable de alimentación de nuevo.
- En función del proveedor de servicios de Internet (ISP), el número de dispositivos que puede recibir el servicio de Internet puede estar limitado por los términos de servicio aplicables. Para obtener más información, póngase en contacto con su ISP.
- LG no se hace responsable del funcionamiento incorrecto de la pantalla o de la función de conexión a Internet debido a errores de comunicación/funcionamiento incorrecto asociados a su conexión a Internet u otros equipos conectados.
- LG no se hace responsable de los problemas con su conexión a Internet.
- Puede obtener unos resultados no deseados si la velocidad de la conexión de red no cumple los requisitos del contenido al que se accede.
- Algunas operaciones de conexión a Internet pueden no estar disponibles debido a ciertas restricciones definidas por el proveedor de servicios a Internet (ISP) que le suministra la conexión a Internet.
- Las tarifas que aplica un ISP son su responsabilidad, incluidos, sin limitarse a, los costes de conexión.
- Para realizar la conexión con cables a esta pantalla, es necesario un puerto 10 Base-T o 100 Base-TX LAN. Si su servicio de Internet no le permite dicha conexión, no podrá conectar la pantalla.
- Es necesario un módem DSL para utilizar el servicio DSL, y un módem por cable para utilizar el servicio de cable. En función del método de acceso y del acuerdo de suscriptor con el ISP, es posible que no pueda utilizar la función de conexión a Internet incluida en esta pantalla, o puede que el número de dispositivos que pueda conectar al mismo tiempo esté limitado. (Si su ISP limita la suscripción a un solo dispositivo, es posible que esta pantalla no pueda conectarse cuando ya haya conectado un PC.)
- Es posible que el uso de un "router" no esté permitido o esté limitado en función de las políticas y restricciones del ISP en cuestión. Para obtener más información, póngase en contacto con su ISP directamente.

#### **Estado de red**

- 1 Pulse **MENU (MENÚ)** para acceder a los menús principales.
- 2 Pulse los botones de navegación para desplazarse hasta **RED** y pulse **OK**.
- 3 Pulse los botones de navegación para seleccionar **Estado de red**.
- 4 Pulse **OK** para comprobar el estado de red.
- 5 Cuando haya finalizado, pulse **EXIT (SALIR).**

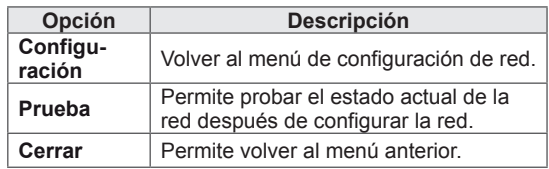

#### <span id="page-26-0"></span>**Conexión de dispositivos de almacenamiento USB**

Conecte a la pantalla un dispositivo de almacenamiento USB como una memoria flash USB o un disco duro externo y utilice las funciones multimedia

Conecte a la pantalla una memoria flash USB o un lector de tarjetas de memoria USB tal y como se muestra en la siguiente ilustración. Aparece la pantalla Mis medios.

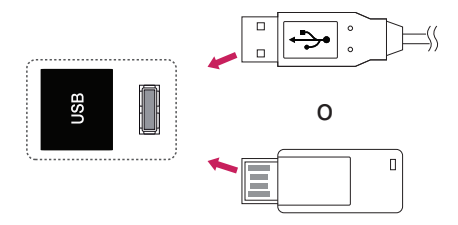

#### **PRECAUCIÓN**

- No desconecte la pantalla ni retire un dispositivo de almacenamiento USB mientras se encuentre activado el menú EMF (Mis medios), ya que podrían producirse pérdidas de archivos o daños en el dispositivo de almacenamiento USB.
- Haga una copia de seguridad con cierta frecuencia de los archivos guardados en el dispositivo de almacenamiento USB, ya que puede perder los archivos, o éstos pueden verse dañados, y esta situación no está cubierta en la garantía.

#### **Consejos para el uso de dispositivos de almacenamiento USB**

- Solamente se reconoce un dispositivo de almacenamiento USB.
- y Si el dispositivo de almacenamiento USB se conecta mediante un concentrador USB, el dispositivo no se reconoce.
- Es posible que no se reconozca un dispositivo de almacenamiento USB con un programa de reconocimiento automático.
- Un dispositivo de almacenamiento USB que utilice su propio controlador puede que no se reconozca.
- La velocidad de reconocimiento de un dispositivo de almacenamiento USB dependerá del dispositivo.
- No apague la pantalla ni desenchufe el dispositivo USB mientras éste se esté usando. Al extraer o desconectar inesperadamente el dispositivo, podrían dañarse los archivos guardados o el propio dispositivo USB.
- No conecte un dispositivo de almacenamiento USB alterado manualmente en el PC. El dispositivo podría causar que el producto se averíe o no se reproduzca. No olvide nunca utilizar un dispositivo de almacenamiento USB que contenga archivos normales de música, imágenes o películas.
- Utilice solamente un dispositivo de almacenamiento USB con un sistema de archivos FAT32 o NTFS proporcionado con el sistema operativo Windows. Es posible que no se reconozca un dispositivo de almacenamiento formateado con un programa de utilidad diferente no admitido por Windows.
- Conecte la fuente de alimentación al dispositivo de almacenamiento USB (más de 0,5 A) que requiera una fuente de alimentación externa. En caso contrario, el dispositivo podría no reconocerse.
- Conecte un dispositivo de almacenamiento USB con el cable proporcionado por el fabricante del dispositivo.
- Es posible que algunos dispositivos de almacenamiento USB no sean compatibles o no funcionen con normalidad.
- El método de alineación de archivos del dispositivo de almacenamiento USB es similar al de Windows XP y el nombre de archivo puede reconocer hasta 100 caracteres.
- Asegúrese de hacer una copia de seguridad de los archivos importantes, ya que los datos guardados en una memoria USB podrían dañarse. No nos hacemos responsables de ninguna pérdida de datos.
- <span id="page-27-0"></span>- Utilice un adaptador de corriente para una fuente de alimentación externa. No garantizamos proporcionar un cable USB para una fuente de alimentación externa.
- Si el dispositivo de memoria USB incluye varias particiones, o si usa un lector multitarjeta USB, puede usar hasta 4 particiones o dispositivos de memoria USB.
- Si se conecta un dispositivo de memoria USB a un lector multitarjeta USB, es posible que no se detecten sus datos de volumen.
- Si el dispositivo de memoria USB no funciona correctamente, desconéctelo y vuelva a conectarlo.
- La velocidad de detección de un dispositivo de memoria USB varía en función del dispositivo.
- Si el dispositivo USB está conectado en modo espera, el disco duro específico se cargará automáticamente al encender la pantalla.
- La capacidad recomendada es de 1 TB como máximo para un disco duro externo USB y de 32 GB como máximo para una memoria USB.
- Cualquier dispositivo con una capacidad mayor a la recomendada podría no funcionar correctamente.
- Si un disco duro externo USB con una función de ahorro de energía no funciona, apague el disco duro y vuelva a encenderlo para que funcione correctamente.
- También se admiten dispositivos de almacenamiento USB inferiores a USB 2.0, pero podrían no funcionar correctamente en la lista de películas.
- Dentro de una carpeta se puede almacenar un máximo de 999 carpetas o archivos.
- Se recomienda utilizar un cable y un dispositivo de almacenamiento USB certificados. De lo contrario, es posible que no se detecte el dispositivo de almacenamiento USB o se produzcan errores durante la reproducción.
- Solo se puede utilizar una memoria USB para reproducir los archivos distribuidos y almacenados con SuperSign Manager. Los discos duros USB y los lectores multitarjeta no funcionarán.
- Solo los dispositivos de almacenamiento con formato de archivos FAT 32 pueden reproducir archivos distribuidos y almacenados con SuperSign Manager.
- Puede que un dispositivo de almacenamiento USB 3.0 no funcione.

#### **Búsqueda de archivos**

Acceda a las listas de fotos, música o películas y busque los archivos que desee.

- 1 Conecte un dispositivo de almacenamiento USB.
- 2 Pulse **MENU (MENÚ)** para acceder a los menús principales.
- 3 Pulse los botones de navegación para desplazarse hasta **Mis medios** y pulse **OK**.
- 4 Pulse los botones de navegación para desplazarse hasta **LISTA PELÍCULAS**, **LISTA FOTOS** o **LISTA MÚSICA** y pulse **OK (ACEPTAR).**

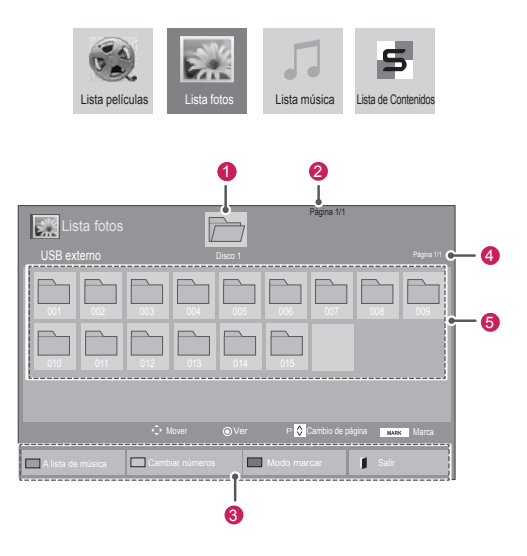

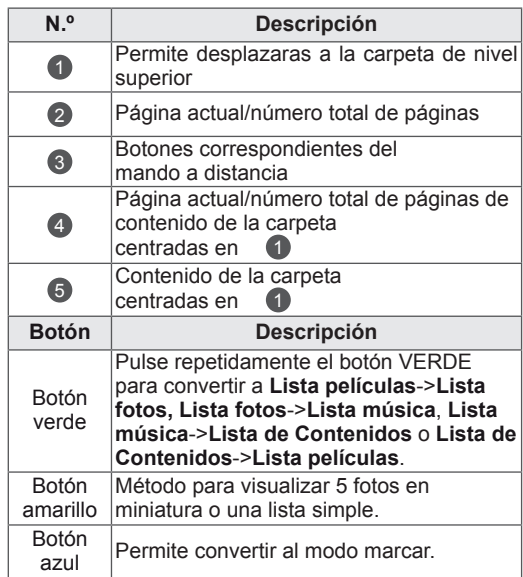

#### <span id="page-28-0"></span>**Formatos de archivo admitidos**

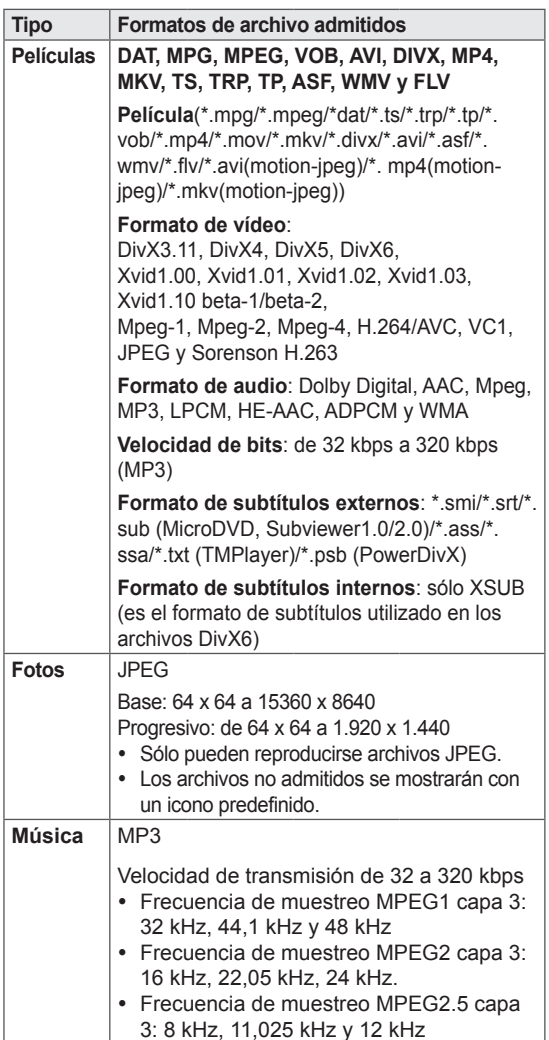

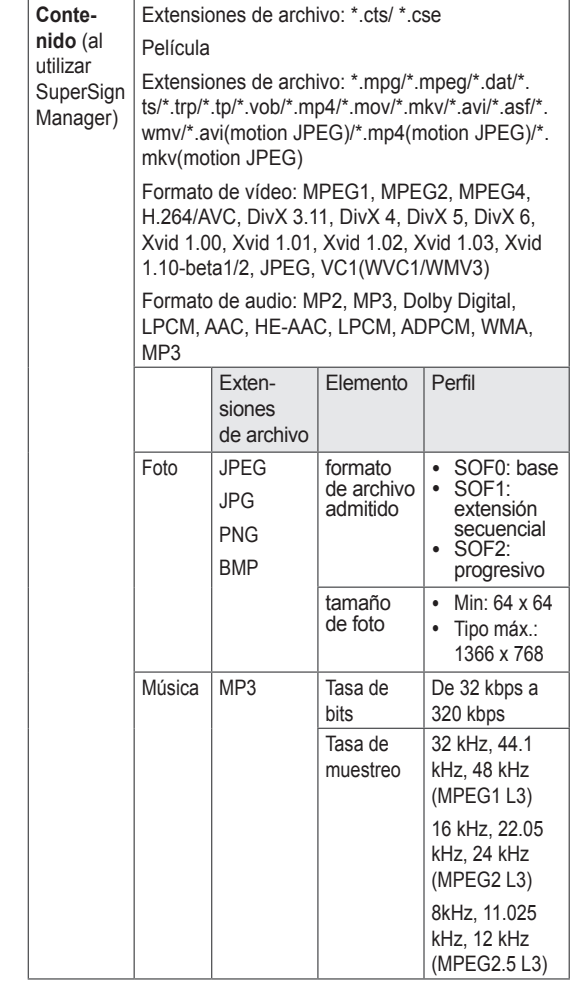

#### **Reproducción de películas**

La pantalla reproduce archivos multimedia desde una unidad USB o un servidor DLNA de la red.

- 1 Pulse los botones de navegación para desplazarse hasta **Mis medios** y pulse **OK (ACEPTAR).**
- 2 Pulse los botones de navegación para desplazarse hasta **Lista películas** y pulse **OK**.
- 3 Pulse los botones de navegación para desplazarse hasta la carpeta que desee y pulse **OK**.
- 4 Pulse los botones de navegación para desplazarse hasta el archivo que desee y pulse **OK**.

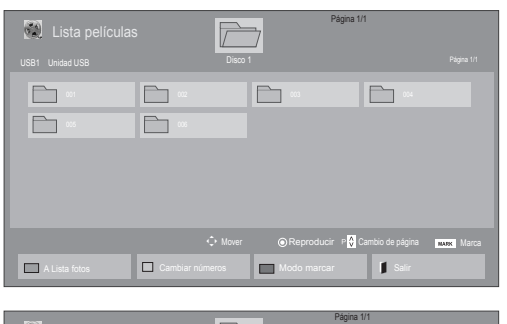

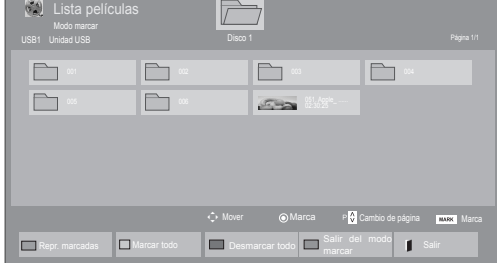

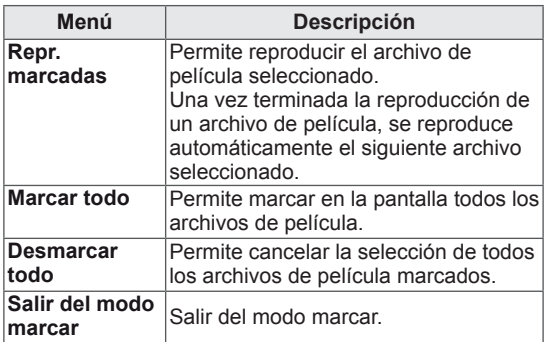

5 Reproduzca una película.

#### **NOTA**

- Los archivos que no sean compatibles se muestran con una imagen de vista previa solamente con el icono  $\bigwedge$ .
- Los archivos anómalos se mostrarán en formato de mapa de bits  $(X)$ .

6 Puede controlar la reproducción con los botones siguientes.

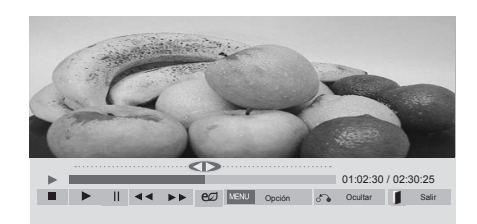

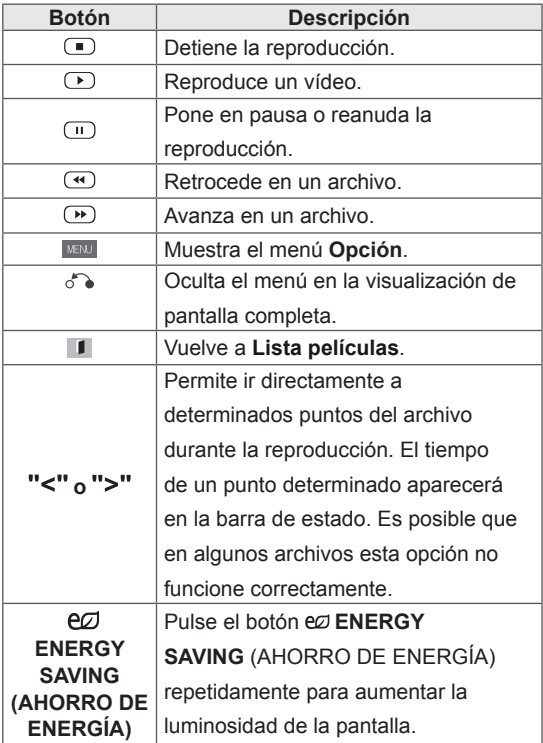

#### **Consejos para usar los archivos de reproducción de vídeo**

- Algunos subtítulos creados por el usuario podrían no funcionar correctamente.
- No se admiten algunos caracteres especiales en los subtítulos.
- No se admiten etiquetas HTML en los subtítulos.
- Los subtítulos en idiomas diferentes a los admitidos no están disponibles.
- La pantalla podría sufrir interrupciones temporales (paradas de imagen, reproducción más rápida, etc.) cuando se cambia el idioma de audio.
- Es posible que un archivo de película dañado no se reproduzca correctamente, o que algunas funciones no se puedan usar.
- Los archivos de película creados con algunos codificadores podrían no reproducirse correctamente.
- Si la estructura de vídeo y audio del archivo grabado no es entrelazada, se emitirá solamente el sonido o la imagen.
- Se admiten vídeos HD con un máximo de 1920 x 1080 a 25/30P o 1280 x 720 a 50/60P, en función del fotograma.
- Es posible que los vídeos con una resolución mayor de 1920 x 1080 a 25/30P o 1280 x 720 a 50/60P no funcionen correctamente, en función del fotograma.
- Los archivos de película de un tipo o formato distinto al especificado, podrían no reproducirse correctamente.
- La velocidad de bits máxima de un archivo de película reproducible es de 20 Mbps. (Sólo Motion JPEG: 10 Mbps)
- No garantizamos la reproducción fluida de perfiles codificados con nivel 4.1 o superior en H.264/AVC.
- No se admite el códec de audio DTS.
- El reproductor no admitirá un archivo de película mayor de 30 GB.
- Los archivos de película DivX y sus archivos de subtítulos correspondientes deben estar en la misma carpeta.
- El nombre del archivo de vídeo y el de su archivo de subtítulo deben ser idénticos para que puedan reproducirse.
- La reproducción de un vídeo mediante una conexión USB que no admita alta velocidad podría no funcionar correctamente.
- Los archivos codificados con GMC (Compensación de movimiento global) podrían no reproducirse.
- y Cuando se está viendo una película con la función Lista películas, puede ajustar la imagen mediante el botón Energy Saving (Ahorro de energía) del mando a distancia. No funciona la configuración del usuario para cada modo de imagen.

#### **Opciones de vídeo**

- 1 Pulse **MENU (MENÚ)** para acceder a los **menús** emergentes.
- 2 Pulse los botones de navegación para desplazarse a **Set Video Play (Establecer reproducción de vídeo), Set Video. (Establecer vídeo),** o **Set Audio (Establecer audio)** y pulse **OK**.

- y Los valores modificados en **Lista películas** no afectan a **Lista fotos** ni a **Lista música**.
- Del mismo modo, un valor modificado en Lis**ta fotos** y **Lista música** se cambia en **Lista fotos** y **Lista música** respectivamente, pero no en **Lista películas**.
- Al reproducir el archivo de vídeo después de detenerlo, puede reanudar la reproducción en el punto en el que se detuvo anteriormente.

Si se selecciona **Set Video Play (Establecer reproducción de vídeo)**:

- 1 Pulse los botones de navegación para desplazarse hasta que se muestre **Tamaño de película, Audio Language (ldioma audio), Subtitle Language (ldioma subtítulo)** o **Repetir**.
- 2 Pulse los botones de navegación para desplazarse y realizar los ajustes pertinentes.

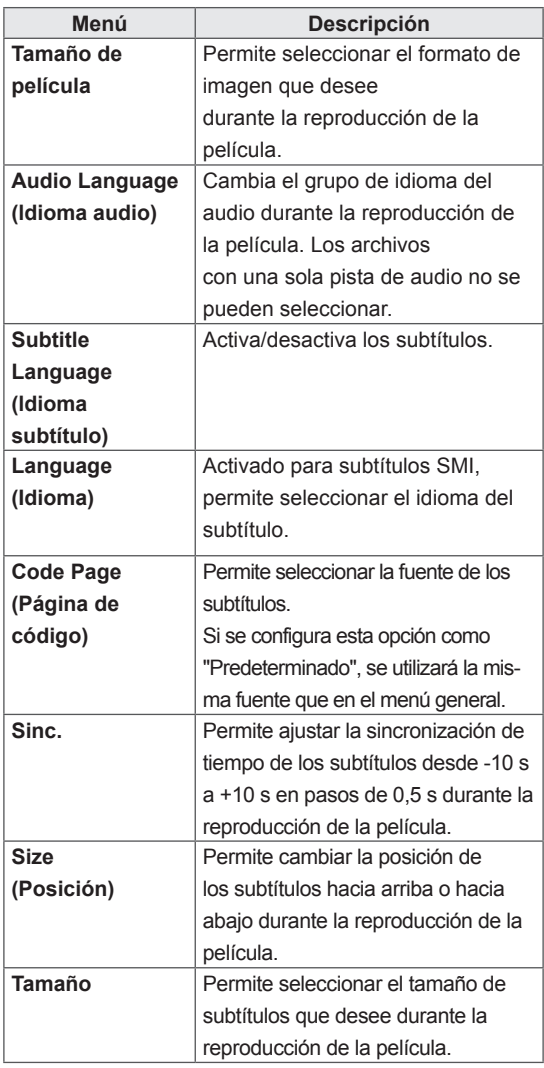

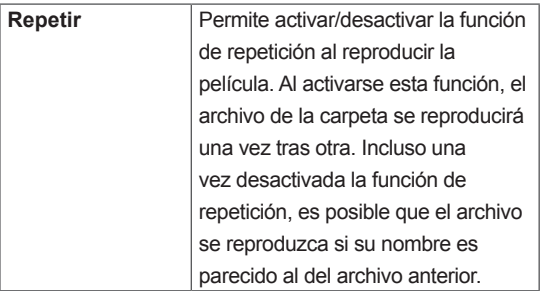

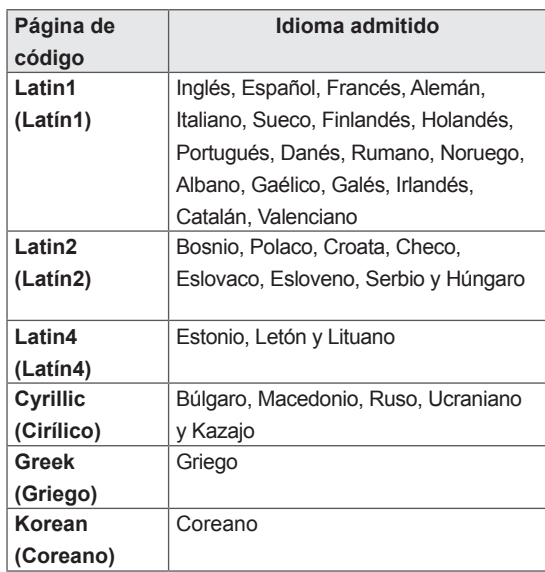

- Dentro del archivo de subtítulos sólo se admiten 10.000 bloques de sincronización.
- Mientras se reproduce un vídeo, puede ajustar el tamaño de la imagen con el botón **ARC**.
- Los subtítulos en su idioma sólo están disponibles si el menú OSD aparece en su idioma.
- Las opciones de la página de código se desactivan en función del idioma de los archivos de subtítulos.
- Seleccione la página de código apropiada para los archivos de subtítulos.
- <span id="page-32-0"></span>Si se selecciona **Set video (Establecer vídeo)**:
- 1 Pulse los botones de navegación para desplazarse y realizar los ajustes correspondientes.
- Si se selecciona **Set audio (Establecer audio)**:
- 1 Pulse los botones de navegación para desplazarse hasta mostrar los ajustes **Modo de sonido, Diálogos Claros II** o **Balance**.
- 2 Pulse los botones de navegación para desplazarse y realizar los ajustes correspondientes.

#### **Visualización de fotos**

Puede ver las imágenes guardadas en un dispositivo de almacenamiento USB. El contenido de la pantalla puede diferir según el modelo.

- 1 Pulse los botones de navegación para desplazarse hasta **Mis medios** y pulse **OK**.
- 2 Pulse los botones de navegación para desplazarse hasta **Lista fotos** y pulse **OK**.
- 3 Pulse los botones de navegación para desplazarse hasta la carpeta que desee y pulse **OK**.
- 4 Pulse los botones de navegación para desplazarse hasta el archivo que desee y pulse **OK**.

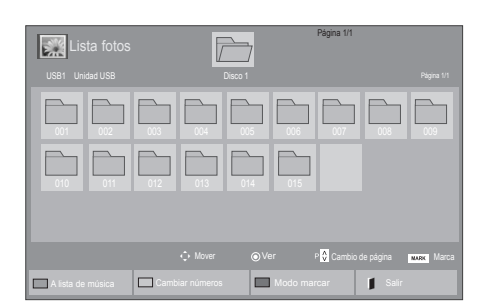

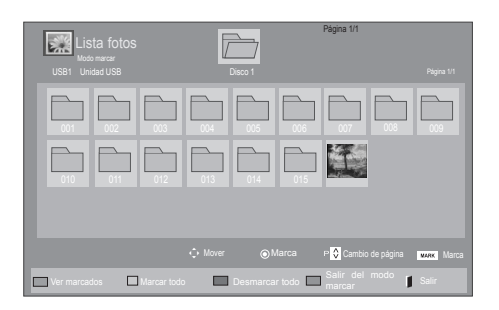

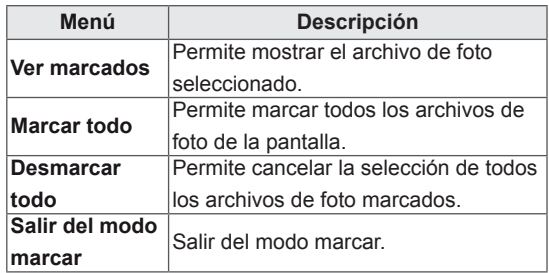

5 Visualice las fotos.

- Los archivos que no sean compatibles se muestran con una imagen de vista previa solamente con el icono  $\sqrt{N}$ .
- Los archivos anómalos se mostrarán en formato de mapa de bits  $(X)$ .

#### **Uso de las opciones de foto**

Puede utilizar las opciones siguientes al visualizar fotos.

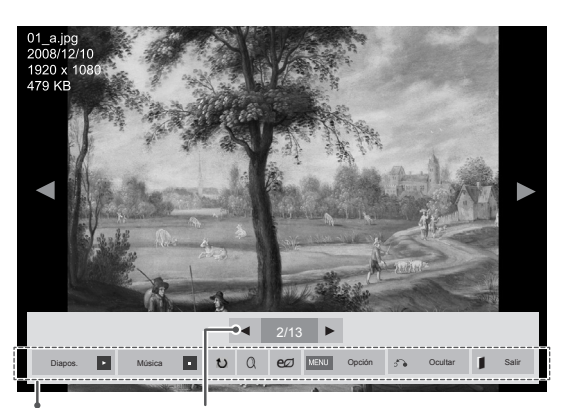

Opciones Número de fotos seleccionadas

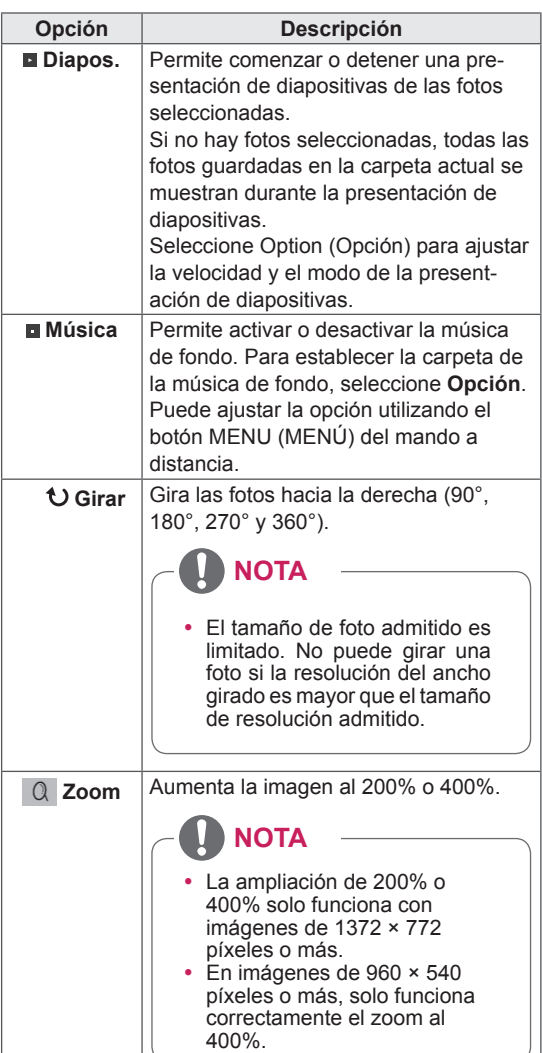

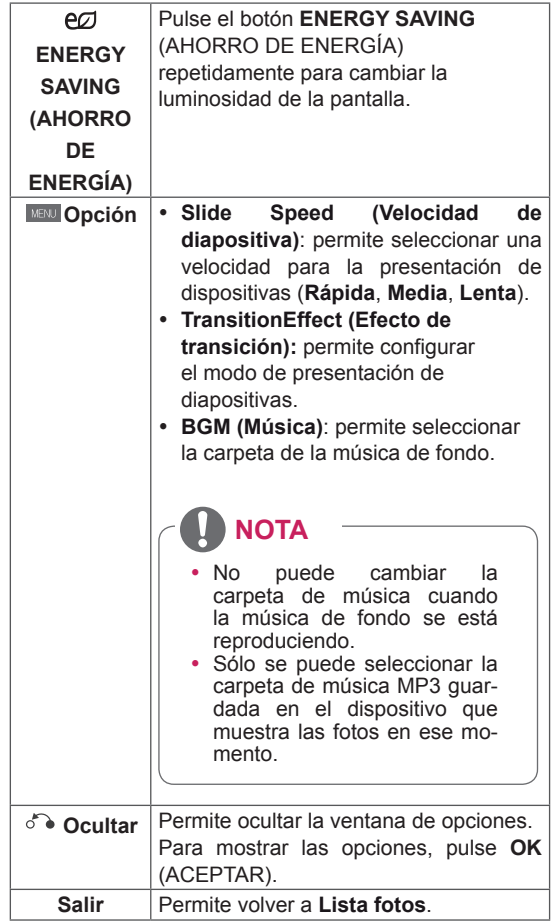

#### **Opciones de foto**

- 1 Pulse **MENU (MENÚ)** para mostrar los menús de **OPCIÓN**.
- 2 Pulse los botones de navegación para desplazarse hasta **Set Photo View (Establecer visualización de fotos), Set Video (Establecer vídeo)** o **Set Audio (Establecer audio)** y pulse **OK**.

- y Los valores modificados en **Lista películas** no afectan a **Lista fotos** ni a **Lista música.**
- Del mismo modo, un valor modificado en **Lista fotos** y **Lista música** se cambia en **Lista fotos** y **Lista música** respectivamente, pero no en **Lista películas**.

Si se selecciona **Set Photo View (Establecer visualización de fotos)**:

- 1 Pulse los botones de navegación para desplazarse y seleccionar **Slide Speed (Velocidad de diapositiva), Transition Effect (Efecto de transición)** o **BGM (Música).**
- 2 Pulse los botones de navegación para desplazarse y realizar los ajustes pertinentes.

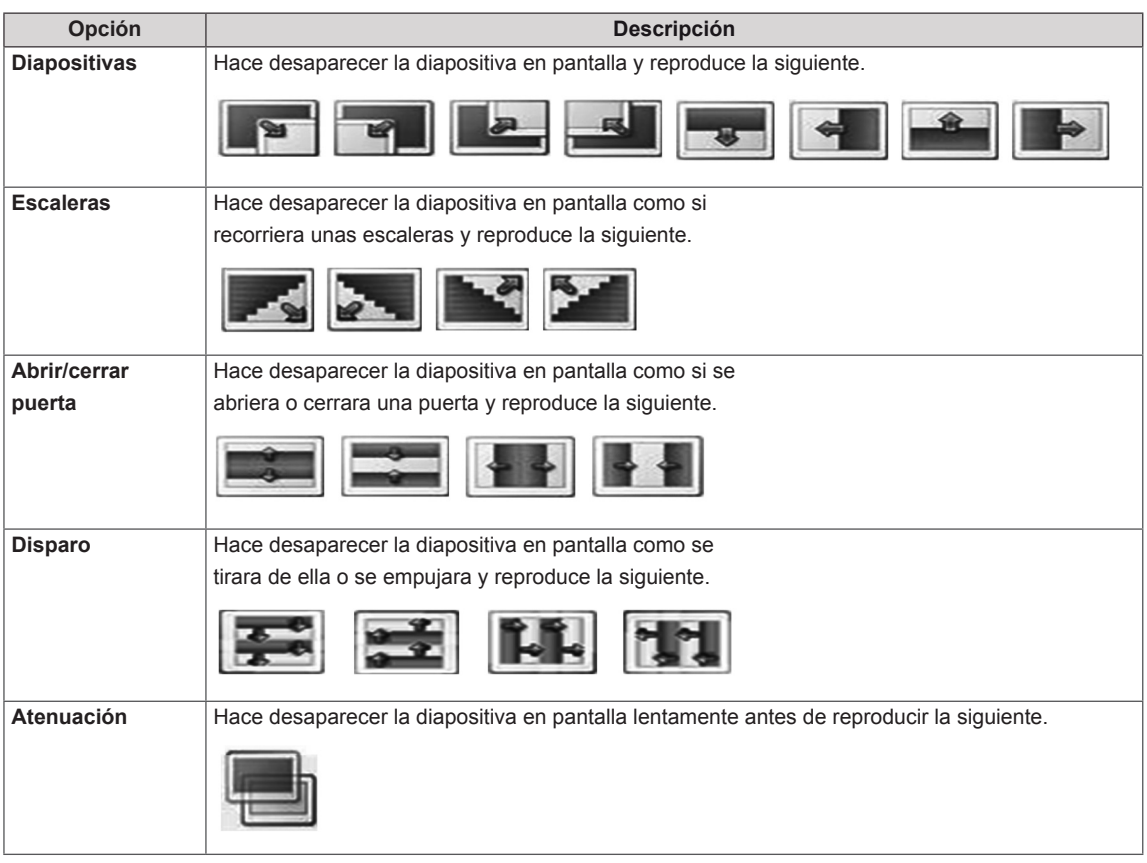

#### **Opción Transition Effect (Efecto de transición)**

<span id="page-35-0"></span>Cuando seleccione **Set Video (Establecer vídeo**):

1 Pulse los botones de navegación para desplazarse y realizar los ajustes correspondientes.

Si selecciona **Set Audio (Establecer audio)**:

- 1 Pulse los botones de navegación para desplazarse hasta mostrar los ajustes **Modo de sonido, Diálogos Claros II** o **Balance**.
- 2 Pulse los botones de navegación para desplazarse y realizar los ajustes correspondientes.

#### **Cómo escuchar música**

- 1 Pulse los botones de navegación para desplazarse hasta **Mis medios** y pulse **OK**.
- 2 Pulse los botones de navegación para desplazarse hasta **Lista música** y pulse **OK**.
- 3 Pulse los botones de navegación para desplazarse hasta la carpeta que desee y pulse **OK**.
- 4 Pulse los botones de navegación para desplazarse hasta el archivo que desee y pulse **OK**.

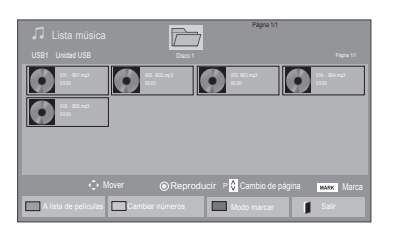

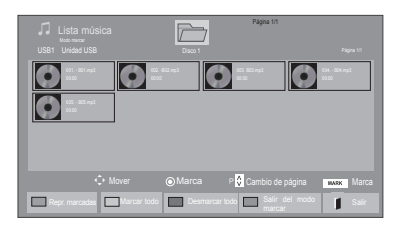

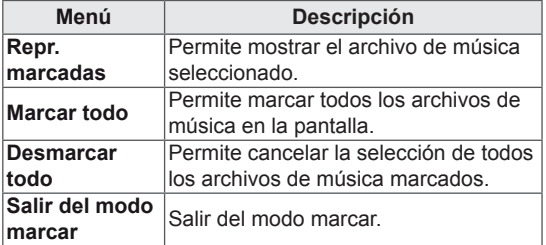

5 Reproduzca la música.
6 Puede controlar la reproducción con los botones siguientes.

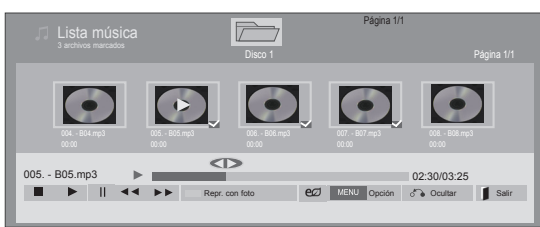

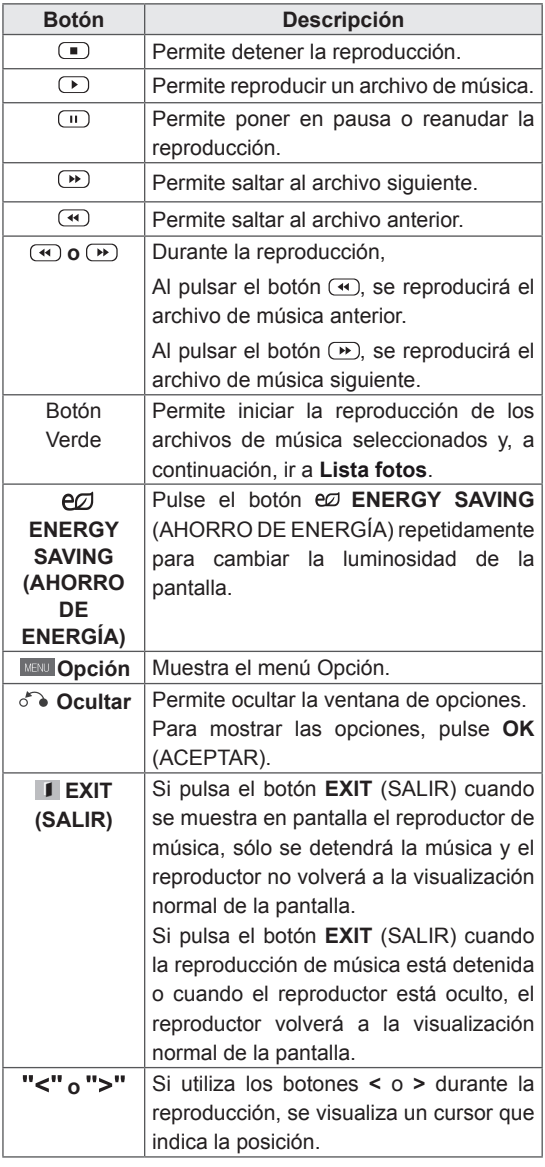

### **Consejos para reproducir archivos de música**

• Esta unidad no admite archivos MP3 incrustados con la etiqueta ID3.

## **NOTA**

- Los archivos no compatibles se muestran con una imagen de vista previa sólo con el icono  $\sqrt{N}$ .
- Los archivos anómalos se mostrarán en formato de mapa de bits  $(X)$ .
- Una canción dañada o corrupta no se reproduce, sino que muestra 00:00 como tiempo de reproducción.
- Una canción descargada de un servicio de pago con protección de derechos de autor no se reproduce y muestra información incorrecta en el tiempo de reproducción.
- Si pulsa los botones OK (ACEPTAR)  $\sqrt{ }$ , el salvapantallas se detiene.
- $\cdot$  Los botones REPRODUCIR ( $\odot$ ), Pausa (  $(\blacksquare)$ ,  $(\blacksquare)$ ,  $(\blacksquare)$ ,  $(\blacksquare)$  del mando a distancia también están disponibles en este modo.
- Puede utilizar el botón  $\bigcirc$  para seleccionar el siguiente archivo musical y el botón  $\bigcirc$ para seleccionar el anterior.

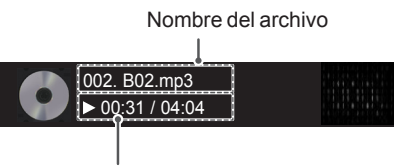

Tiempo transcurrido/duración

#### **Opciones de música**

- Pulse **MENU** (MENÚ) para acceder a los **menús** emergentes.
- 2 Pulse los botones de navegación para desplazarse hasta **Set Audio Play ( Establecer reproducción de audio).**o **Set Audio (Establecer audio).**y pulse **OK.**
	- **NOTA**
- y Los valores modificados en **Lista películas** no afectan a **Lista fotos** ni a **Lista música**.
- Del mismo modo, un valor modificado en **Lista fotos** y **Lista música** se cambia en **Lista fotos** y **Lista música** respectivamente, pero no en **Lista películas**.

Si se selecciona **Set Audio Play (Establecer reproducción de audio**):

- 1 Pulse los botones de navegación para desplazarse y seleccione **Repetir** o **Random (Aleatorio)**.
- 2 Pulse los botones de navegación para desplazarse y realizar los ajustes pertinentes.

Si selecciona **Set Audio (Establecer audio)**:

- 1 Pulse los botones de navegación para desplazarse hasta mostrar los ajustes **Modo de sonido, Diálogos Claros II** o **Balance**.
- 2 Pulse los botones de navegación para desplazarse y realizar los ajustes correspondientes.

### **Visualización de la Lista de Contenidos**

Reproduce los archivos almacenados utilizando la opción de exportación de SuperSign Manager.

- 1 Pulse los botones de navegación para desplazarse hasta **Mis medios** y pulse **OK (ACEPTAR)**.
- 2 Pulse los botones de navegación para desplazarse hasta Lista de Contenidos y pulse **OK (ACEPTAR)**.
- 3 Pulse los botones de navegación para desplazarse hasta la carpeta que desee y pulse **OK (ACEPTAR)**.
- 4 Pulse los botones de navegación para desplazarse hasta el archivo que desee y pulse **OK (ACEPTAR)**.

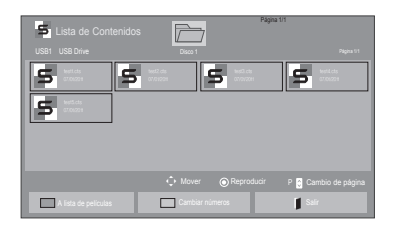

## **NOTA**

- Al reproducir archivos multimedia desde la Lista de Contenidos, solo están disponibles los botones BACK (ATRÁS), SALIR y de control de volumen. Cuando se selecciona el botón BACK (ATRÁS) o SALIR, se detiene la reproducción de los archivos multimedia y se vuelve al modo de vista de pantalla.
- Si en el dispositivo USB se encuentra la carpeta AutoPlay (Reproducción automática) y el formato de los archivos que contiene son compatibles, se reproducirán automáticamente al conectar el dispositivo USB al monitor.

## **Guía de VOD de DivX®**

### **Registro de VOD de DivX®**

Para poder reproducir contenidos de VOD de DivX® que haya adquirido o alquilado, deberá registrar el dispositivo. Para ello, indique el código de 10 dígitos de registro del dispositivo DivX® en **www.divx.com/vod.**

- 1 Pulse **MENU (MENÚ)** para acceder a los menús principales.
- 2 Pulse los botones de navegación para desplazarse hasta **Mis medios** y pulse **OK.**
- 3 Pulse el botón azul.
- 4 Pulse los botones de navegación para desplazarse hasta **DivX Reg. (Código reg.) de DivX** y pulse **OK**.
- 5 Visualice el código de registro de la set.
- 6 Cuando haya finalizado, pulse **EXIT (SALIR).** Para volver al menú anterior, pulse **BACK (ATRÁS)**.

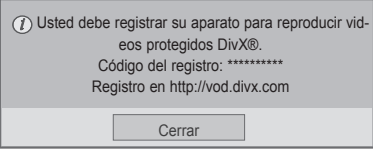

## **NOTA**

- · Mientras comprueba el código de registro, es posible que algunos botones no funcionen.
- Si utiliza el código de registro DivX en otro dispositivo, no podrá reproducir el archivo DivX alquilado o comprado. Asegúrese de emplear el código de registro de DivX asignado a su TV.
- Es posible que los archivos de vídeo o audio que no se hayan convertido con el códec DivX estándar aparezcan como dañados o no se puedan reproducir.
- El código DivX VOD le permite activar hasta seis dispositivos en una misma cuenta.

#### **Cancelación de registro de VOD de DivX®**

Si desea cancelar el registro del dispositivo, indique el código de 8 dígitos de cancelación de registro de DivX® en www.divx.com/vod.

- 1 Pulse **MENU (MENÚ)** para acceder a los menús principales.
- 2 Pulse los botones de navegación para desplazarse hasta **Mis medios** y pulse **OK.**
- 3 Pulse el botón azul.
- 4 Pulse los botones de navegación para desplazarse hasta **Deactivation (Desactivación**) y pulse **OK**.
- 5 Pulse los botones de navegación y seleccione **Sí** para confirmar.

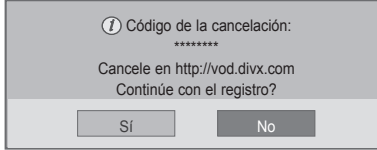

6 Cuando haya finalizado, pulse **EXIT (SALIR)**. Para volver al menú anterior, pulse **BACK (ATRÁS).**

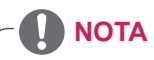

· Si efectúa la cancelación del registro, deberá registrar de nuevo el dispositivo para volver a ver contenido VOD de DivX®.

### <span id="page-39-0"></span>**Uso de PIP/PBP**

Las imágenes y vídeos almacenados en el dispositivo USB se pueden visualizar en un único monitor con un formato de pantalla principal y secundaria. ([Consulte la página52\)](#page-51-0)

- 1 Pulse el botón **MENU** (MENÚ) para desplazarse hasta **OPCIÓN** y pulse **OK (ACEPTAR)**.
- 2 Pulse **PIP/PBP** para seleccionar **PIP** o **PBP** y, a continuación, pulse **OK (ACEPTAR)**.

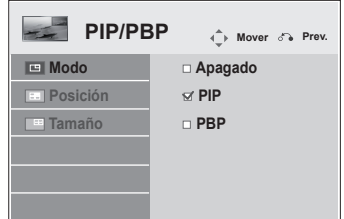

3 En Mis medios, seleccione Lista películas o Lista fotos.

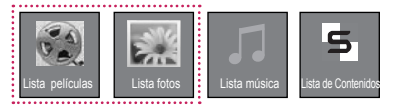

4 Seleccione el archivo que desee y, a continuación, pulse **OK (ACEPTAR)**.

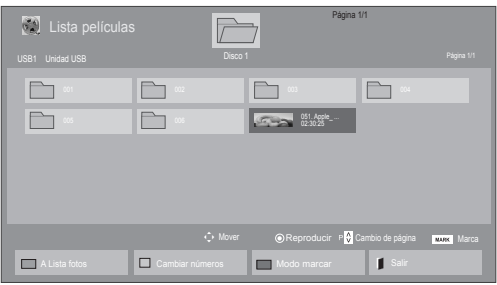

6 Para configurar el sonido, seleccione Principal o Sub. Debe seleccionar el sonido de salida antes de ejecutar la función **PIP** o **PBP**.

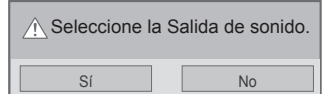

- 7 La pantalla secundaria se muestra dentro de la pantalla principal.
- 5 Seleccione el icono **PIP** o **PBP** en la lista de reproducción.

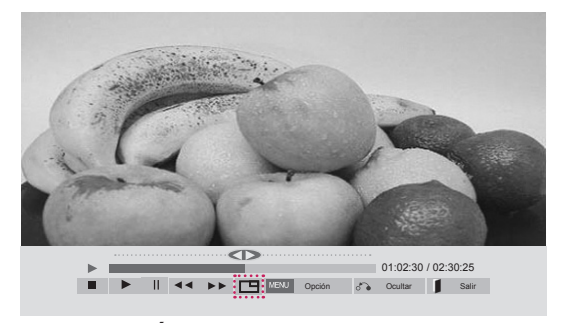

 **< LISTA PELÍCULAS >**

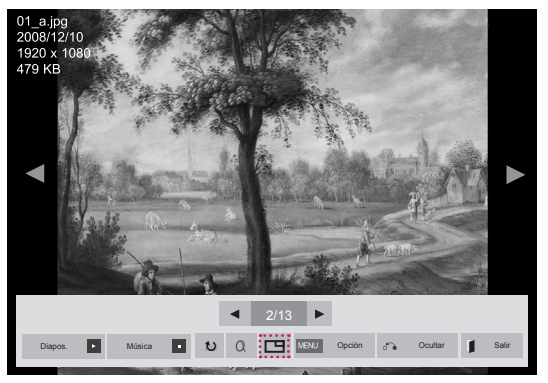

 **< LISTA FOTOS >**

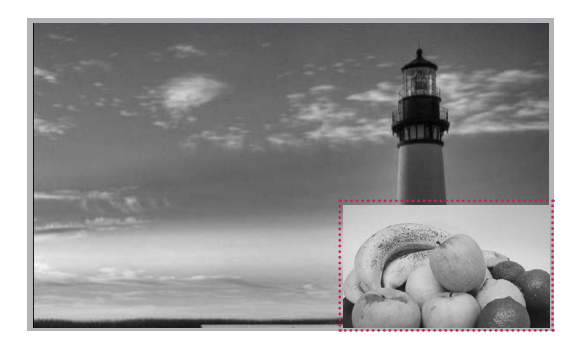

# **PERSONALIZACIÓN DE LOS AJUSTES**

## **Acceso a los menús principales**

- 1 Pulse **MENU (MENÚ)** para acceder a los menús principales.
- 2 Pulse los botones de navegación para desplazarse hasta uno de los menús siguientes y pulse **OK (ACEPTAR**).
- 3 Pulse los botones de navegación para desplazarse hasta el ajuste o la opción que desee y pulse **OK (ACEPTAR)**.
- 4 Cuando haya finalizado, pulse **EXIT (SALIR)**. Para volver al menú anterior, pulse **BACK (ATRÁS)**.

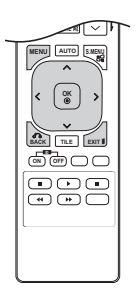

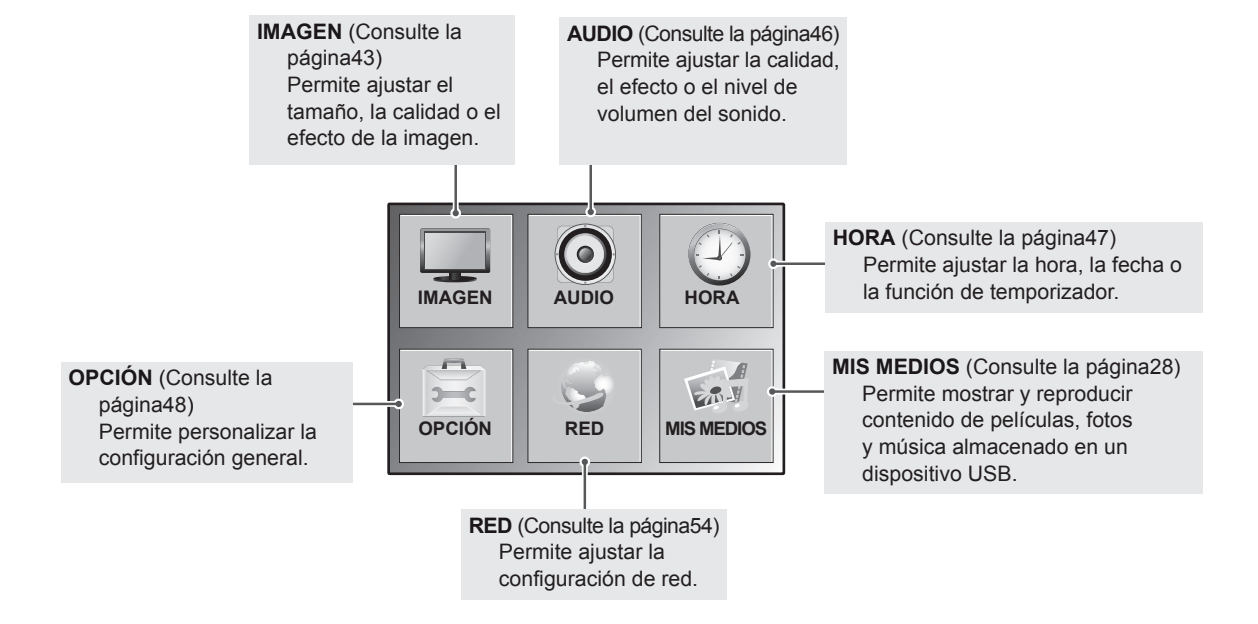

## <span id="page-42-0"></span>**Ajustes de IMAGEN**

- 1 Pulse **MENU (MENÚ)** para acceder a los menús principales.
- 2 Pulse los botones de navegación para desplazarse hasta **IMAGEN** y pulse **OK**.
- 3 Pulse los botones de navegación para desplazarse hasta el ajuste o la opción que desee y pulse **OK**.
	- Para volver al nivel anterior, pulse **BACK (ATRÁS)**.
- 4 Cuando haya finalizado, pulse **EXIT (SALIR)**. Para volver al menú anterior, pulse **BACK (ATRÁS)**.

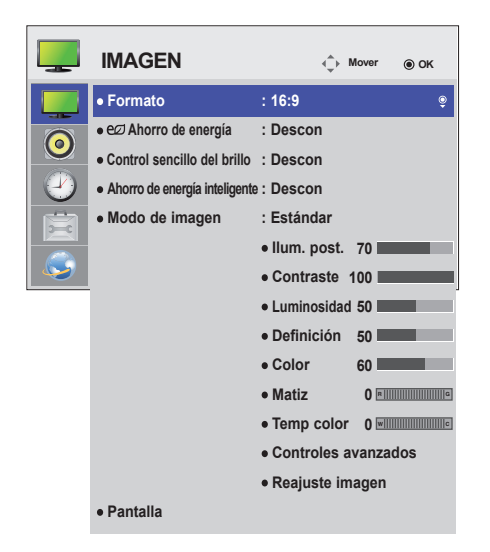

Los ajustes de imagen disponibles se describen a continuación:

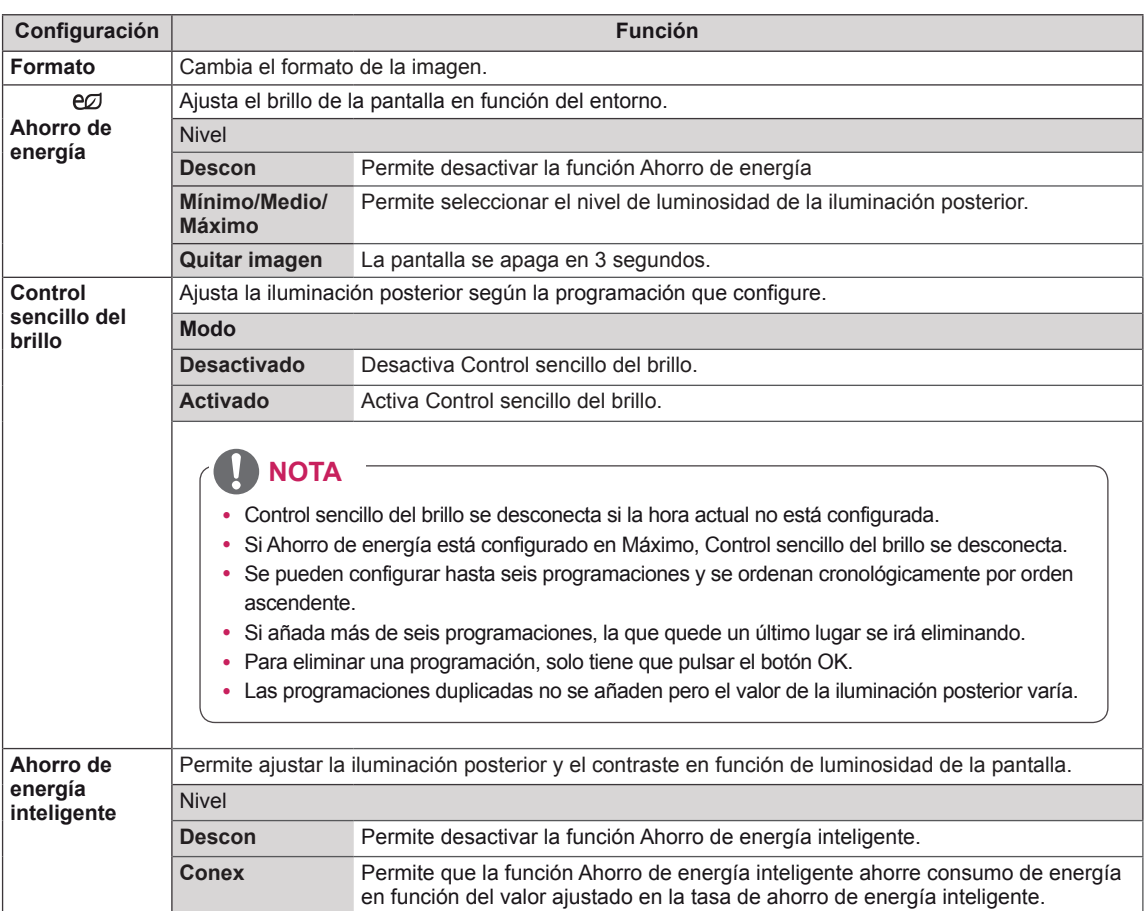

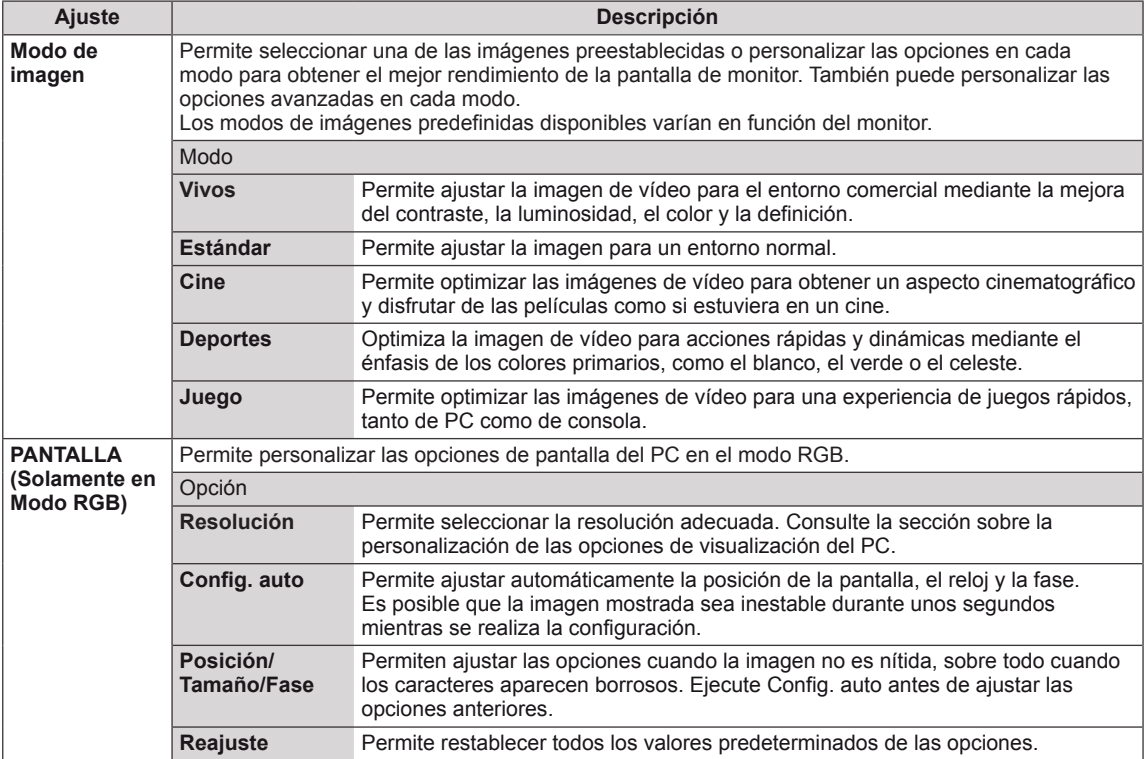

#### **Opciones de Modo de imagen**

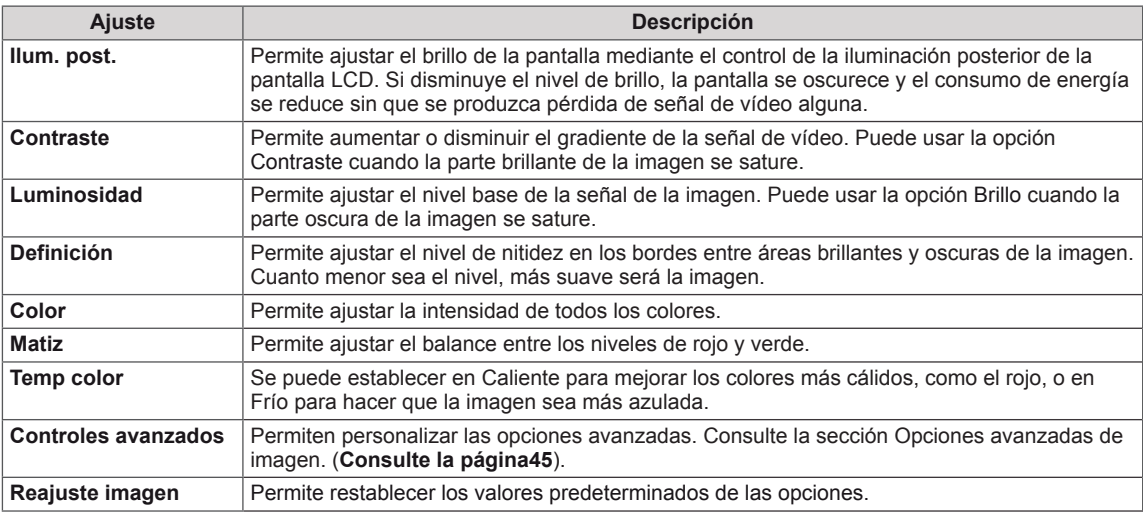

### **NOTA**

- y Si el ajuste **Modo de imagen** del menú Imagen está definido en **Vivo**, **Estándar**, **Cine**, **Deportes** o **Juego**, los menús siguientes se definirán automáticamente.
- No es posible ajustar el color y el tinte en los modos RGB-PC/ DVI-D-PC(DTV) / HDMI-PC .
- y Cuando utilice la función Ahorro de energía inteligente, la pantalla puede parecer saturada en las áreas blancas de una imagen fija.
- y Si la función Ahorro de energía se configura en Mínimo, Medio o Máximo, la función Ahorro de energía inteligente se desactivará.

### <span id="page-44-0"></span>**Controles avanzados**

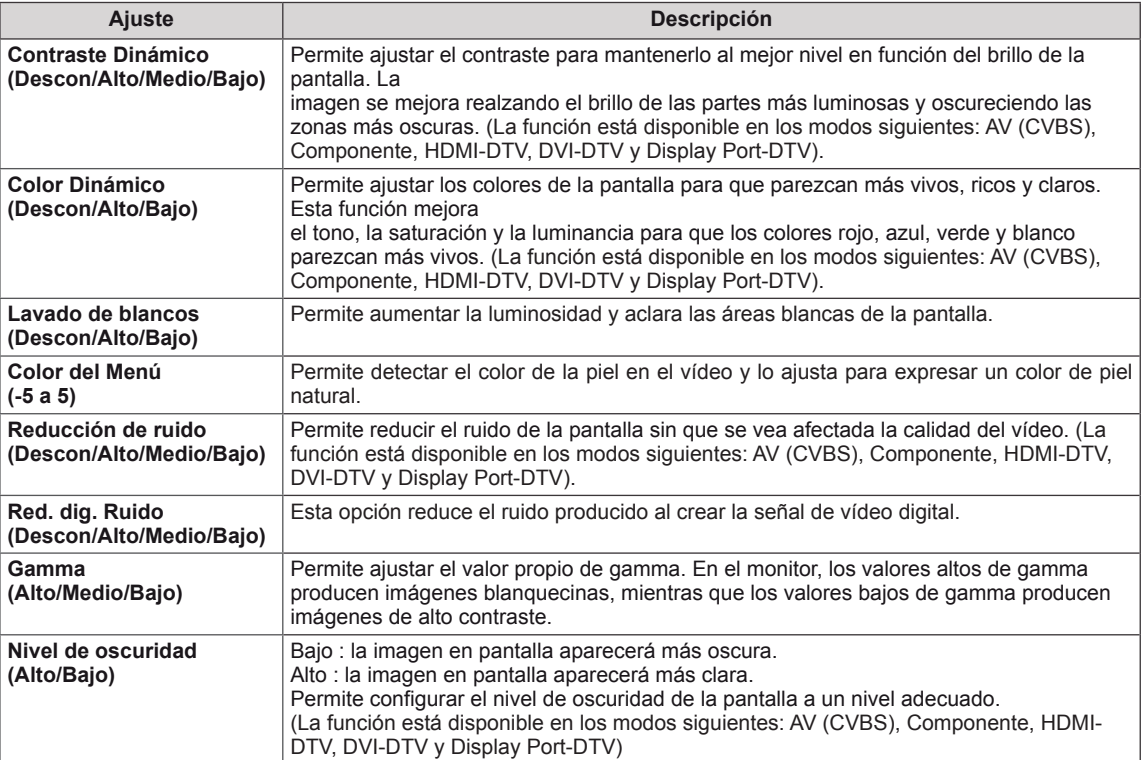

## <span id="page-45-0"></span>**Ajustes de AUDIO**

- 1 Pulse **MENU (MENÚ)** para acceder a los menús principales.
- 2 Pulse los botones de navegación para desplazarse hasta **AUDIO** y pulse **OK**.
- 3 Pulse los botones de navegación para desplazarse hasta el ajuste o la opción que desee y pulse **OK**.
	- Para volver al nivel anterior, pulse **BACK (ATRÁS)**.
- 4 Cuando haya finalizado, pulse **EXIT (SALIR)**. Para volver al menú anterior, pulse **BACK (ATRÁS)**.

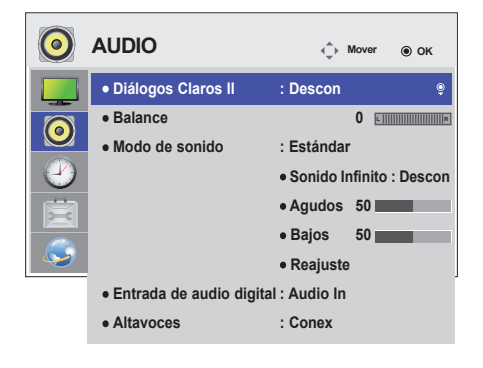

Las opciones de audio disponibles se describen a continuación:

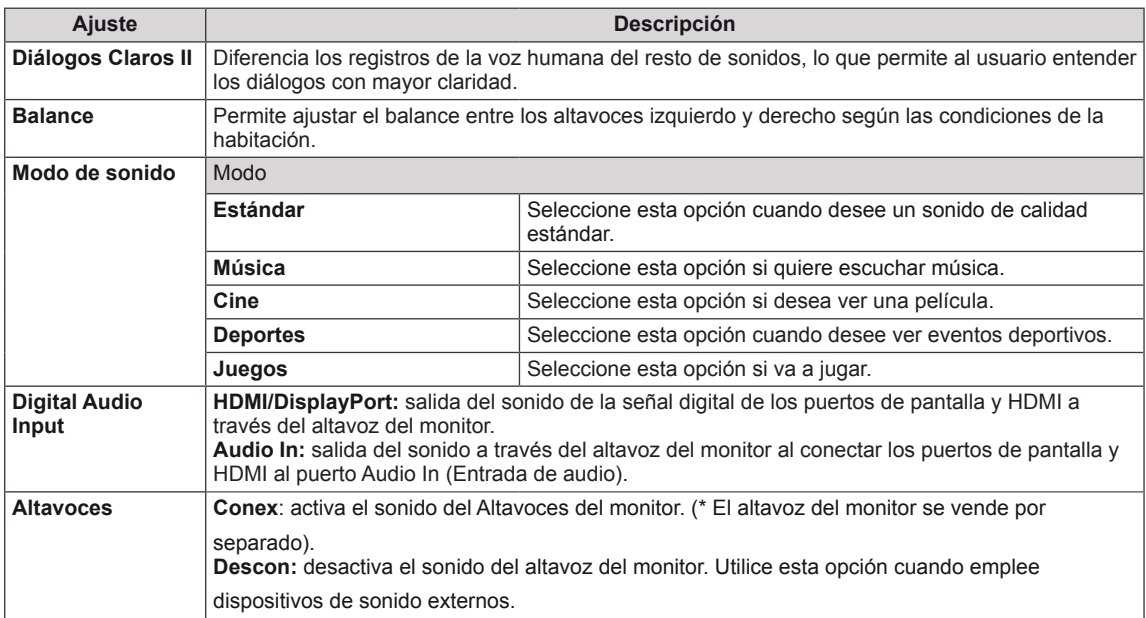

### **Opciones del Modo de sonido**

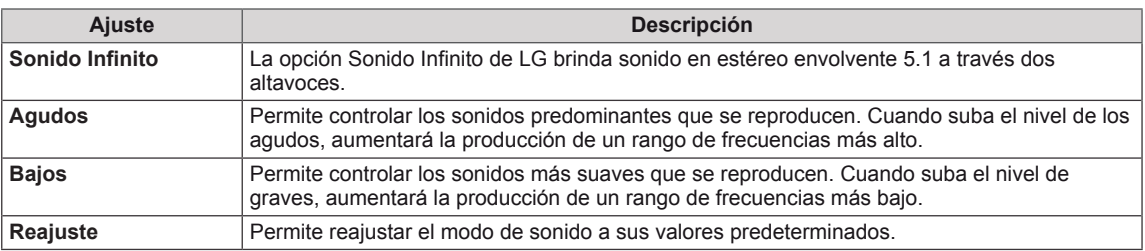

### <span id="page-46-0"></span>**Ajustes de HORA**

- 1 Pulse **MENU (MENÚ)** para acceder a los menús principales.
- 2 Pulse los botones de navegación para desplazarse hasta **HORA** y pulse **OK**.
- 3 Pulse los botones de navegación para desplazarse hasta el ajuste o la opción que desee y pulse **OK**.
	- Para volver al nivel anterior, pulse **BACK (ATRÁS)**.
- 4 Cuando haya finalizado, pulse **EXIT (SALIR)**. Para volver al menú anterior, pulse **BACK (ATRÁS)**.

Los ajustes de hora disponibles se describen a continuación:

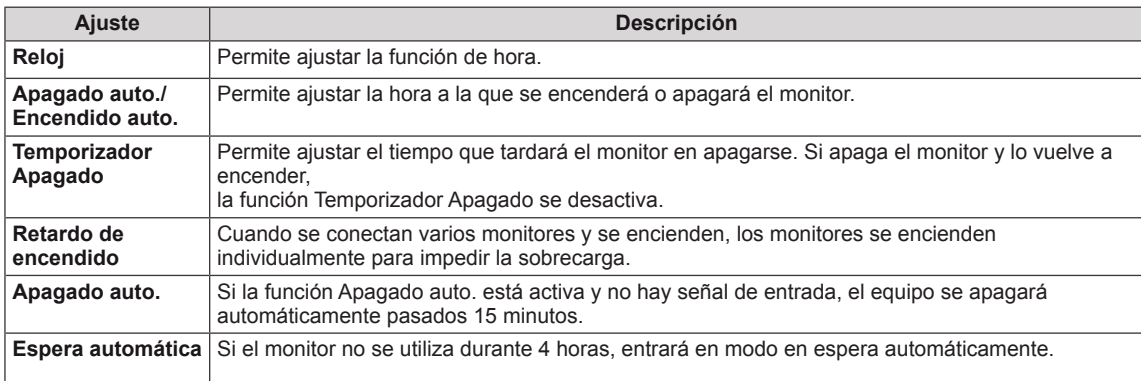

**NOTA**

- y Apagado/Encendido auto. se puede guardar para hasta siete programas; el monitor se enciende o se apaga a la hora predeterminada en la lista de programas. Si se han almacenado varias horas predeterminadas en la lista de programas, esta función se activa a la hora más cercana a la hora actual.
- y Necesita ajustar la hora del dispositivo correctamente para utilizar la función de apagado programado.
- Cuando las horas de encendido/apagado programadas sean las mismas, la de apagado tendrá prioridad si el equipo está encendido y la de encendido tendrá preferencia si está apagado.

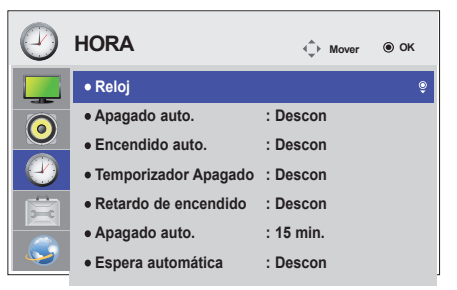

## <span id="page-47-0"></span>**Ajustes de OPCIÓN**

- 1 Pulse **MENU (MENÚ)** para acceder a los menús principales.
- 2 Pulse los botones de navegación para desplazarse hasta **OPCIÓN** y pulse **OK**.
- 3 Pulse los botones de navegación para desplazarse hasta el ajuste o la opción que desee y pulse **OK**.
	- Para volver al nivel anterior, pulse **BACK (ATRÁS)**.
- 4 Cuando haya finalizado, pulse **EXIT (SALIR)**. Para volver al menú anterior, pulse **BACK (ATRÁS)**.

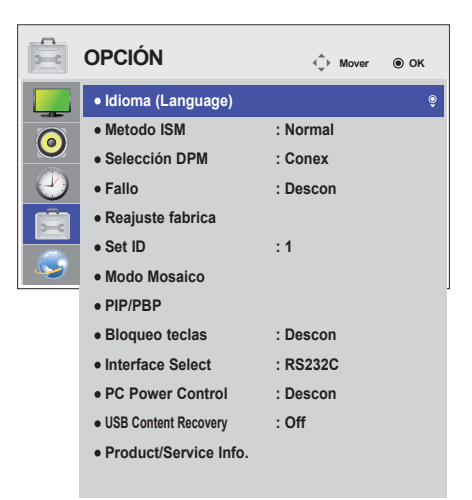

Los ajustes de opción disponibles se describen a continuación:

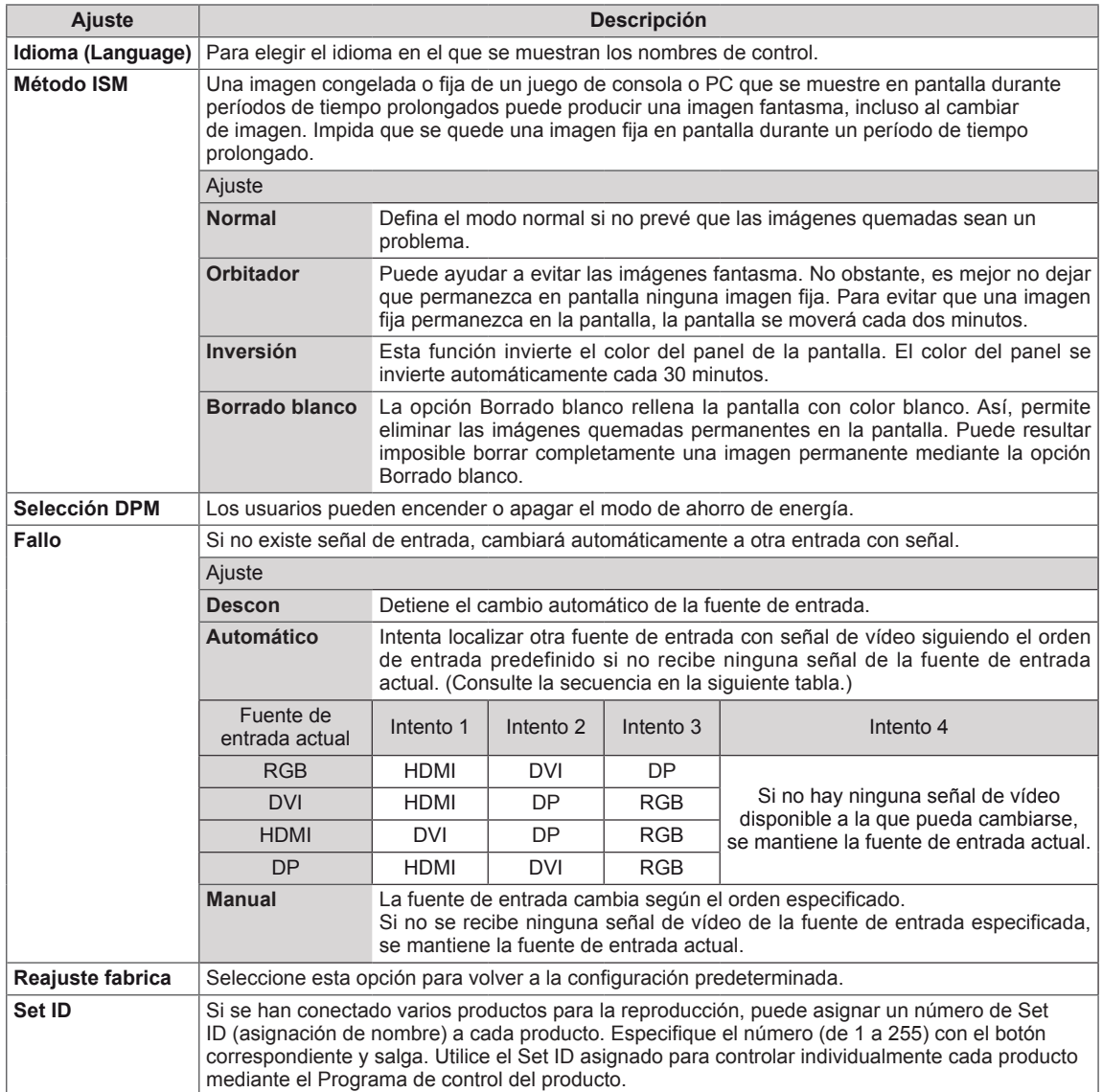

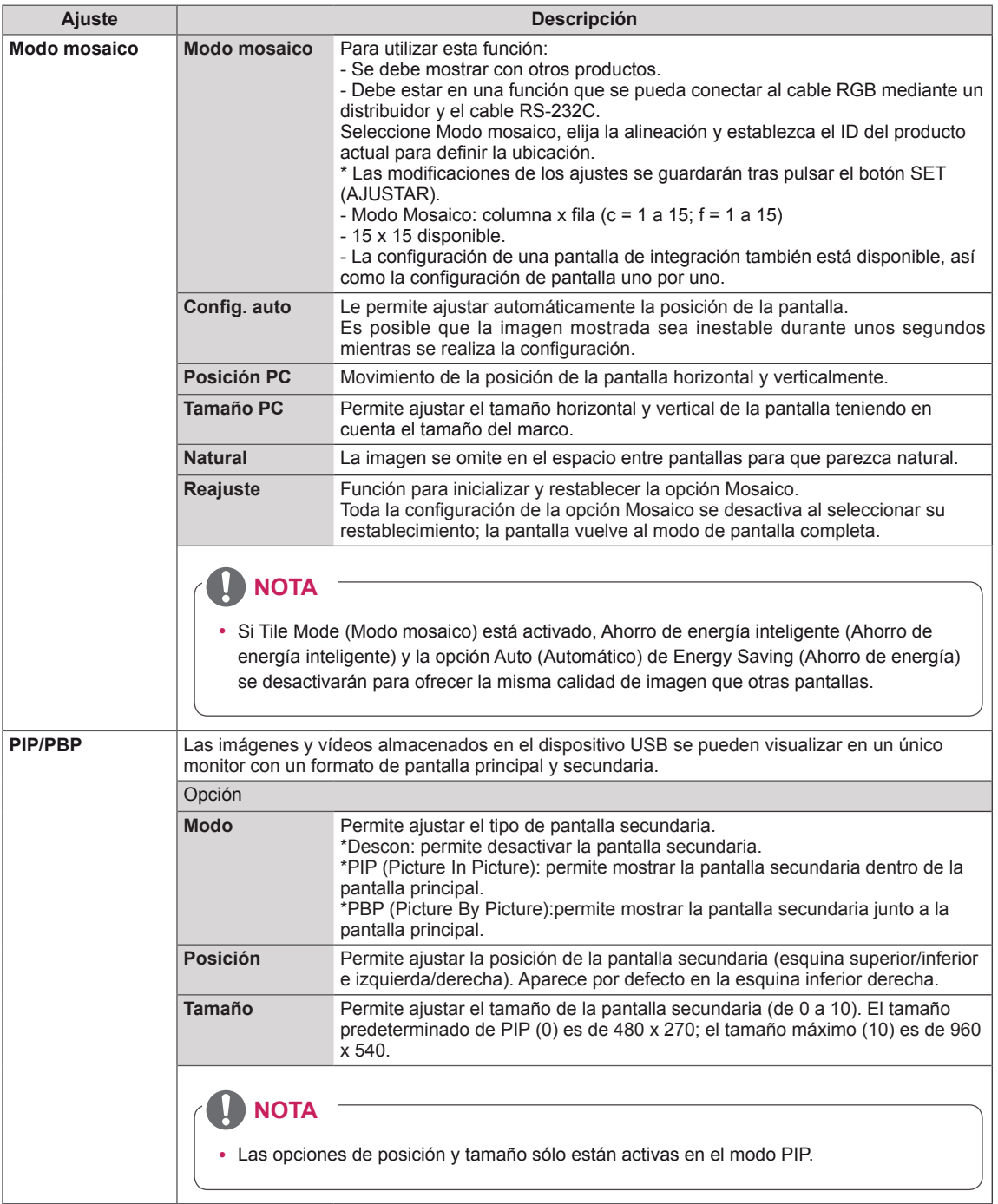

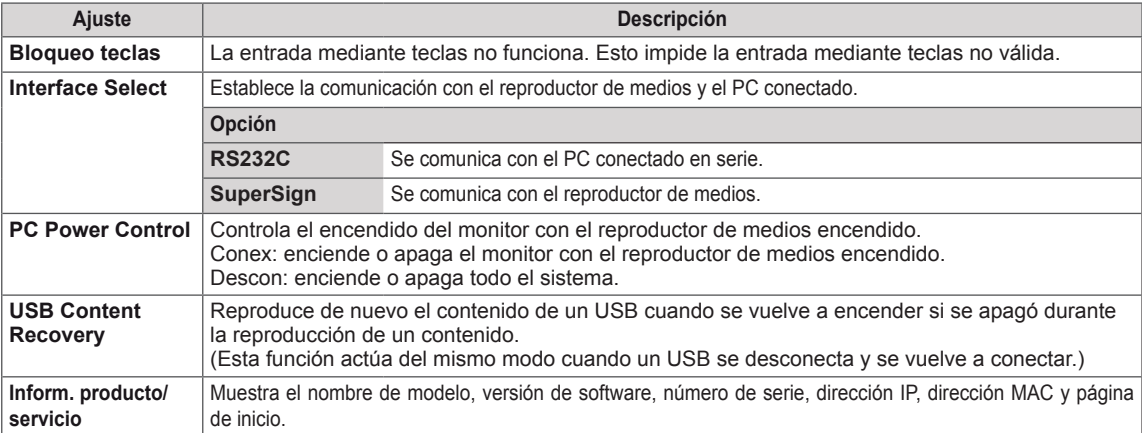

### **Modo mosaico**

Este monitor puede presentar el modo mosaico con monitores adicionales para crear una visualización de recuadro grande.

#### • Apagado:

Cuando la opción Modo Tile está desactivada

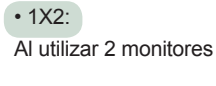

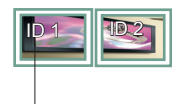

ID Tile

• 2X2: Al utilizar 4 monitores

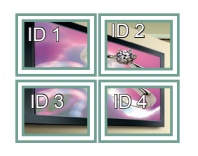

• 3X3: Al utilizar 9 monitores

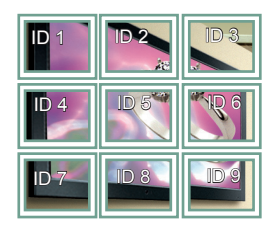

### • 4X4:

Al utilizar 16 monitores

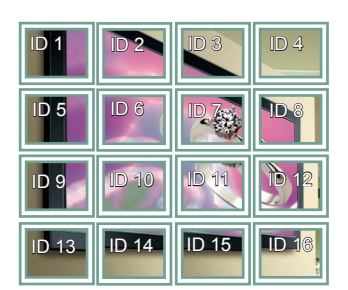

• 5X5:

Al utilizar 25 monitores

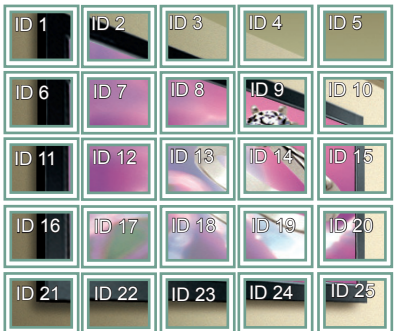

#### **Modo mosaico - Natural Mode**

Al activarse, se omite la parte de la imagen que normalmente se mostraría en el hueco entre los monitores.

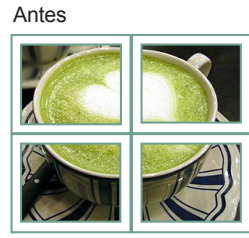

#### Después

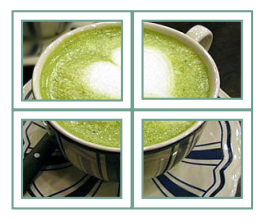

### <span id="page-51-0"></span>**PIP/PBP**

Permite visualizar imágenes y vídeos almacenados en el dispositivo USB en un único monitor con un formato de pantalla principal y secundaria. (**[Consulte la página40](#page-39-0)**)

**Modo**

\***PIP (Picture In Picture)**: permite mostrar la pantalla secundaria dentro de la pantalla principal. \***PBP (Picture By Picture)**: permite mostrar la pantalla secundaria junto a la pantalla principal.

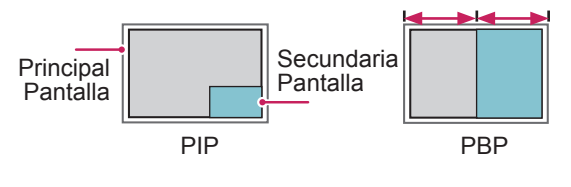

**Posición**

Permite ajustar la posición de la pantalla secundaria (esquina superior/inferior e izquierda/ derecha).

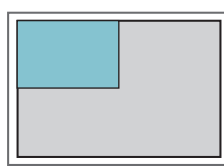

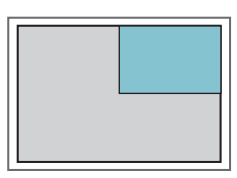

**superior izquierda superior derecha**

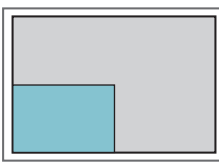

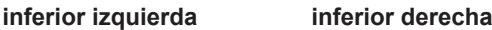

**Tamaño**

Permite ajustar el tamaño de la pantalla secundaria (de 0 a 10).

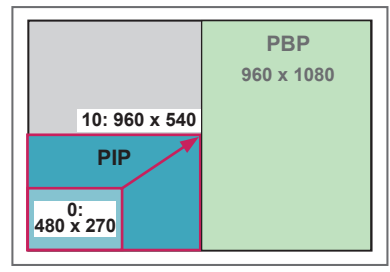

**NOTA**

La pantalla secundaria solo es compatible cuando se utiliza un dispositivo USB.

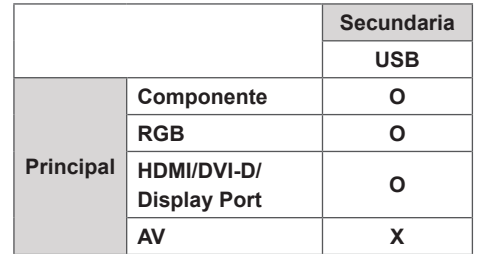

- El tamaño y la posición solo se pueden modificar en el modo PIP.
- y Cuando selecciona PBP, la opción Formato del menú IMAGEN se deshabilita (formato fijo de 16:9).
- Al ejecutar la función PBP, la función de mosaico deia de funcionar.
- y Debe seleccionar el sonido de salida antes de ejecutar las funciones PIP o PBP. (Seleccione Principal o Sub).
- Si se produce un fallo al indicar Principal o Sub en el cuadro de selección de sonido y desaparece la pantalla de OSD transcurridos unos instantes, o al pulsar las teclas EXIT (Salir) o Back (Atrás), la pantalla secundaria PIP/PBP no se activará.
- No es posible cambiar la configuración de sonido mientras se ejecuta las funciones PIP o PBP. Si desea modificar el ajuste de sonido, reinicie PIP/ PBP.
- La calidad de imagen de la pantalla secundaria se ajusta en función de los valores seleccionados en el menú principal, de modo que no depende del dispositivo USB.
- y Si la alimentación está apagada/encendida, el modo PIP/PBP está desactivado.
- y Incluso cuando la alimentación está apagada o encendida, si el dispositivo USB está conectado, el modo PIP/PBP vuelve a reproducir desde donde se dejó.
- Si reproduce vídeos en modo PIP/PBP, éstos se reproducirán varias veces.
- Los siguientes botones funcionan en modo PIP.

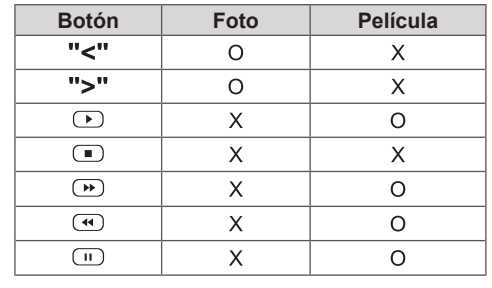

**ESP ESPAÑOL**

 **< 1920 x 1080 >**

## **Picture ID (ID de imagen)**

Picture ID (ID de imagen) se utiliza para modificar los ajustes de un equipo específico (pantalla) con un único receptor de IR para multivisión. La comunicación es posible entre un equipo con receptor de infrarrojos y otros equipos a través de cables de audio. Cada equipo se identifica con una **RS-232C IN RS-232C IN RS-232C IN** Set ID. Si asigna Picture ID (ID de imagen) con el mando a distancia, solo podrá controlar de forma remota las pantallas con Picture ID (ID de imagen) y Set ID. **RS-232C OUT**

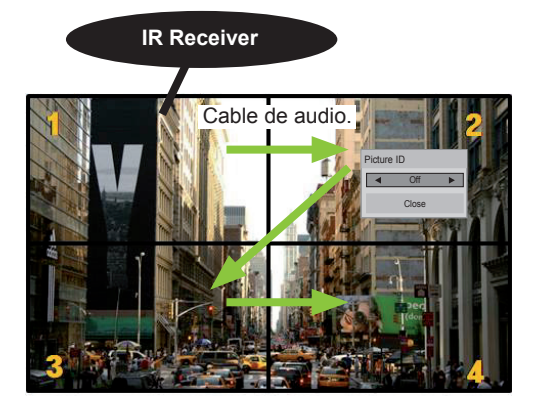

Multivisión 2X2 (Set ID total: 4) Las Set ID se asignan como se muestra en la imagen.

1 Pulse el botón rojo On del mando a distancia para asignar la Picture ID (ID de imagen).

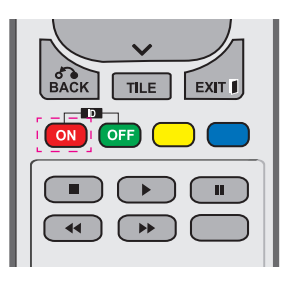

2 Si pulsa los botones de izquierda/derecha o pulsa el botón On varias veces, Picture ID (ID de imagen) se desplaza entre Descon y 0–4. Asigne la ID que desee.

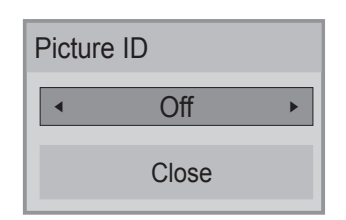

- Si asigna una Set ID a cada equipo con multivisión y, a continuación, asigna la Picture ID (ID de imagen) con el botón rojo del mando a distancia, la tecla de comando se mostrará en el equipo con las mismas Set ID y Picture ID (ID de imagen). Un equipo con distintas Set ID y Picture ID (ID de imagen) no se puede controlar mediante señales IR.
- Para obtener más información sobre cómo asignar el Set ID, consulte "Asignación del Set ID al producto" en la página 44.
- Consulte el Manual de instalación para obtener más información sobre la asignación de Total Set ID.

## **NOTA**

- Por ejemplo, si la Picture ID (ID de imagen) se asigna a 2, la pantalla superior derecha (Set ID: 2) se podrá controlar mediante señales IR.
- En cada equipo, puede modificar los ajustes de los menús IMAGEN, AUDIO, HORA, RED y MIS MEDIOS o de los accesos directos del mando a distancia.
- Si pulsa el botón verde Off en Picture ID (ID de imagen), ésta se desconectará en todos los equipos. Si a continuación pulsa cualquier botón del mando a distancia, todos los equipos funcionarán de nuevo.
- Picture ID (ID de imagen) se desactivará mientras se utiliza el menú MY MEDIA (MIS MEDIOS).

## <span id="page-53-0"></span>**Configuración de RED**

- 1 Pulse **MENU (MENÚ)** para acceder a los menús principales.
- 2 Pulse los botones de navegación para desplazarse hasta **RED** y pulse **OK**.
- 3 Pulse los botones de navegación para desplazarse hasta el ajuste o la opción que desee y pulse **OK**.
	- Para volver al nivel anterior, pulse **BACK (ATRÁS)**.
- 4 Cuando haya finalizado, pulse **EXIT (SALIR**). Para volver al menú anterior, pulse **BACK (ATRÁS)**.

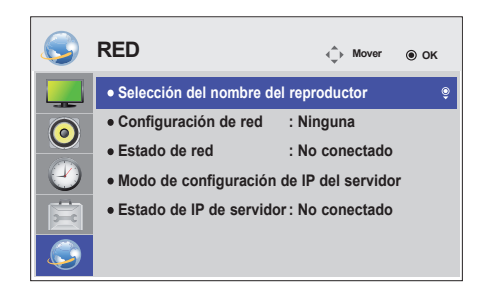

Los ajustes de opción disponibles se describen a continuación:

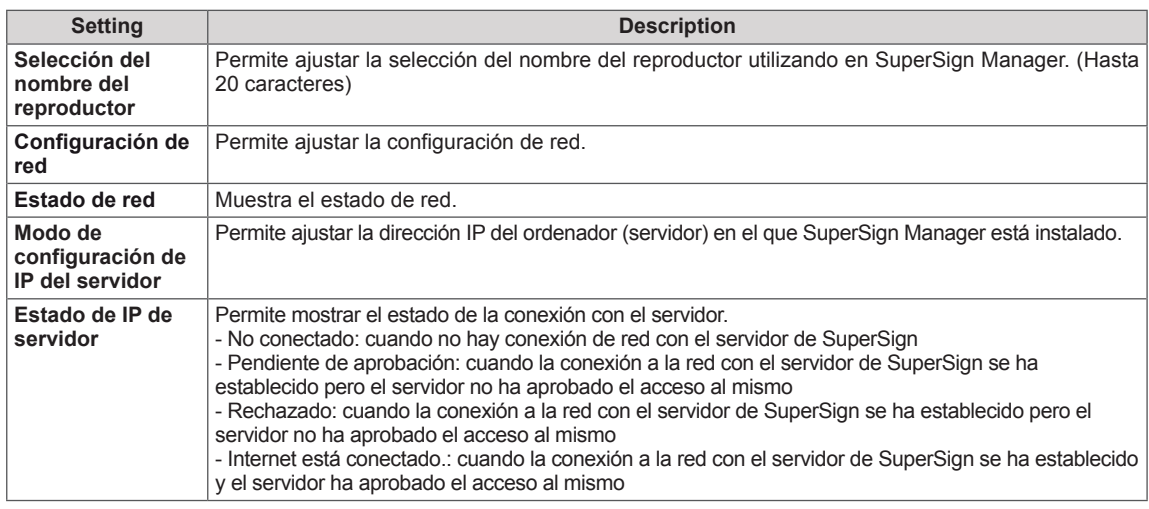

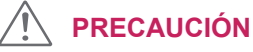

• Al ajustar la Selección del nombre del reproductor, puede producirse un retardo en la entrada si pulsa los botones del mando a distancia repetidamente.

# **CONEXIONES**

Conecte los distintos dispositivos externos a los puertos situados en el panel posterior del monitor.

- 1 Busque el dispositivo externo que desee conectar al monitor como se muestra en la ilustración siguiente.
- 2 Compruebe el tipo de conexión del dispositivo externo.
- 3 Consulte la ilustración adecuada para constatar los datos de conexión.

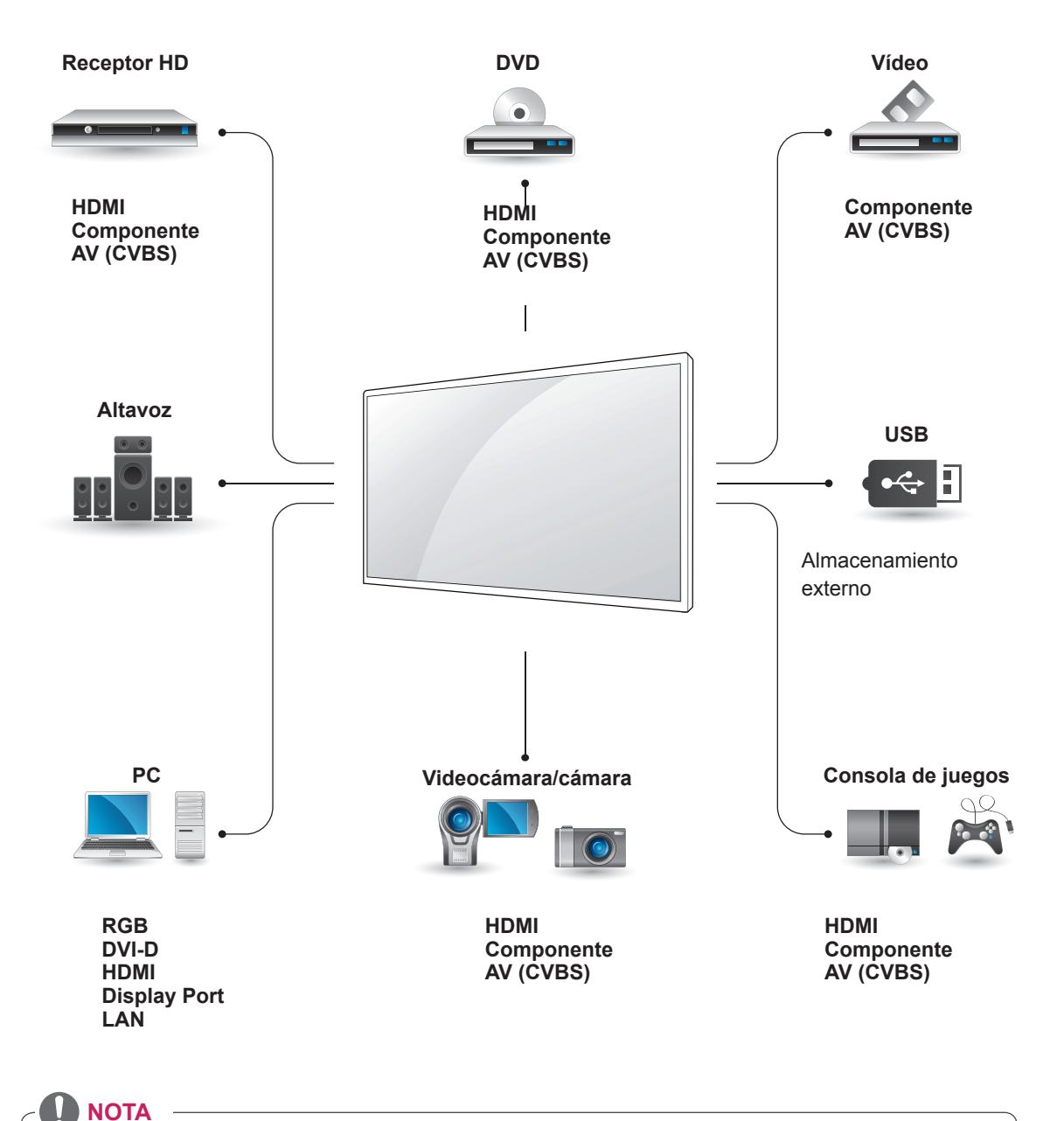

y Si conecta una consola de juegos al monitor, emplee el cable que se proporciona con el dispositivo en cuestión.

## **Conexión a un receptor HD, DVD, videocámara, cámara, videoconsola o vídeo**

Conecte un receptor HD, un reproductor de DVD o un vídeo al monitor y seleccione el modo de entrada correspondiente.

## **Conexión HDMI**

Transmite las señales de audio y vídeo digitales de un dispositivo externo al monitor. Use el cable HDMI para conectar el dispositivo externo al

### **Conexión de componentes**

Transmite las señales de audio y vídeo analógicas de un dispositivo externo al monitor. Conecte el dispositivo externo y el monitor con el cable de señal de 15 patillas a RCA como se muestra en la siguiente ilustración. Para mostrar imágenes con la función de búsqueda progresiva, asegúrese de utilizar el cable de componente.

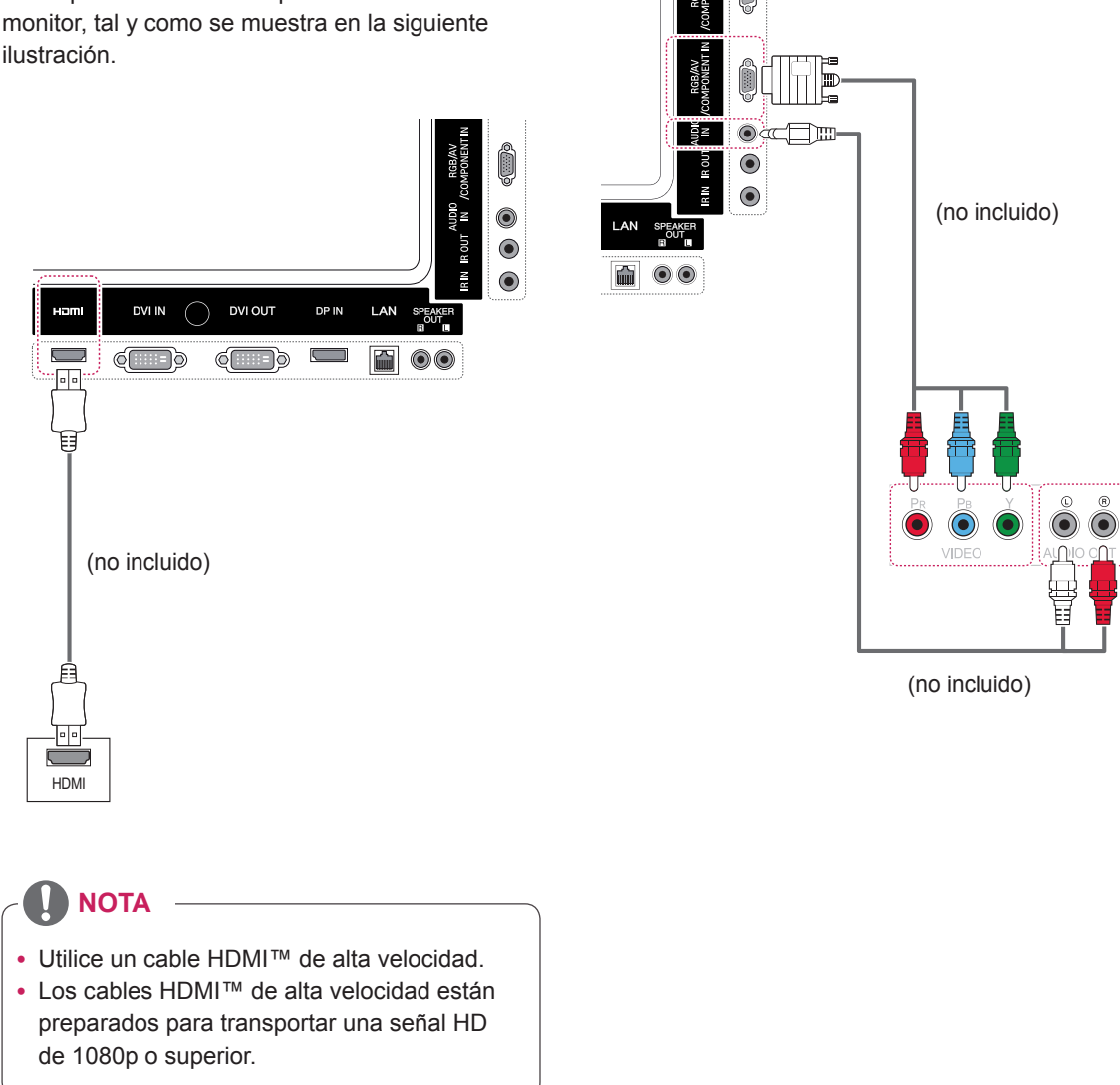

## **Conexión AV (CVBS)**

Transmite las señales de audio y vídeo analógicas de un dispositivo externo al monitor. Conecte el dispositivo externo y el monitor con el cable de señal de 15 patillas a RCA como se muestra en la siguiente ilustración.

## **Conexión de un dispositivo USB**

Conecte al monitor un dispositivo de almacenamiento USB, como una memoria flash USB, un disco duro externo, un reproductor de MP3 o un lector de tarjetas de memoria USB, y acceda al menú USB para utilizar varios archivos multimedia. Consulte la sección

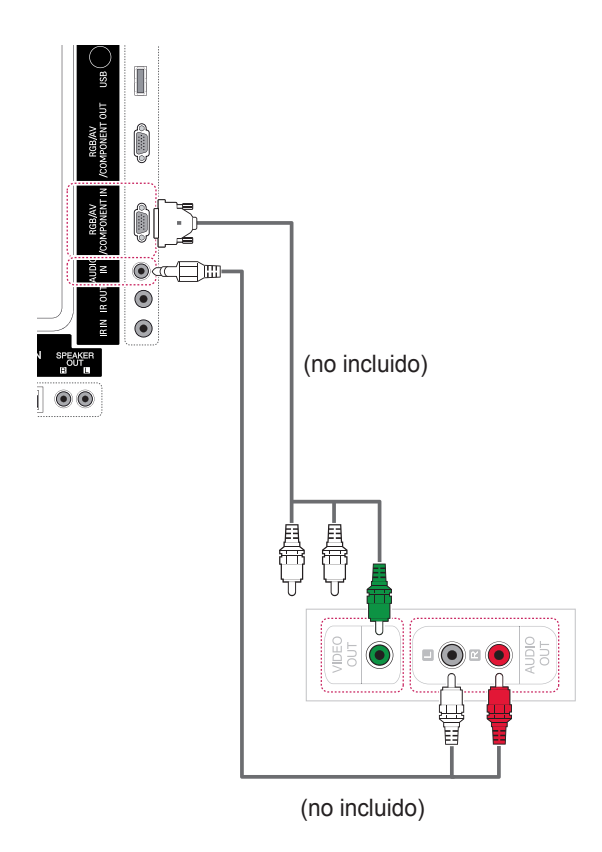

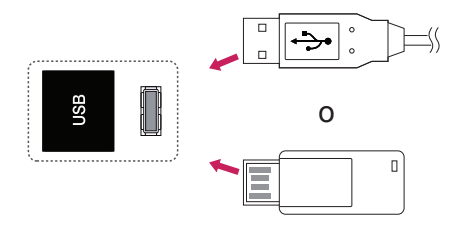

## **Conexión a LAN**

## **Conexión LAN**

### A Conexión directa del PC al monitor

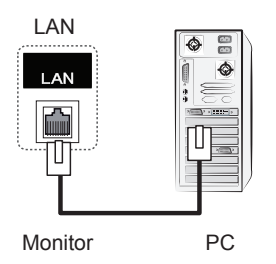

B A través de un router (conmutador)

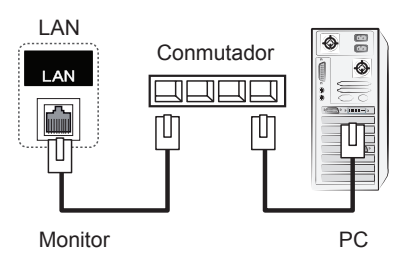

C A través de Internet

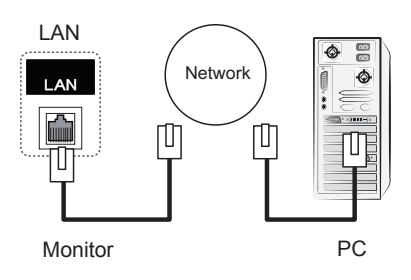

## **NOTA**

• La red LAN permite establecer una comunicación entre el PC y el monitor y permite utilizar los menús OSD en el PC así como en el monitor.

## **Monitores conectados en cadena**

Puede usar esta función para compartir la señal de vídeo RGB o DVI con otros monitores sin la necesidad de utilizar una caja divisoria de señales independiente.

• Para utilizar diferentes productos conectados entre sí, conecte un extremo del cable de señal de entrada (cable de señal D-Sub de 15 patillas o DVI) al conector RGB OUT o DVI OUT del producto 1 y conecte el otro extremo al conector RGB IN o DVI IN de otros productos.

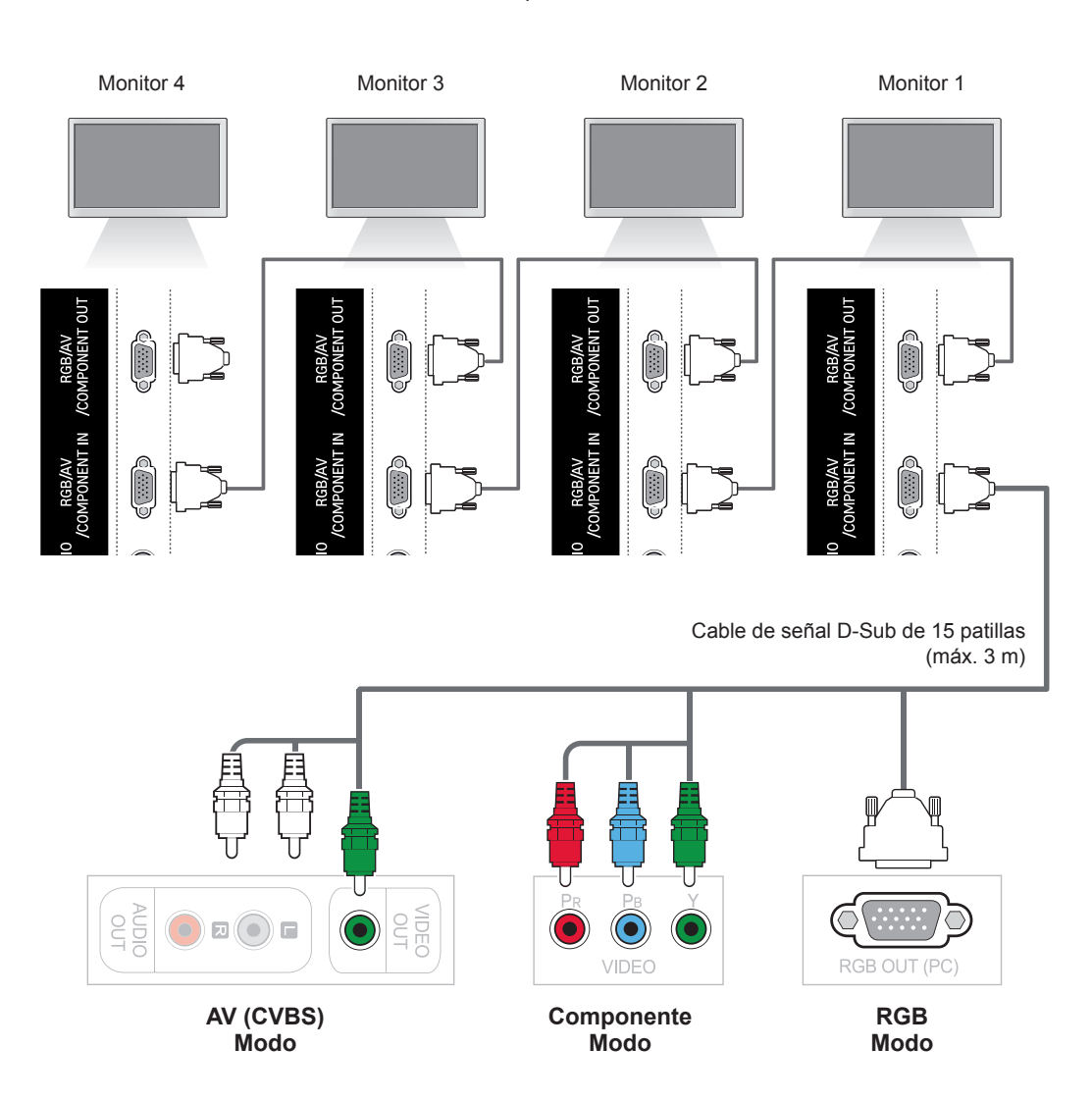

## **Cable DVI**

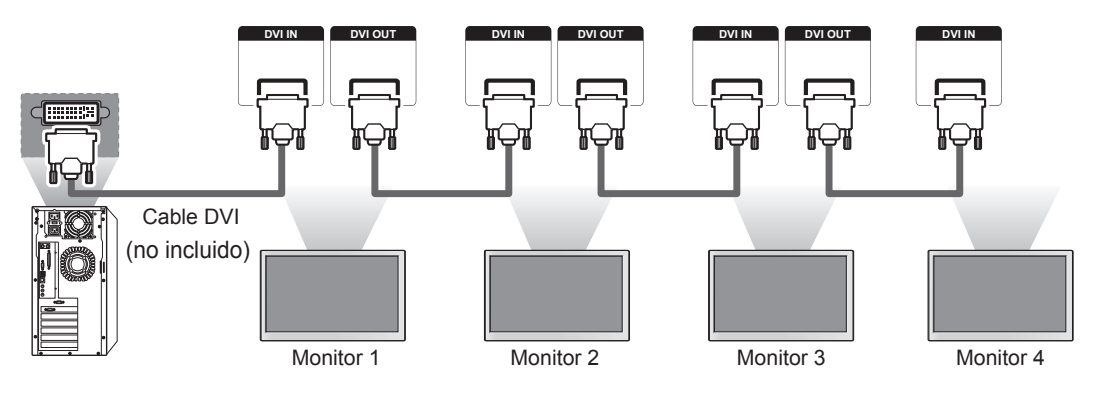

## **NOTA**

- y El número de monitores que pueden conectarse a una salida puede variar en función del estado de la señal y de la pérdida del cable. Si el estado de la señal es bueno y no hay pérdida de cable, es posible conectar hasta 9 monitores. Si desea conectar un número superior de monitores, se recomienda utilizar un distribuidor.
- Cuando realice conexiones de entrada y salida en cascada, no se recomienda no dejar cables sueltos.
- DVI OUT (SALIDA DVI) no funciona si se conecta un producto de otro fabricante.

# **SOLUCIÓN DE PROBLEMAS**

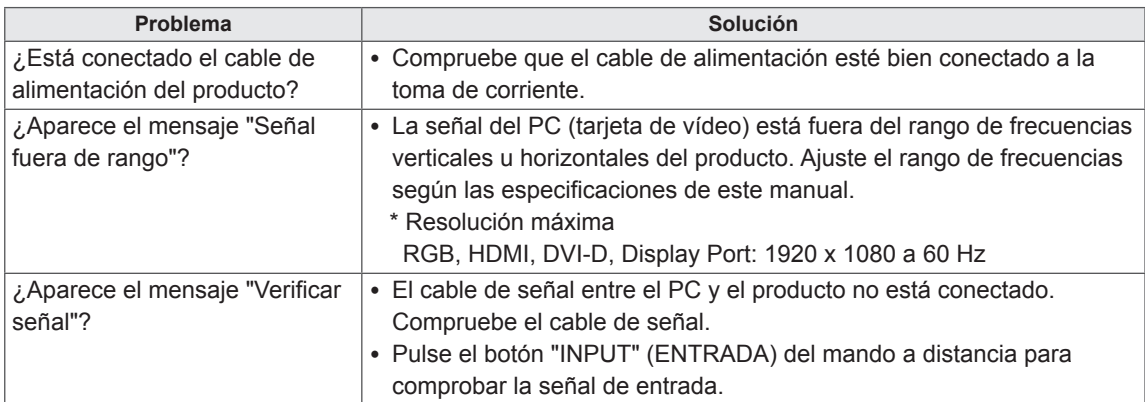

#### **No se muestra ninguna imagen.**

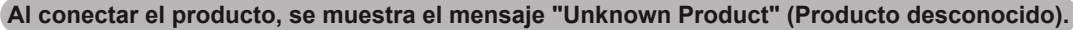

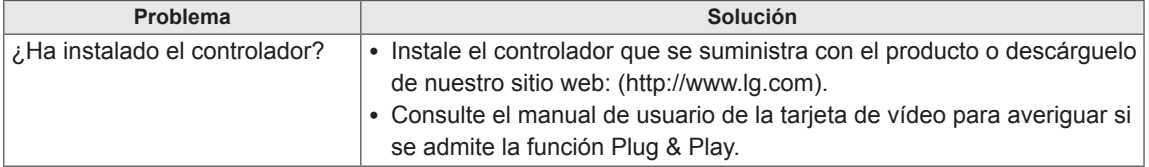

### **Se muestra el mensaje "Bloqueo de teclas enc.".**

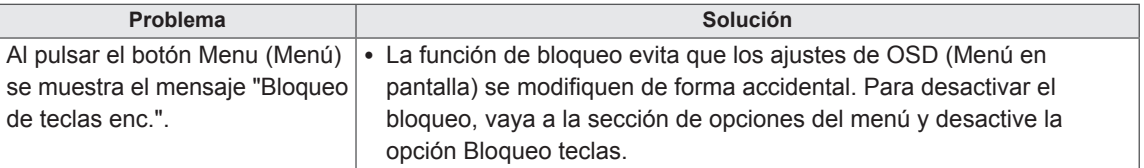

### **La imagen de la pantalla puede tener un aspecto extraño.**

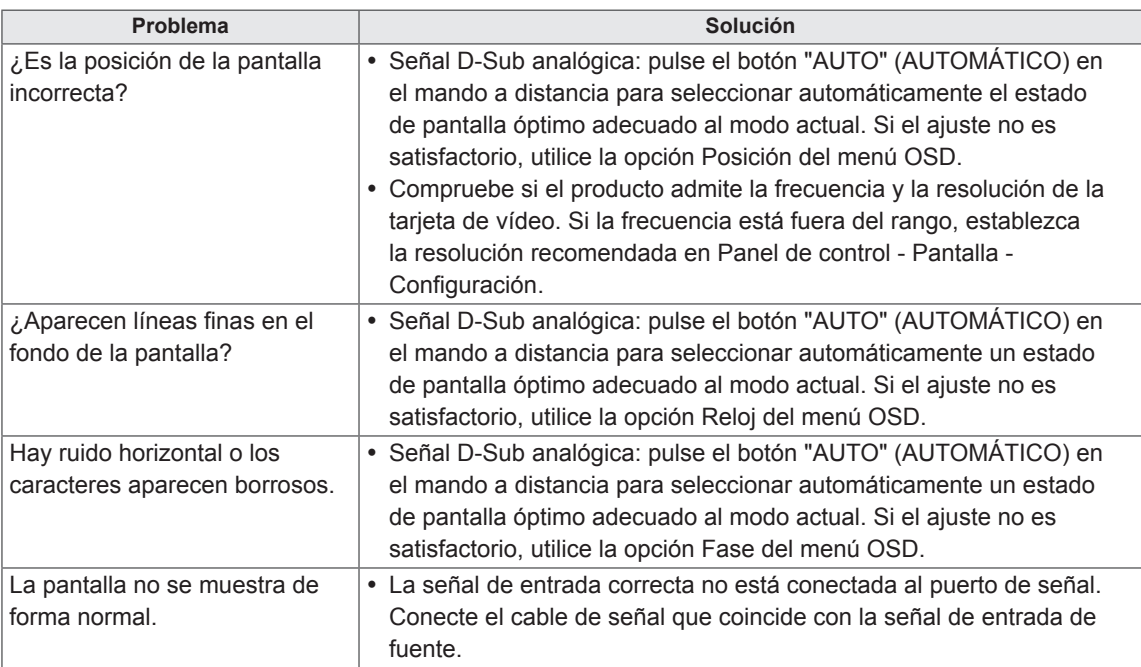

### **Hay imagen posterior en el producto.**

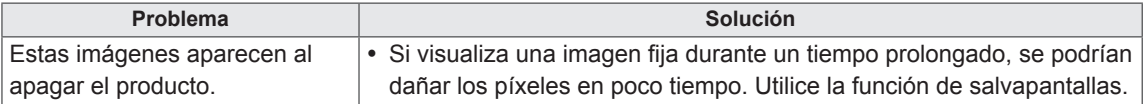

### **No funciona el audio.**

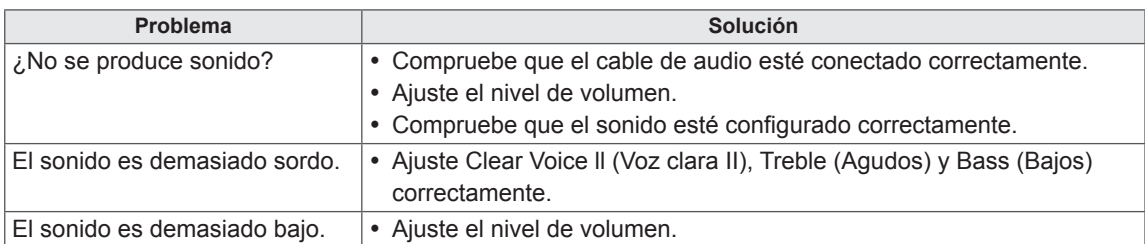

### **El color de la pantalla no es normal.**

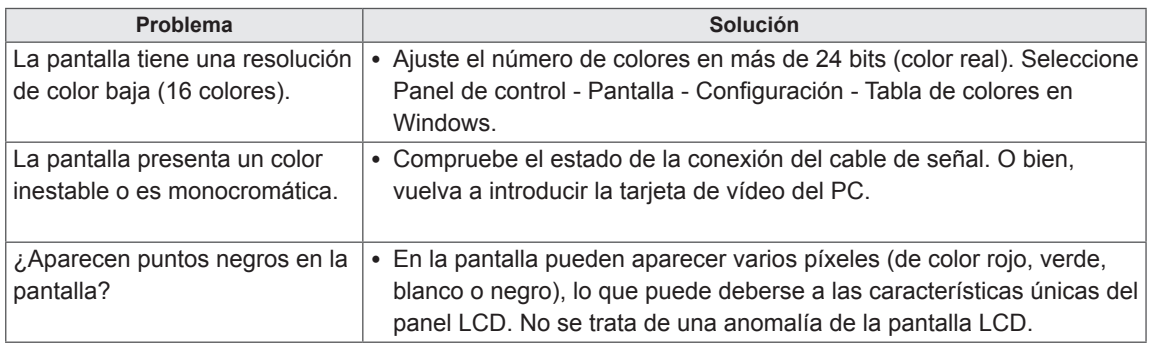

### **El funcionamiento no es el correcto.**

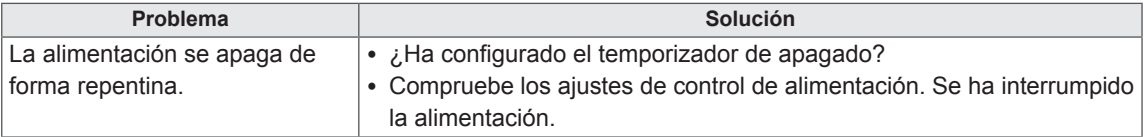

# **ESPECIFICACIONES**

### **42WS50MS** 42WS50BS

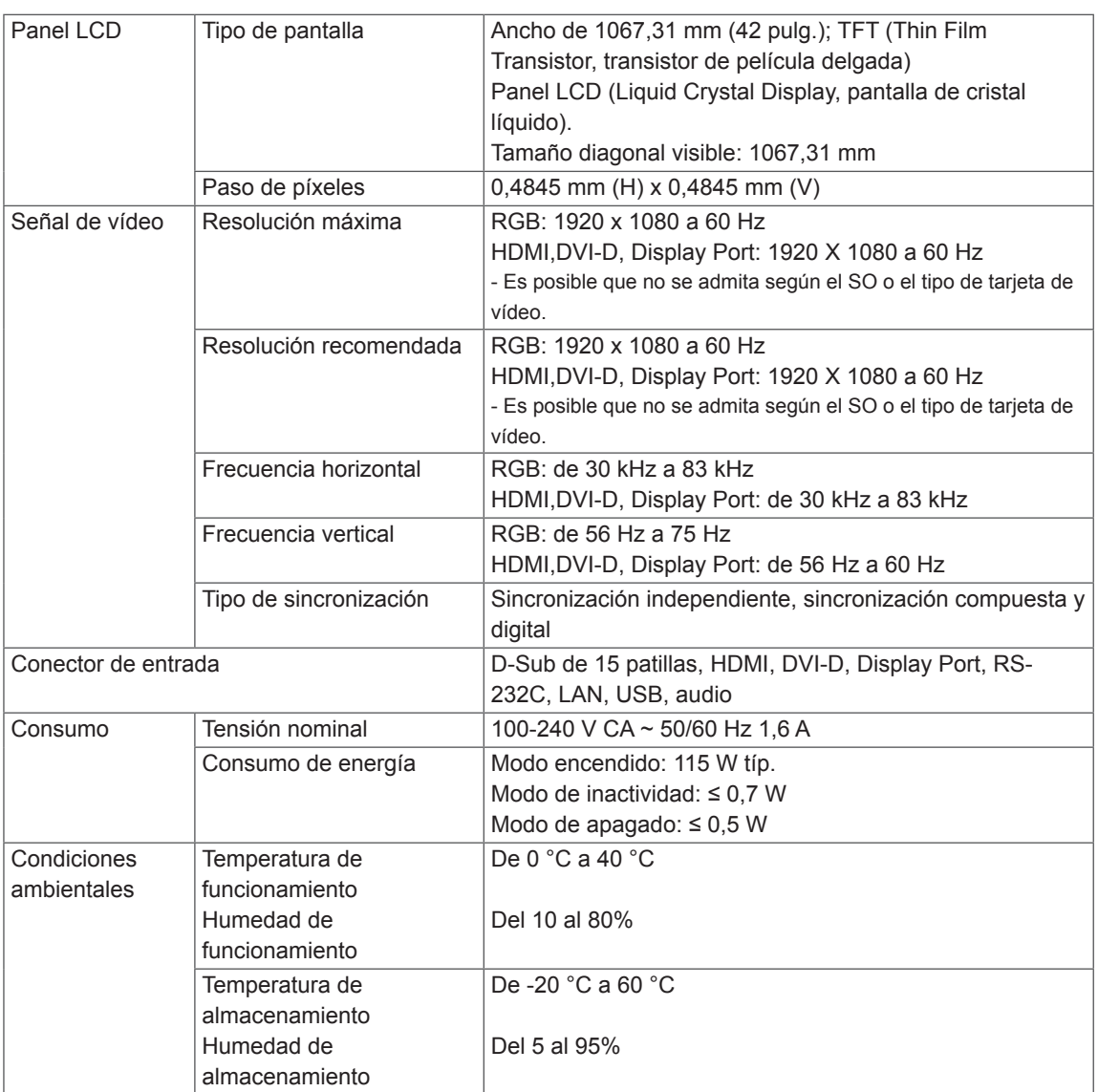

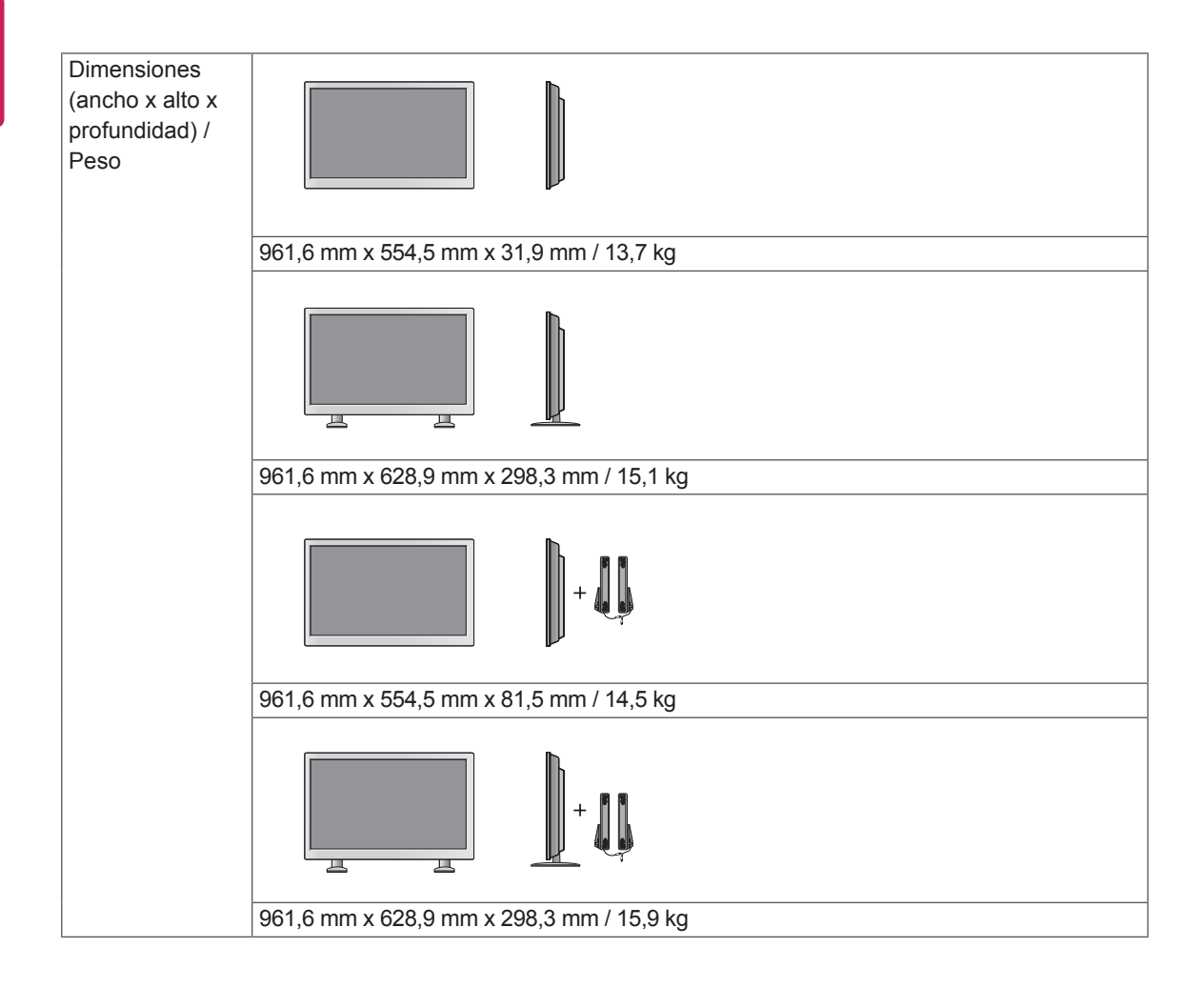

#### **\* Aplicable únicamente a modelos compatibles con altavoces**

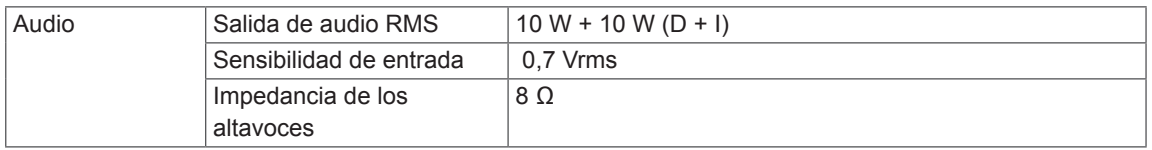

### 47WS50MS 47WS50BS

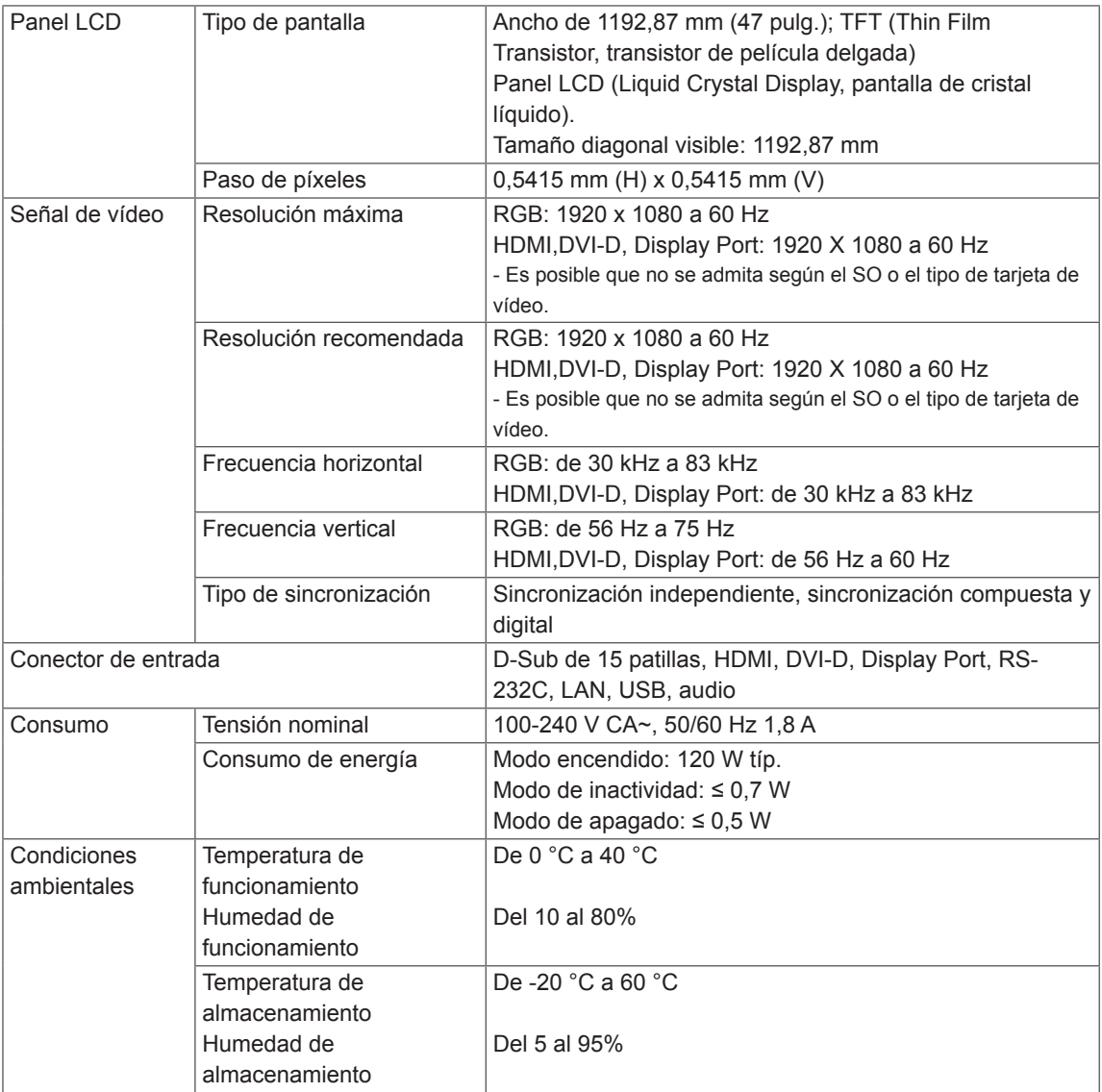

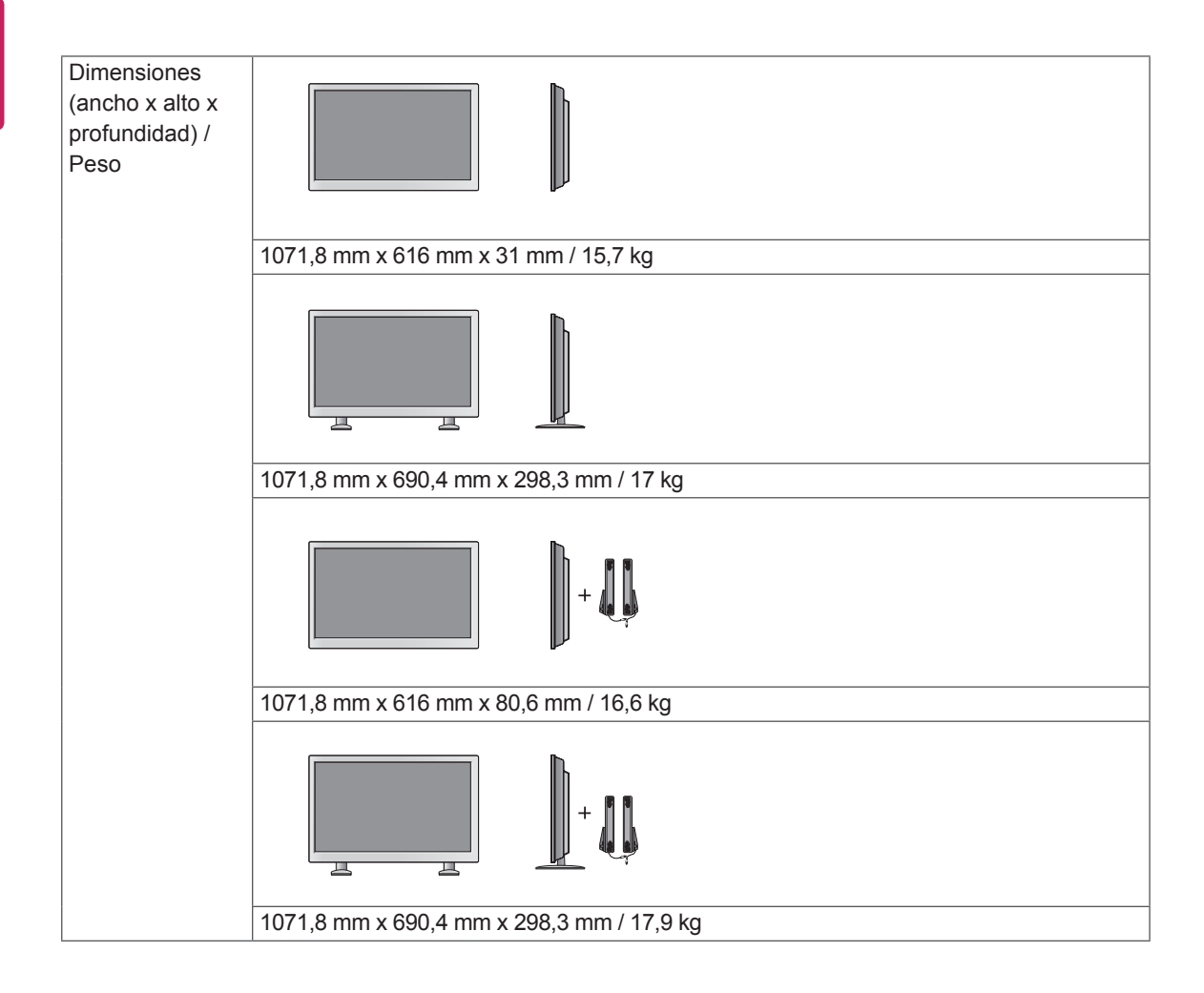

### **\* Aplicable únicamente a modelos compatibles con altavoces**

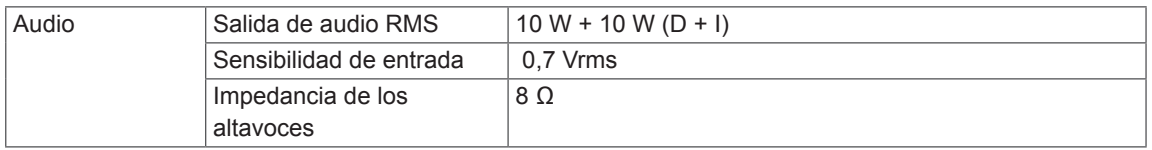

### **55WS50MS 55WS50BS**

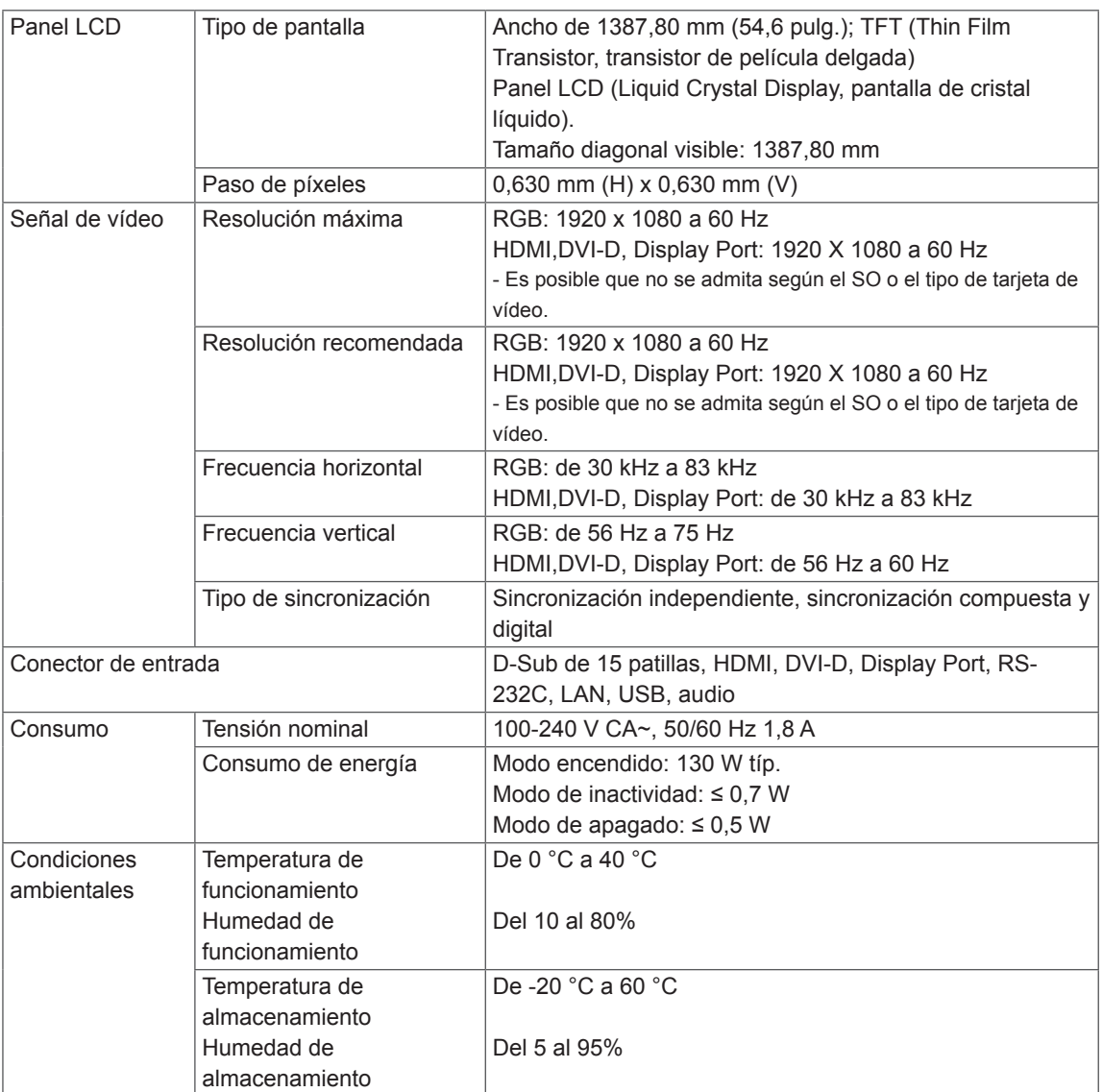

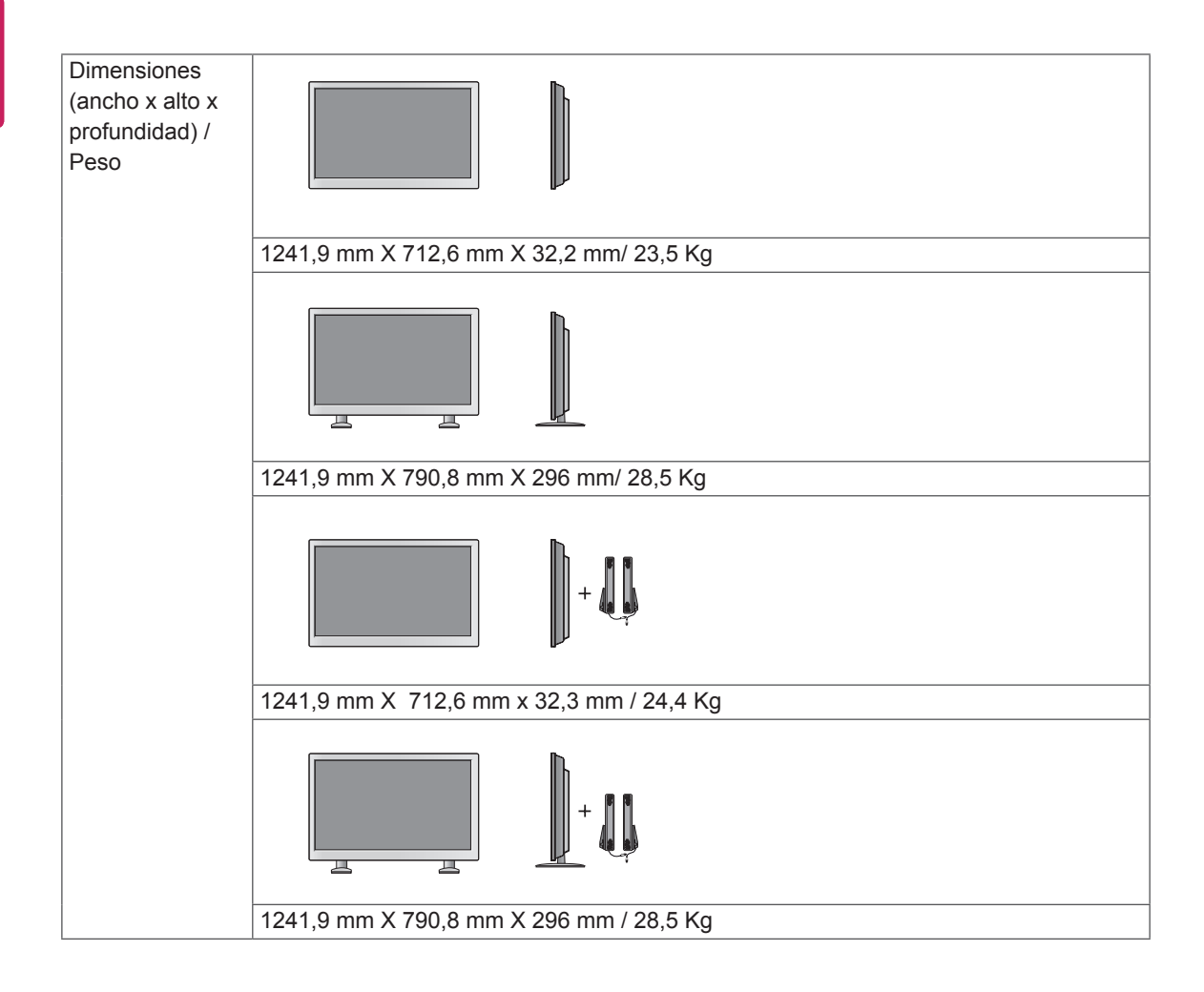

### **\* Aplicable únicamente a modelos compatibles con altavoces**

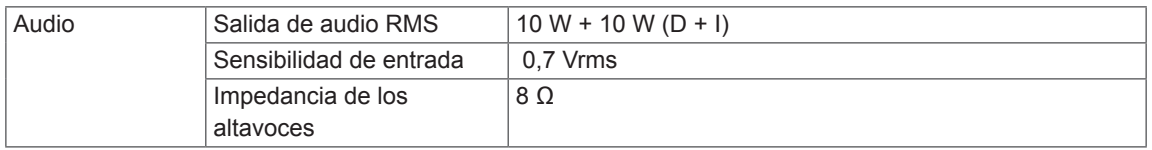

### **Dimensiones**

Las ilustraciones que aparecen en este manual pueden ser diferentes con respecto al producto y los accesorios reales.

Consulte la sección "Montaje en una pared" para ver los tamaños de los tornillos. ( **[Consulte la página12](#page-11-0)** )

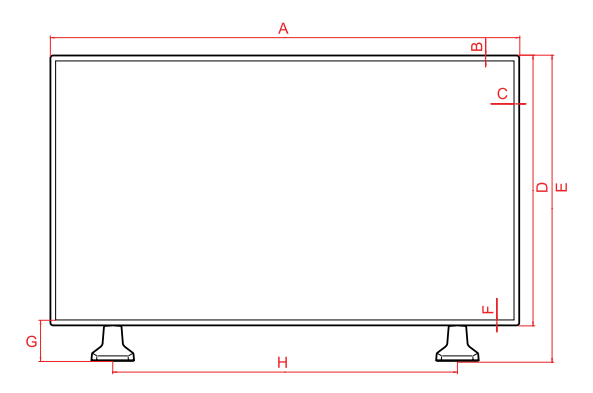

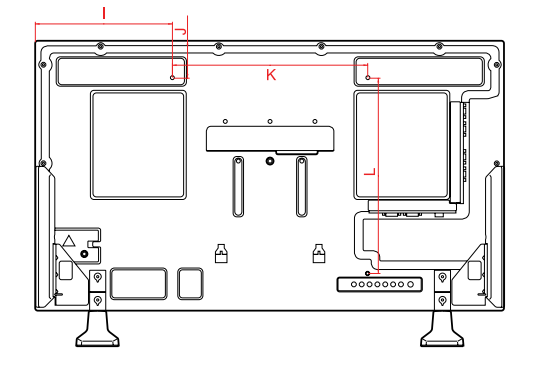

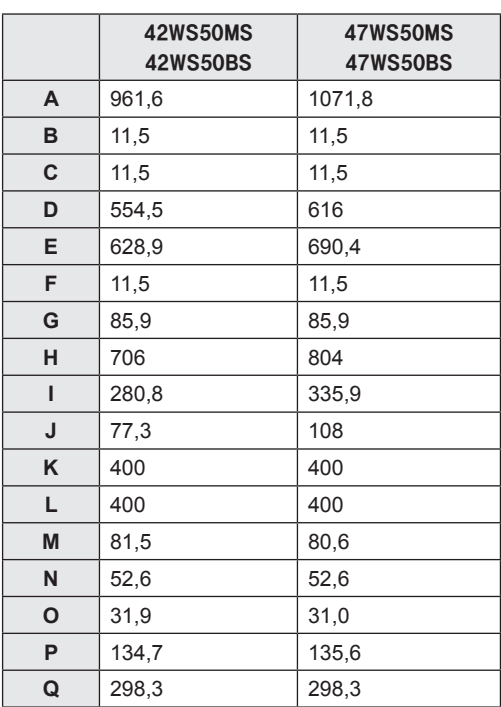

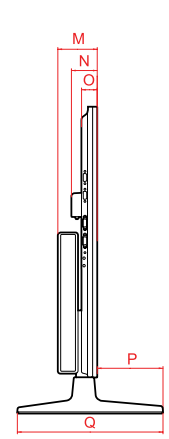

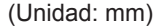

### **Dimensiones**

Las ilustraciones que aparecen en este manual pueden ser diferentes con respecto al producto y los accesorios reales.

Consulte la sección "Montaje en una pared" para ver los tamaños de los tornillos. ( **[Consulte la página12](#page-11-0)** )

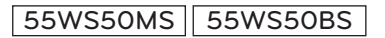

(Unidad: mm)

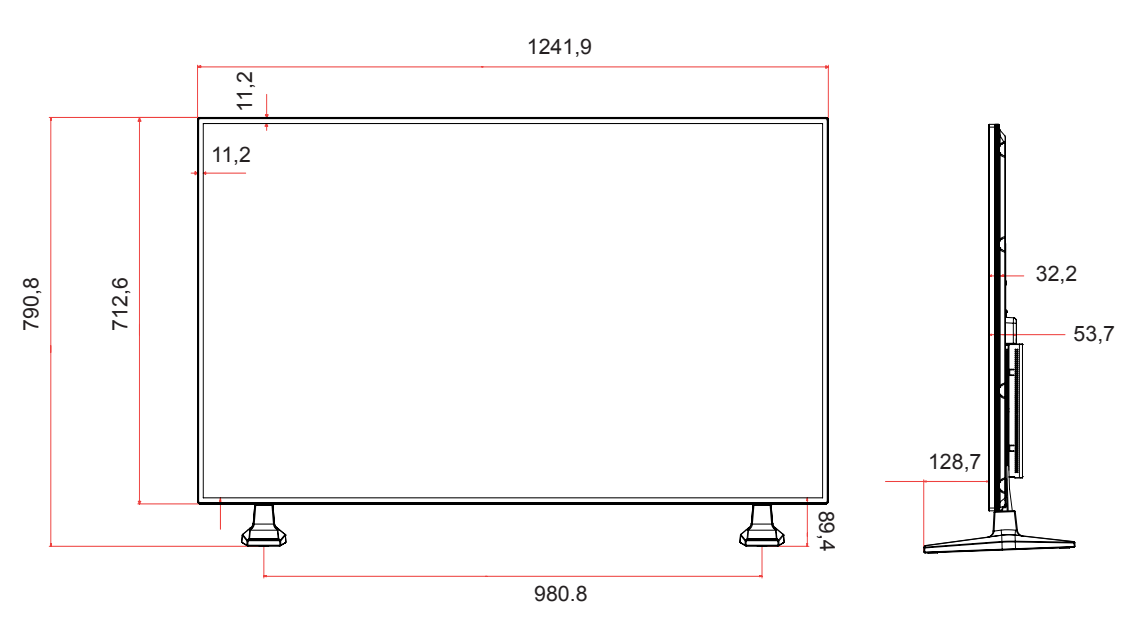

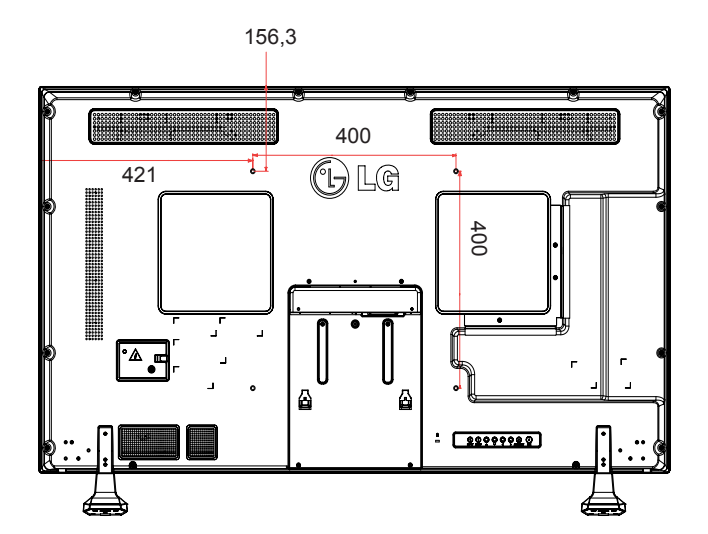

### **Modo RGB (PC) admitido**

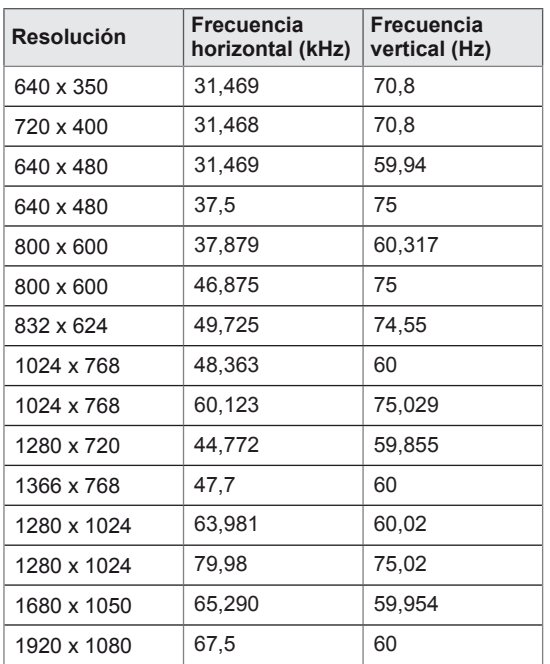

### **Modo HDMI, DVI-D, Display Port (PC) admitido**

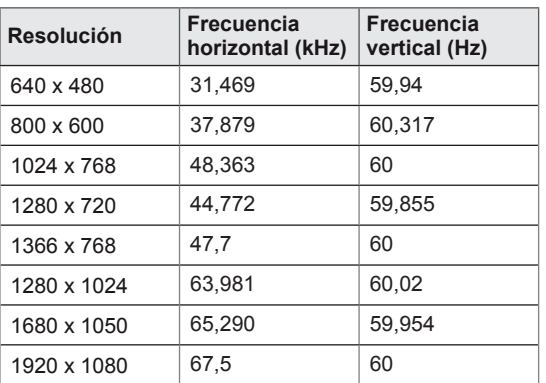

### **Modo de DTV**

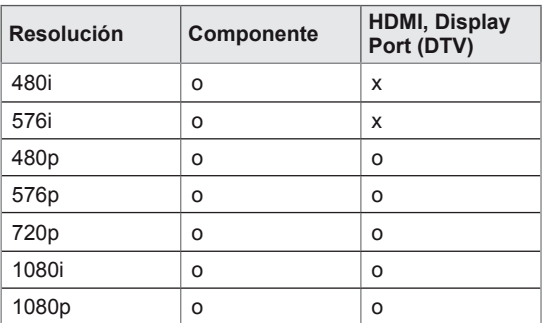

## **NOTA**

y Si el cable está conectado al puerto de la pantalla o HDMI, puede seleccionar el modo PC/DTV. Se recomienda configurar el modo PC cuando se conecte a un equipo y el modo DTV cuando se conecte a la televisión digital.

## **NOTA**

- Frecuencia vertical: para que el usuario pueda ver la pantalla del producto, la imagen de la pantalla debe cambiar decenas de veces cada segundo como una lámpara fluorescente. La frecuencia vertical o la frecuencia de actualización son las veces por segundo que aparece la imagen. Se mide en hercios (Hz).
- Frecuencia horizontal: el intervalo horizontal es el tiempo que se tarda en mostrar una línea horizontal. Si se divide 1 por el intervalo horizontal, el número de líneas horizontales mostradas cada segundo se puede tabular como la frecuencia horizontal. Se mide en kilohercios (kHz).

# **CÓDIGOS IR**

- Esta función no está disponible en todos los modelos.
- La compatibilidad de algunos códigos de clave depende del modelo.

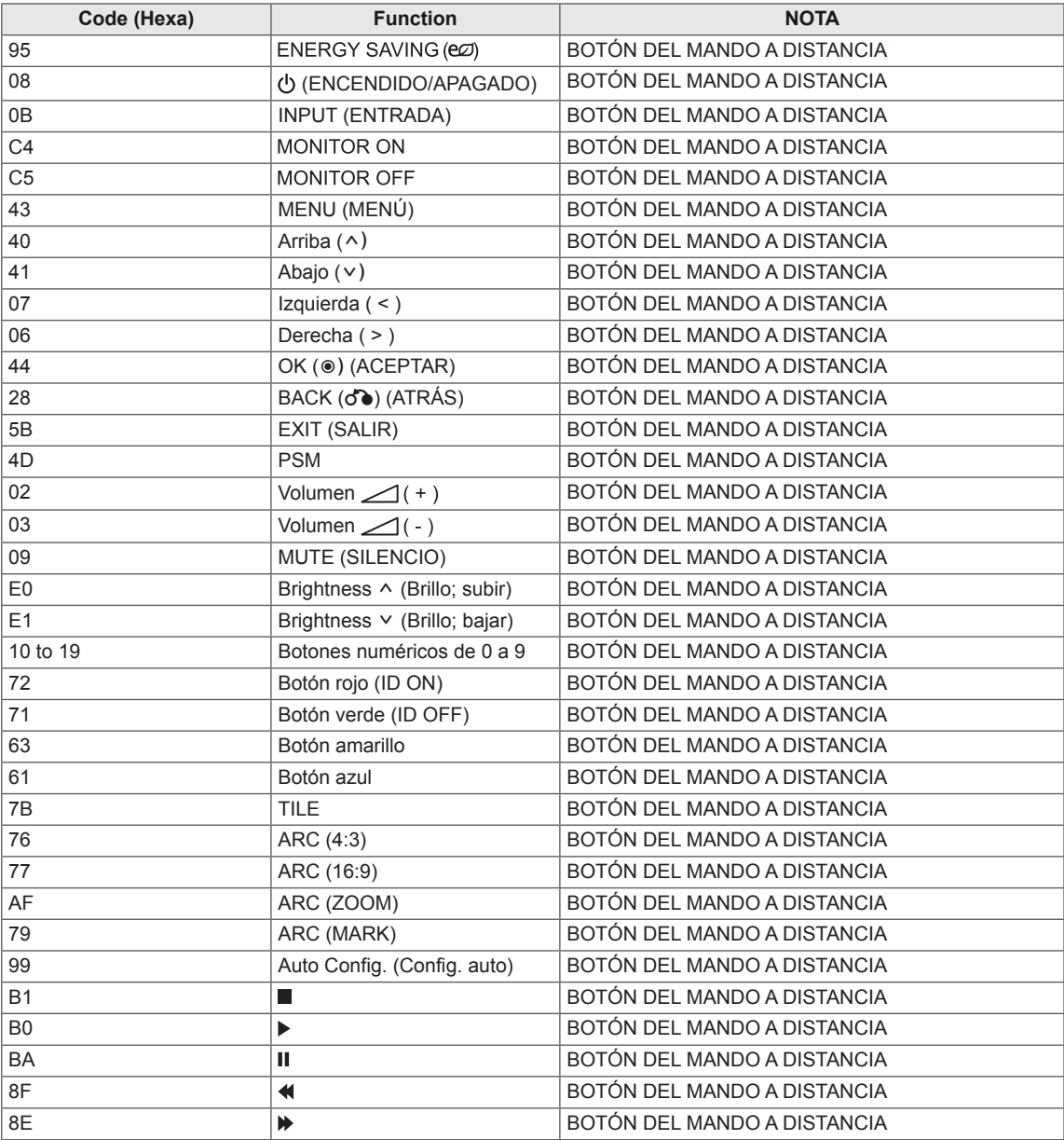
# **CONTROL DE VARIOS PRODUCTOS**

- Use este método para conectar varios productos a un único PC. Puede controlar varios productos a la vez conectándolos a un único PC.
- En el menú Opción, el ajuste Definir ID debe estar entre 1 y 255 sin duplicarse.

## **Conexión del cable**

Conecte el cable RS-232C como se muestra en la imagen.

y El protocolo RS-232C se utiliza para la comunicación entre el PC y el producto. Puede encender/ apagar el producto, seleccionar una fuente de entrada o ajustar el menú OSD desde el PC.

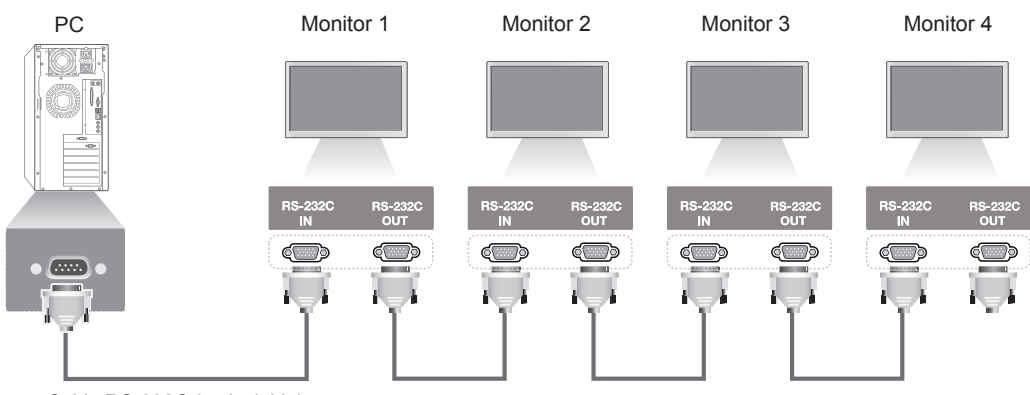

Cable RS-232C (no incluido)

## **Configuraciones de RS-232C**

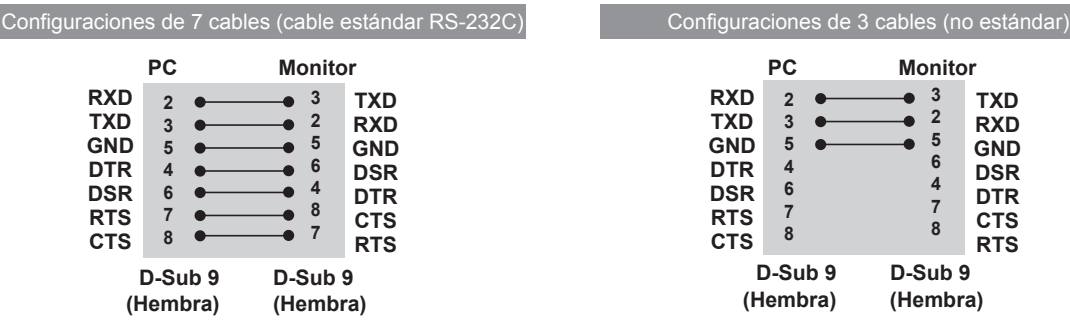

## **Parámetro de comunicaciones**

- Velocidad en baudios: velocidad de 9600 baudios (UART)
- Longitud de datos: 8 bits
- Bit de paridad: ninguno
- y Bit de parada: 1 bit
- Control de flujo: ninguno
- Código de comunicación: código ASCII
- Utilice un cable trenzado (inverso)

## **Lista de referencia de comandos**

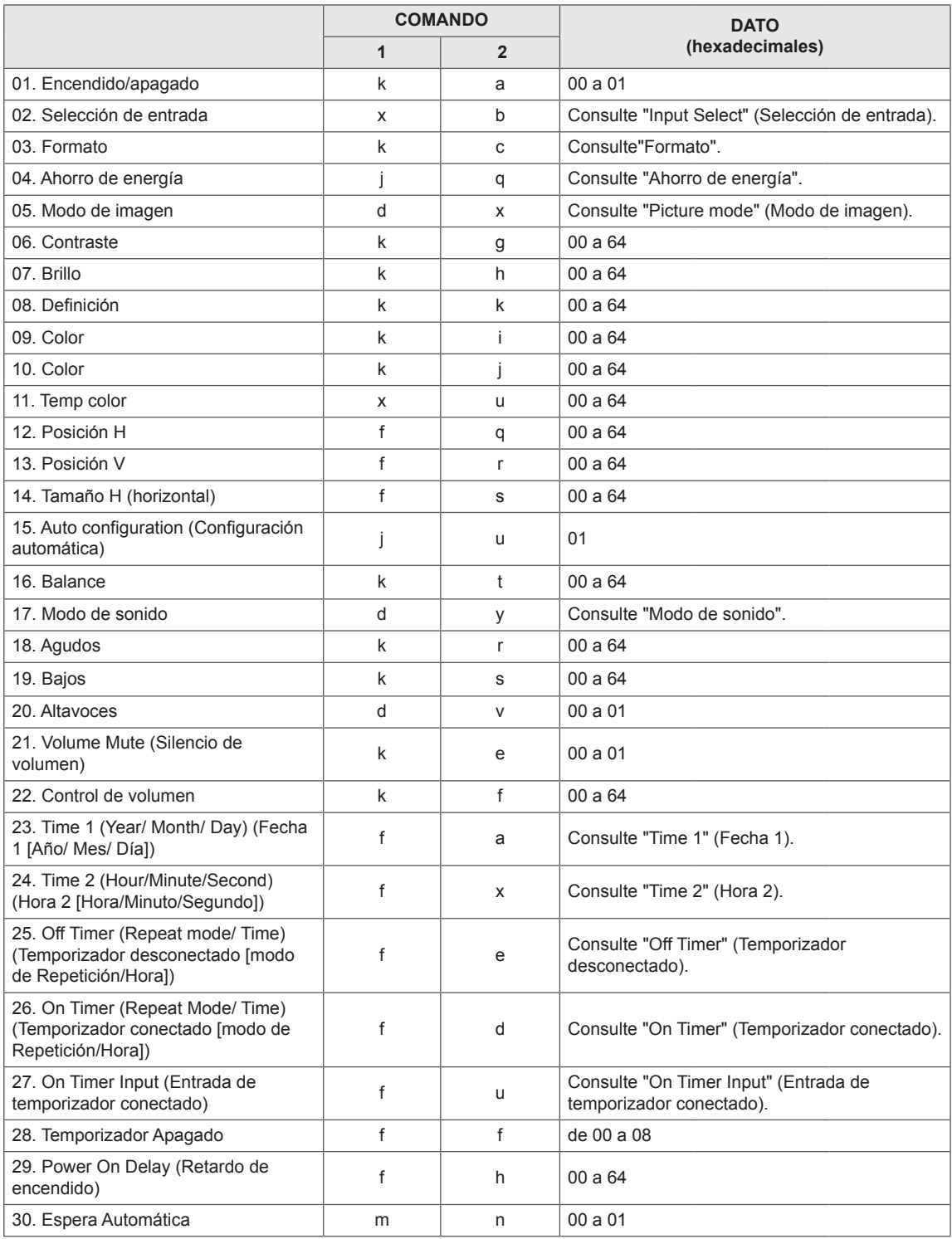

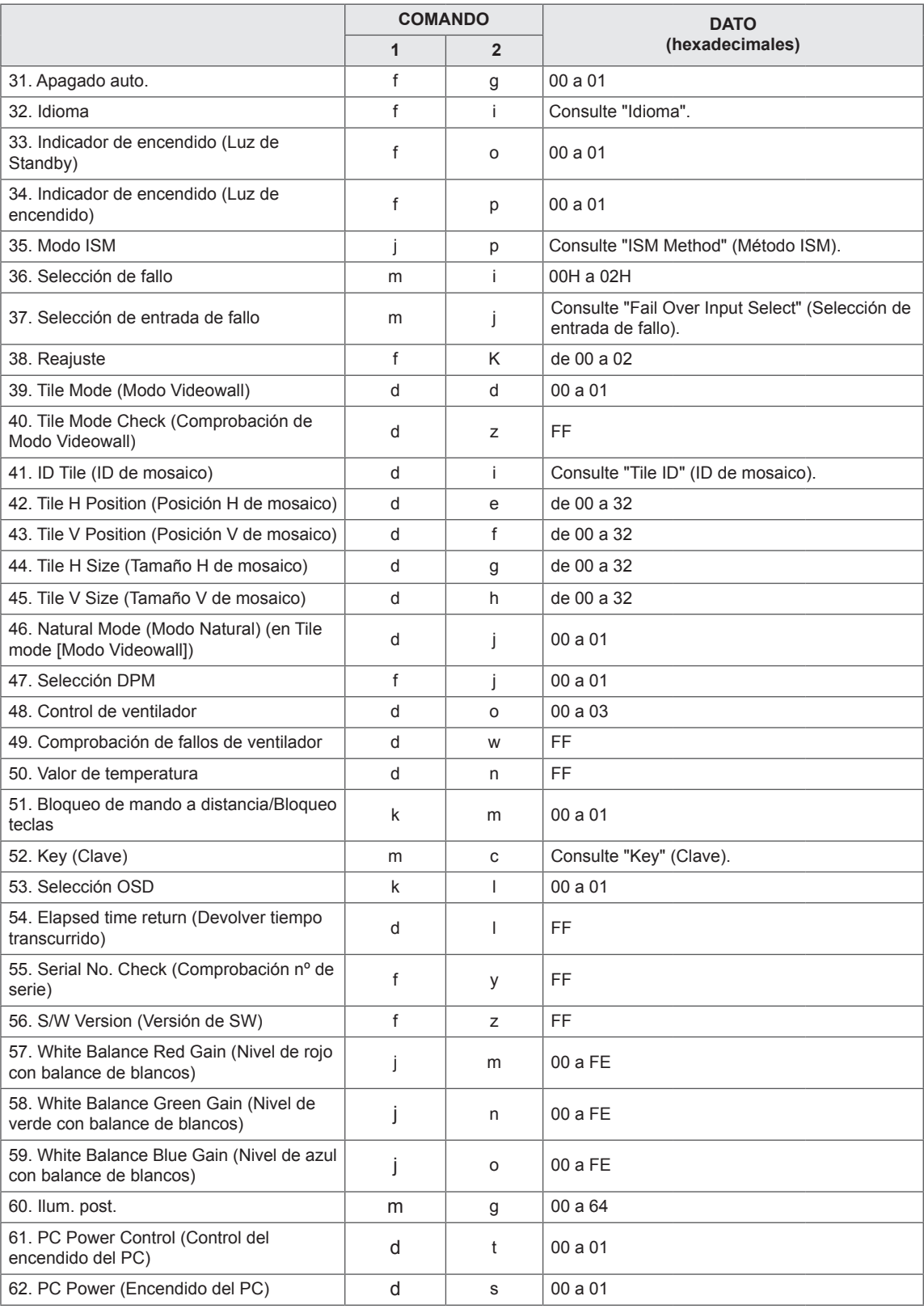

y Nota: Durante las operaciones de USB como DivX o EMF no se ejecutará ningún comando, excepto los de encendido/apagado (k a) y clave (m c), y se tratarán todos como NG.

## **Protocolo de transmisión/recepción**

#### **Transmission**

### [Command1][Command2][ ][Set ID][ ][Data][Cr]

- \* [Command1]: Primer comando para controlar el equipo.
- \* [Command2]: Segundo comando para controlar el equipo.
- \* [Set ID]: Set ID con la que desea comunicarse. Introduzca [Set ID] = "00(0x00" para comunicarse con todos los equipos indenpendientemente de los números de sus Set ID.
- \* [Data]: La información enviada al equipo.
- \* [Data1]: La información enviada al equipo.
- \* [Data2]: La información enviada al equipo.
- \* [Data3]: La información enviada al equipo.
- \* [Cr]: Retorno de carro. Código ASCII "0x0D".
- \* [ ]: Código ASCII espacio "0x20"

#### **Acknowledgement**

[Command2][ ][Set ID][ ][OK/NG][Data][x]

- \* Cuando el producto recibe los datos con normalidad, envía una confirmación (ACK) en el formato que aparece más arriba. Si los datos están en modo de lectura, indica los datos que muestran el estado actual. Si los datos están en modo de escritura, simplemente indica los datos que se envían desde el PC.
- \*Si un comando se envía con Set ID "00" (=0x00), estos datos se reflejan en todos los monitores establecidos y no envían confirmación (ACK).
- \*Si el valor de dato "FF" se envía en el modo de control a través de RS-232C, el valor de ajuste actual de una función puede comprobarse (solo para algunas funciones).

\*La compatibilidad de algunos comandos depende del modelo.

#### **01. Encendido/apagado (Comando: k a)**

Para controlar el encendido y apagado de la pantalla.

**Transmission** 

#### [k][a][ ][Set ID][ ][Data][Cr]

Dato 00: Descon

01 : Conex

#### Acknowledgement

#### [a][ ISet ID][ IOK/NG][Data][x]

\*La señal de confirmación solo volverá correctamente cuando el monitor esté encendido. \*Puede haber algo de retraso entre las señales de confirmación y transmisión.

#### **02. Input Select (Selección de entrada) (Comando: x b)**

Para seleccionar la fuente de entrada para pantalla.

#### **Transmission**

#### [x][b][ ][Set ID][ ][Data][Cr]

Datos 20: Entrada (AV) 40: Componente 60: RGB 70: DVI-D (PC) 80: DVI-D (DTV) 90: HDMI(HDMI1)(DTV) A0: HDMI(HDMI1)(PC) C0: Display Port (DTV) D0: Display Port (PC) 91: HDMI2/SDI (DTV) A1: HDMI2/SDI(PC) B0: SuperSign

#### Acknowledgement

#### [b][ ][Set ID][ ][OK/NG][Data][x]

\*La compatibilidad de algunas señales de entrada depende del modelo.

#### **03. Formato (Comando: k c)**

Para ajustar el formato de la pantalla.

**Transmission** 

#### [k][c][ ][Set ID][ ][Data][Cr]

Datos $01:4:3$ 

- 02: 16:9
- 04: Zoom
- 09: Sólo escaneo (720p o más)
- (Componente, HDMI/ DVI-D/ Display Port DTV) \* RGB, DVI-D, modo Display Port PC/HDMI (1:1)
- De 10 a 1F: Zoom cine de 1 a 16
- (AV, Componente, HDMI DTV)

\*Los tipos de datos disponibles dependen de la señal de entrada. Para obtener más información, consulte la sección sobre el formato del manual de usuario. \*El formato puede variar según la configuración de entrada del modelo.

Acknowledgement [c][ ][Set ID][ ][OK/NG][Data][x]

#### **04. Ahorro de energía (Comando: j q)**

Para ajustar la función Ahorro de energía.

#### **Transmission**

#### [il[q][ ][Set ID][ ][Data][Cr]

- Datos 00: Descon
	- 01: Mínimo
	- 02: Medio
	- 03. Máximo
	- 04: Automático 05. Quitar imagen
	-

#### Acknowledgement [q][ ][Set ID][ ][OK/NG][Data][x]

\*\*La compatibilidad depende del modelo.

#### **05. Modo de imagen (Comando: d x)**

Para seleccionar el modo de imagen.

**Transmission** 

- [d][x][ ][Set ID][ ][Data][Cr]
- Datos 00: Vivos
	- 01: Estándar
	- 02. Cine
	- 03. Deportes 04: Juego

## Acknowledgement

[x][ ][Set ID][ ][OK/NG][Data][x]

- **06. Contraste (Comando: k g)**
	- Para ajustar el contraste de la pantalla.

#### **Transmission**

#### [k][g][ ][Set ID][ ][Data][Cr]

Datos de 00 a 64: Contraste de 0 a 100

#### Acknowledgement

[a][ ][Set ID][ ][OK/NG][Data][x]

**07. Luminosidad (Comando: k h)** Para ajustar la luminosidad de la pantalla. **Transmission** [k][h][ ][Set ID][ ][Data][Cr] Datos de 00 a 64: Luminosidad de 0 a 100 Acknowledgement [h][ ][Set ID][ ][OK/NG][Data][x]

**10. Matiz (Comando: k j)**

Para ajustar el matiz de la pantalla. \* Esta función está disponible únicamente en la entrada AV/Componente.

#### **Transmission**

[k][j][ ][Set ID][ ][Data][Cr]

Datos 00 a 64: Matiz R50 a G50

#### Acknowledgement [i][ ][Set ID][ ][OK/NG][Data][x]

#### **08. Definición (Comando: k k)**

Para ajustar la definición de la pantalla. \* Esta función está disponible únicamente en la entrada AV/Componente.

#### **Transmission**

#### [k][k][ ][Set ID][ ][Data][Cr]

Datos de 00 a 64: Definición de 0 a 100 **Acknowledgement** 

[k][ ][Set ID][ ][OK/NG][Data][x]

**11. Temp. color (Comando: x u)** Para ajustar la temperatura de color de la pantalla. **Transmission** [x][u][ ][Set ID][ ][Data][Cr] Datos de 00 a 64: Calor 50 a frío 50 Acknowledgement [u][ ][Set ID][ ][OK/NG][Data][x]

#### **09. Color (Comando: k i)**

Para ajustar el color de la pantalla. \* Esta función está disponible únicamente en la entrada AV/Componente.

**Transmission** 

[k][i][ ][Set ID][ ][Data][Cr]

Datos de 00 a 64: Color de 0 a 100

#### Acknowledgement

[i][ ][Set ID][ ][OK/NG][Dato][x]

#### **12. Posición H (horizontal) (Comando: f q)**

Para ajustar la posición horizontal de la pantalla. \*Esta función solo está disponible cuando el Modo Videowall se establece en Descon. \* El alcance operativo varía dependiendo de la

resolución de entrada RGB.

(Solo disponible para la entrada RGB-PC).

#### **Transmission**

#### [f][q][ ][Set ID][ ][Data][Cr]

Datos 00 a 64: mín. -50 (izquierda) a máx. 50 (derecha)

Acknowledgement [q][ ][Set ID][ ][OK/NG][Data][x]

#### **13. Posición V (vertical) (Comando: f r)** Para ajustar la posición vertical de la pantalla. \*Esta función solo está disponible cuando el Modo Videowall se establece en Descon. \* El alcance operativo varía dependiendo de la resolución de entrada RGB. (Solo disponible para la entrada RGB-PC). **Transmission** [f][r][ ][Set ID][ ][Data][Cr]

Datos 00 a 64: mín. -50 (abajo) a máx. 50 (arriba)

#### Acknowledgement

[r][ ][Set ID][ ][OK/NG][Data][x]

**16. Balance (Comando: k t)**

Para ajustar el balance de sonido.

**Transmission** 

[k][t][ ][Set ID][ ][Data][Cr]

Datos de 00 a 64: De izquierda 50 a derecha 50

Acknowledgement

### [t][ ][Set ID][ ][OK/NG][Data][x]

#### **14. Tamaño H (horizontal) (Comando: f s)**

Para ajustar el tamaño horizontal de la pantalla. \*Esta función solo está disponible cuando el Modo Videowall se establece en Descon.

\* El alcance operativo varía dependiendo de la resolución de entrada RGB.

(Solo disponible para la entrada RGB-PC).

#### **Transmission**

#### [f][s][ ][Set ID][ ][Data][Cr]

Datos 00 - 64: Mín. -50 (reducir) - Máx. 50 (ampliar)

Acknowledgement

[s][ ][Set ID][ ][OK/NG][Data][x]

**17. Modo de sonido (Comando: d y)**

Para seleccionar el modo de sonido.

## **Transmission**

[d][y][ ][Set ID][ ][Data][Cr]

- Datos 01: Estándar 02: Música
	- 03: Cine
		-
		- 04: Deportes 05. Juego

Acknowledgement [y][ ][Set ID][ ][OK/NG][Data][x]

#### **15. Auto Configuration (Configuración automática)**

**(Comando: j u)**

Para ajustar la posición de la imagen y minimizar las vibraciones automáticamente.

(Solo disponible para la entrada RGB-PC).

**Transmission** 

[j][u][ ][Set ID][ ][Data][Cr]

Datos 01: Ajustar

Acknowledgement [u][ ][Set ID][ ][OK/NG][Data][x] **18. Agudos (Comando: k r)** Para ajustar los valores de los agudos. **Transmission** [k][r][ ][Set ID][ ][Data][Cr] Datos de 00 a 64: Agudos de 0 a 100 Acknowledgement [r][ ][Set ID][ ][OK/NG][Data][x]

**19. Bajos (Comando: k s)** Para ajustar los valores de los bajos. **Transmission** [k][s][ ][Set ID][ ][Data][Cr] Datos de 00 a 64: Bajos de 0 a 100 **Acknowledgement** [s][ ][Set ID][ ][OK/NG][Data][x]

**22. Volume Control (Control de volumen) (Comando: k f)** Para ajustar el volumen de la reproducción.

**Transmission** [k][f][ ][Set ID][ ][Data][Cr] Datos de 00 a 64: Volumen de 0 a 100 Acknowledgement [f][ ][Set ID][ ][OK/NG][Data][x]

**20. Altavoces (Comando: d v)**

Para conectar o desconectar los altavoces.

**Transmission** 

[d][v][ ][Set ID][ ][Data][Cr]

Datos 00: Descon 01: Conex

Acknowledgement [v][ ][Set ID][ ][OK/NG][Data][x] **23. Time 1 (Year/ Month/ Day) (Fecha 1 [Año/ Mes/ Día]) (Comando: f a)**

Para ajustar los valores de Time 1 (Year/ Month/ Day) (Fecha 1 [Año/ Mes/ Día]).

#### **Transmission**

[f][a][ ][Set ID][ ][Data1][ ][Data2][ ][Data3][Cr]

Datos1 00 a 14: De 2010 a 2030 Datos2 01 a 0C: De enero a diciembre Datos3 01 a 1F: De 1 a 31 \*Introduzca "fa [Set ID] ff" para comprobar los valores de Time 1 (Year/ Month/ Day) (Fecha 1 [Año/Mes/ Día]).

#### **Acknowledgement**

[a][ ][Set ID][ ][OK/NG][Data1][Data2][Data3][x]

**21. Volume Mute (Silencio de volumen) (Comando: k e)**

Para controlar la activación y desactivación del volumen.

#### **Transmission**

#### [k][e][ ][Set ID][ ][Data][Cr]

#### Datos

00 : Silencio desconectado (volumen desconectado) 01: Volumen actual (volumen activado)

#### Acknowledgement

[e][ ][Set ID][ ][OK/NG][Dato][x]

#### **24. Time 2 (Hour/Minute/Second) (Hora 2 [Hora/ Minuto/Segundo]) (Comando: f x)** Para establecer los valores de Time 2 (Hour/Minute/

Second) (Hora 2 [Hora/Minuto/Segundo]).

#### **Transmission**

#### [f][x][ ][Set ID][ ][Data1][ ][Data2][ ][Data3][Cr]

Data1 00 a 17: De 00 a 23 horas Data2 00 a 3B: De 00 a 59 minutos Data3 00 a 3B: De 00 a 59 segundos \*Introduzca "fx [Set ID] ff" para comprobar los valores de Time 2 (Hour/ Minute/ Second) (Hora 2 [Hora/ Minuto/Segundo]).

\*\*Este comando no funcionará si Time 1 (Year/ Month/ Day) (Fecha 1 [Año/Mes/Día]) no se ha ajustado antes.

#### Acknowledgement

[x][ ][Set ID][ ][OK/NG][Data1][Data2][Data3][x]

#### **25. Off Timer (Repeat mode/ Time) (Temporizador desconectado [modo de repetición/fecha]) (Comando: f e)**

Para ajustar la función Off Timer (Repeat Mode/ Time) (Temporizador desconectado [Modo de repetición/Hora]).

#### **Transmission**

#### [f][e][ ][Set ID][ ][Data1][ ][Data2][ ][Data3][Cr] Datos1

1. f1h a f7h (leer datos)

F1: Leer los datos del primer apagado automático

F2: Leer los datos del segundo apagado automático

F3: Leer los datos del tercer apagado automático

F4: Leer los datos del cuarto apagado automático

F5: Leer los datos del quinto apagado automático

F6: Leer los datos del sexto apagado automático F7: Leer los datos del séptimo apagado automático 2. e1h-e7h (borrar un índice), e0h (borrar todos los índices)

E0: Borrar todos los datos del apagado automático

E1: Borrar los datos del primer apagado automático

E2: Borrar los datos del segundo apagado automático

E3: Borrar los datos del tercer apagado automático

E4: Borrar los datos del cuarto apagado automático

E5: Borrar los datos del quinto apagado automático

E6: Borrar los datos del sexto apagado automático

E7: Borrar los datos del séptimo apagado automático 3. 01h a 06h (ajustar el día de la semana del apagado automático)

00: Descon 01: Una vez

- 
- 02. Diario
- 03: De lunes a viernes
- 04: De lunes a sábado
- 05: De sábado a domingo

06. Domingo

07. Lunes

08. Martes

- 09. Miércoles
- 0A. Jueves

0B. Viernes

0C. Sábado

Datos2 00 a 17: De 00 a 23 horas

Datos3 00 a 3B: De 00 a 59 minutos

\*Para leer o borrar la lista Apagado auto, ajuste FFH para [Data2] y [Data3].

(Ejemplo 1: fe 01 f1 ff ff - Leer los datos del primer apagado automático).

(Ejemplo 2: fe 01 e1 ff ff - Borrar los datos del primer apagado automático).

(Ejemplo 3: fe 01 04 02 03 - Ajustar el apagado automático en "De lunes a sábado, 02:03").

\*Esta función solo es compatible cuando 1 (Year/ Month/Day [Año/Mes/Día]) y 2 (Hour/Minute/Second [Hora/Minuto/Segundo]) están ajustados.

#### Acknowledgement

[e][ ][Set ID][ ][OK/NG][Data1][Data2][Data3][x]

#### **26. On Timer (Repeat Mode/ Time) (Temporizador conectado [modo de repetición/fecha]) (Comando: f d)**

Para ajustar la función Hora de encendido del temporizador (modo de Repetición/Hora).

#### **Transmission**

#### [f][d][ ][Set ID][ ][Data1][ ][Data2][ ][Data3][Cr] Datos<sub>1</sub>

1. f1h a f7h (leer datos)

F1: Leer los datos del primer encendido automático

- F2: Leer los datos del segundo encendido automático
- F3: Leer los datos del tercer encendido automático

F4: Leer los datos del cuarto encendido automático

F5: Leer los datos del quinto encendido automático

F6: Leer los datos del sexto encendido automático

F7: Leer los datos del séptimo encendido automático 2. e1h-e7h (borrar un índice), e0h (borrar todos los índices)

E0: Borrar todos los datos del encendido automático E1: Borrar los datos del primer encendido automático E2: Borrar los datos del segundo encendido automático

E3:Borrar los datos del tercer encendido automático E4: Borrar los datos del cuarto encendido automático

E5: Borrar los datos del quinto encendido automático

E6: Borrar los datos del sexto encendido automático

E7: Borrar los datos del séptimo encendido

automático

3. 01h a 06h (ajustar el día de la semana del encendido automático)

00: Descon

- 01: Una vez
- 02. Diario
- 03: De lunes a viernes
- 04: De lunes a sábado
- 05: De sábado a domingo

06. Domingo

- 07. Lunes
- 08. Martes

09. Miércoles

- 0A. Jueves
- 0B. Viernes
- 0C. Sábado

Datos2 00 a 17: De 00 a 23 horas

Datos3 00 a 3B: De 00 a 59 minutos

\*Para leer o borrar la lista Apagado auto, ajuste FFH para [Data2] y [Data3].

(Ejemplo 1: fd 01 f1 ff ff - Leer los datos del primer encendido automático.)

(Ejemplo 2: fd 01 e1 ff ff - Borrar los datos del primer encendido automático.)

(Ejemplo 3: fd 01 04 02 03 - Ajustar el encendido automático en "De lunes a sábado, 02:03"). \*Esta función solo es compatible cuando 1 (Year/

Month/Day [Año/Mes/Día]) y 2 (Hour/Minute/Second [Hora/Minuto/Segundo]) están ajustados.

#### Acknowledgement

[d][ ][Set ID][ ][OK/NG][Data1][Data2][Data3][x]

#### **27. On Timer Input (Entrada de temporizador conectado) (Comando: f u)** Para seleccionar una entrada externa para el

ajuste Encendido auto. actual y añadir una nueva programación o cambiar la programación existente. **Transmission** 

## [f][u][ ][Set ID][ ][Data1][Cr]

[f][u][ ][Set ID][ ][Data1][Data2][Cr] Datos (añadir programación) 20: Entrada (AV)

#### 40: Componente

60. RGB

- 70: DVI-D
- 90: HDMI (HDMI1)
- 70: DVI-D
- 90: HDMI (HDMI1)
- C0: Display Port
- 91: HDMI2/SDI

## B0:SuperSign

Data1 (cambiar programación)

- 1. f1h a f4h (leer datos)
- F1: Seleccionar la primera entrada de programación
- F2: Seleccionar la segunda entrada de programación
- F3:Seleccionar la tercera entrada de programación
- F4: Seleccionar la cuarta entrada de programación
- F5: Seleccionar la quinta entrada de programación F6: Seleccionar la sexta entrada de programación
- F7: Seleccionar la séptima entrada de programación Data2
- 20: Entrada (AV)
- 40: Componente
- $60 \cdot RGR$
- 70: DVI-D
- 90: HDMI (HDMI1)
- C0: Display Port
- 91: HDMI2/SDI
- B0:SuperSign

\*Para leer la entrada de la programación, introduzca FFH para [Data2].

Si no hay programación disponible para [Data1] al intentar leer o modificar los datos programados, aparecerá el mensaje NG y se producirá un fallo en la operación.

(Ejemplo 1: fu 01 60 - Mover cada entrada de programación una fila más abajo y guardar la primera entrada de programación en modo RGB). (Ejemplo 2: fu 01 f1 ff - Leer la primera entrada de programación).

(Ejemplo 3: fu 01 f3 20 - Cambiar la tercera entrada de programación de datos en la actual entrada de AV y Encendido auto.)

Si no hay una tercera programación, aparecerá el mensaje NG y se producirá un fallo en la operación. \*Esta función solo es compatible cuando están establecidas las opciones 1 (Year/Month/Day [Año/ Mes/Día]), 2 (Hour/Minute/Second [Hora/Minuto/ Segundo]), Encendido auto. (Repeat Mode/Time [Modo de repetición/Hora]).

\*\*La compatibilidad depende del modelo.

#### Acknowledgement [u][ ][Set ID][ ][OK/NG][Data][x] [u][ ][Set ID][ ][OK/NG][Data1][Data2][x]

### **28. Temporizador Apagado (Comando: f f)**

Para ajustar la hora de desconexión.

#### **Transmission**

#### [f][f][ ][Set ID][ ][Data][Cr]

- Datos 00: Off (Temporizador Apagado)
	- 01: 10 min.
	- 02: 20 min.
	- 03: 30 min.
	- 04: 60 min.
	- 05: 90 min.
	- 06: 120 min.
	- 07: 180 min.
	- 08: 240 min.

## Acknowledgement

[f][ ][Set ID][ ][OK/NG][Data][x]

**29. Power On Delay (Retardo de encendido) (Comando: f h)**

Para ajustar el retraso de programación al conectar la alimentación. (Unidad: segundo)

#### **Transmission**

#### [f][h][ ][Set ID][ ][Data][Cr]

Datos 00 a 64: mín. 0 a máx. 100 (seg.)

#### Acknowledgement

[h][ ][Set ID][ ][OK/NG][Data][x]

#### **30. Espera automática (Comando: m n)**

Para ajustar la función de Espera automática.

## **Transmission**

#### [m][n][ ][Set ID][ ][Data][Cr]

Datos 00: Descon (no desconectar tras 4 horas) 01: 4 horas (desconectar tras 4 horas)

#### Acknowledgement

[n][ ][Set ID][ ][OK/NG][Data][x]

### **31. Apagado auto. (Comando: f g)**

Para ajustar la función Apagado auto.

**Transmission** 

#### [f][g][ ][Set ID][ ][Data][Cr]

Datos 00: Descon (no desconectar tras 15 minutos) 01: 15 min. (desconectar tras 15 minutos)

#### Acknowledgement

[g][ ][Set ID][ ][OK/NG][Data][x]

#### **34. Indicador de encendido (luz de encendido) (Comando: f p)** Para ajustar la función Indicador de encendido (Luz de encendido). **Transmission**

#### [f][p][ ][Set ID][ ][Data][Cr]

Datos 00: Descon 01: Conex

#### Acknowledgement [p][ ][Set ID][ ][OK/NG][Data][x]

#### **32. Idioma (Comando: f i)**

Para ajustar el idioma de OSD.

#### **Transmission**

[f][i][ ][Set ID][ ][Data][Cr]

#### Datos 00: Checo 01: Danés

- 02: Alemán
- 03: Inglés 04: Español (UE)
- 05: Griego
- 06: Francés
- 07: Italiano
- 08: Holandés
- 09: Noruego
- 0A: Portugués
- 0B: Portugués (BR)
- 0C: Ruso
- 0D: Finlandés
- 0E: Sueco
- 0F: Coreano
- 10: Chino (mandarín)
- 11: Japonés
- 12: Chino Yué (Cantonés)

#### Acknowledgement

[i][ ][Set ID][ ][OK/NG][Dato][x]

### **35. Modo ISM (Comando: j p)**

Para seleccionar el método ISM para evitar que una imagen fija permanezca en pantalla.

#### **Transmission**

#### [il[p][ ][Set ID][ ][Data][Cr]

- Datos 01: Inversión
	- 02: Orbitador 04: Borrado blanco 08. Normal

#### Acknowledgement

[p][ ][Set ID][ ][OK/NG][Data][x]

**33. Indicador de encendido (Luz de Standby) (Comando: f o)** Para ajustar la función Indicador de encendido (Luz de Standby). **Transmission** [f][o][ ][Set ID][ ][Data][Cr] Datos 00: Descon 01: Conex Acknowledgement

[o][ ][Set ID][ ][OK/NG][Data][x]

**36. Selección Fallo (Comando: m i)**  Para ajustar la función Fallo.

Transmisión [m][i][ ][Set ID][ ][Data][Cr]

Datos 00: Descon 01: Automático 02: Manual

#### Confirmación

[i][ ][Set ID][ ][OK/NG][Dato][x]

\*Este comando solo está disponible cuando el modo Fallo (automático) está establecido en Personal.

## Transmisión

#### [m][j][ ][Set ID][ ][Data1][ ][Data2][ ][Data3][Cr] [ ][Data4][ ][Data5][Cr]

Datos 1 a 5 (prioridad de 1 a 5) 60: RGB 70: DVI-D 90: HDMI (HDMI1) C0: Display Port

91: HDMI2/SDI

\*El número de elementos de datos depende del modelo.

#### Acknowledgement

#### [j][ ][SetID][ ][OK/NG][Data1][Data2][Data3][Data4] [ ][Data5][x]

Datos 1 a 5 (prioridad de 1 a 5) 60: RGB 70: DVI-D

90: HDMI (HDMI1)

C0: Display Port

91: HDMI2/SDI

\*El número de elementos de datos depende del modelo.

#### **38. Reajuste (Comando: f k)**

Para ejecutar las funciones Imagen, Pantalla, Audio y Reajuste fábrica.

(El reajuste de pantalla solo puede realizarse con el modo de entrada RGB.)

#### **Transmission**

#### [f][k][ ][Set ID][ ][Data][Cr]

Datos 00: Reajuste imagen

- 01: Restablecer pantalla
	- 02: Reajuste fábrica
	- 03: Restablecer audio

#### Acknowledgement

[k][ ][Set ID][ ][OK/NG][Data][x]

#### **39. Tile Mode (Modo Videowall) (Comando: d d)**

Para ajustar un Tile Mode (Modo Videowall) y los valores de Tile Column/Row (Columna/fila de mosaico).

#### **Transmission**

#### [d][d][ ][Set ID][ ][Data][Cr]

Datos 00 a FF: 1º byte - Tile Row (Fila de mosaico) 2º byte - Tile Column (Columna de mosaico)

\*00, 01, 10, 11 significa Tile Mode Off (Modo Videowall desactivado).

#### Acknowledgement

#### [d][ ][Set ID][ ][OK/NG][Data][x]

\*\*La compatibilidad depende del modelo.

### **40. Tile Mode Check (Comprobación de Modo Videowall) (Comando: d z)**

Para comprobar el estado Tile Mode (Modo Videowall).

#### **Transmission**

#### [d][z][ ][Set ID][ ][Data][Cr]

Datos FF: Comprobar el estado de Tile Mode (Modo Videowall).

\*\*La compatibilidad depende del modelo.

#### **Acknowledgement**

#### [z][ ][Set ID][ ][OK/NG][Data1][Data2][Data3][x] Data1

00: Tile Mode Off (Modo Videowall desactivado) 01: Tile Mode On (Modo Videowall activado) Data2 00 a 0F: Tile Row (Fila de mosaico) Data3 00 a 0F: (Tile Column) (Columna de mosaico)

**41. Tile ID (ID de mosaico) (Comando: d i)**

Para ajustar Tile ID (ID de mosaico).

#### **Transmission**

[d][i][ ][Set ID][ ][Data][Cr]

#### Datos

01 a E1: Tile ID (ID de mosaico) de 01 a 225\*\* FF: Comprobar Tile ID (ID de mosaico) \*\*No se han podido establecer los datos (Tile Column) x (Tile Row) ([Columna de mosaico] x [Fila de mosaico]).

\*\*La compatibilidad depende del modelo.

#### **Acknowledgement**

#### [i][ ][Set ID][ ][OK/NG][Dato][x]

\*Si los datos son superiores a (Tile Column) x (Tile Row) ([Columna de mosaico] x [Fila de mosaico]), excepto 0xFF, devolverá NG.

#### **42. Tile H Position (Posición H de mosaico) (Comando: d e)**

Para ajustar la posición Tile Horizontal (Mosaico horizontal).

\*Esta función solo está disponible cuando la opción Natural de Tile Mode (Modo Videowall) se establece en Descon mientras Tile Mode (Modo Videowall) está en Conex.

#### **Transmission**

#### [d][e][ ][Set ID][ ][Data][Cr]

Datos 00 a 32: De -50 (izquierda) a 0 (derecha) \*Los valores Left/Right (Izquierda/Derecha) dependen del tamaño H de Título.

\*\*La compatibilidad depende del modelo.

#### Acknowledgement

[e][ ][Set ID][ ][OK/NG][Dato][x]

#### **43. Tile V Position (Posición V de mosaico) (Comando: d f)**

Para ajustar la posición Tile Vertical (Mosaico vertical) de la pantalla.

\*Esta función solo está disponible cuando la opción Natural de Tile Mode (Modo Videowall) se establece en Descon mientras Tile Mode (Modo Videowall) está en Conex.

#### **Transmission**

#### [d][f][ ][Set ID][ ][Data][Cr]

Datos 0 a 32: De 0 (abajo) a 50 (arriba) \*Los valores Bottom/Top (Abajo/Arriba) dependen del tamaño de Tile Vertical (Mosaico vertical). \*\*La compatibilidad depende del modelo.

#### Acknowledgement

#### [f][ ISet ID][ I[OK/NG][Data][x]

#### **46. Modo natural (en Tile Mode [Modo Videowall]) (Comando: d j)**

Para mostrar la imagen natural, se omite la parte de la imagen que normalmente se mostraría en el hueco entre los monitores.

#### **Transmission**

#### [d][i][ ][Set ID][ ][Data][Cr]

Datos 00: Descon 01: Conex

Acknowledgement [i][ ][Set ID][ ][OK/NG][Data][x]

**44. Tile H Size (Tamaño H de mosaico) (Comando: d g)** Para ajustar el tamaño de Tile Horizontal (Mosaico horizontal).

\*Ajustar lo posición H de Título en 0x32 antes de ajustar el tamaño H de Título.

\*Esta función solo está disponible cuando la opción Natural de Tile Mode (Modo Videowall) se establece en Descon mientras Tile Mode (Modo Videowall) está en Conex.

#### **Transmission**

[d][q][ ][Set ID][ ][Data][Cr]

Datos 00 a 32: De 0 a 50

\*\*La compatibilidad depende del modelo.

#### Acknowledgement

[g][ ][Set ID][ ][OK/NG][Data][x]

**47. Selección DPM (Comando: f j)**

Para ajustar la función DPM (Display Power Management, gestión de alimentación de pantalla).

**Transmission** 

[f][j][ ][Set ID][ ][Data][Cr]

Datos 00: Descon 01: Conex

Acknowledgement [i][ ][Set ID][ ][OK/NG][Data][x]

**45. Tile V Size (Tamaño V de mosaico) (Comando: d h)**

Para ajustar el tamaño Tile Vertical (Mosaico vertical).

\*Ajustar Tile V Position (Posición V de mosaico) en 0x00 antes de ajustar Tile V Size (Tamaño V de mosaico).

\*Esta función solo está disponible cuando la opción Natural de Tile Mode (Modo Videowall) se establece en Descon mientras Tile Mode (Modo Videowall) está en Conex.

#### **Transmission**

#### [d][h][ ][Set ID][ ][Data][Cr]

Datos 00 a 32: De 0 a 50 \*\*La compatibilidad depende del modelo.

### Acknowledgement

[h][ ][Set ID][ ][OK/NG][Data][x]

#### **48. Control de ventilador (Comando: d o)** Para ajustar el modo Ventilador.

**Transmission** 

#### [d][o][ ][Set ID][ ][Data][Cr]

- Datos 00: Automático
	- 01: Conex
	- 02: Manual
	- 03: Descon
- \*\*La compatibilidad depende del modelo.

#### Acknowledgement

#### [o][ ][Set ID][ ][OK/NG][Data][x]

ESPAÑOI **ESP ESPAÑOL**

**49. Comprobación de fallos de ventilador (Comando: d w)**

Para comprobar los fallos del ventilador.

## **Transmission**

[d][w][ ][Set ID][ ][Data][Cr]

Datos FF: Leer el estado

#### Acknowledgement

[w][ ][Set ID][ ][OK/NG][Data][x]

Datos 00: Fallo del ventilador 01: Ventilador correcto 02: Modelo sin ventilador

#### **52. Key (Clave) (Comando: m c)**

Para enviar un código clave del mando a distancia de infrarrojos.

#### **Transmission**

[m][c][ ][Set ID][ ][Data][Cr]

Datos IR\_KEY\_CODE

#### Acknowledgement

#### [c][ ][Set ID][ ][OK/NG][Data][x]

Para obtener un código de clave, consulte el código IR.

\*La compatibilidad de algunos códigos de clave depende del modelo.

#### **50. Valor de temperatura (Comando: d n)**

Para comprobar el valor de temperatura interior. Transmisión

[d][n][ ][Set ID][ ][Data][Cr]

Datos FF: Comprobar el estado

Confirmación

[n][ ][Set ID][ ][OK/NG][Data][x]

\* La temperatura se muestra de forma hexadecimal.

#### **53. OSD Select (Selección OSD) (Comando: k l)** Para seleccionar la activación/desactivación del OSD (menú de visualización en pantalla).

**Transmission** 

[k][l][ ][Set ID][ ][Data][Cr]

Datos 00: Descon

01: Conex

Acknowledgement [I][ ][Set ID][ ][OK/NG][Data][x]

#### **51. Bloqueo de mando a distancia/Bloqueo teclas (Comando: k m)**

Cuando el mando a distancia y las teclas frontales están bloqueados en el modo de espera, no se puede encender utilizando el mando a distancia o el botón frontal de encendido.

#### **Transmission**

#### [k][m][ ][Set ID][ ][Data][Cr]

Datos 00: Descon (Lock Off) (Bloquear desconexión) 01: Conex (Lock On) (Bloquear conexión)

\* Si las teclas están bloqueadas en modo espera, la pantalla no se encenderá con la tecla de encendido del mando a distancia ni con las teclas de control del panel frontal.

Acknowledgement [m][ ][Set ID][ ][OK/NG][Data][x]

### **54. Elapsed time return (Devolver tiempo transcurrido) (Comando: d l)**

Para comprobar el tiempo de utilización del panel. **Transmission** 

[d][I][ ][Set ID][ ][Data][Cr]

Datos FF: Leer el estado

#### **Acknowledgement**

[I][ ][Set ID][ ][OK/NG][Data][x]

\* Los datos devueltos son las horas de uso en hexadecimal.

**55. Comprobación del número de serie (Comando: f y)** Para comprobar los números de serie.

**Transmission** [f][y][ ][Set ID][ ][Data][Cr] Datos FF: Comprobar el número de serie del producto Acknowledgement [y][ ][Set ID][ ][OK/NG][Data][x]

\* Los datos están en código ASCII.

**58. Nivel de verde con balance de blancos (Comando: j n)** Para ajustar el nivel de verde del balance de blancos. **Transmisión** [j][n][ ][Set ID][ ][Data][Cr] Datos 00 a FE: Green Gain (Nivel de verde) 0 a 254 Confirmación

[n][ ][Set ID][ ][OK/NG][Data][x]

**56. S/W Version (Versión de SW) (Comando: f z)** Para comprobar la versión del software. **Transmission** 

[f][z][ ][Set ID][ ][Data][Cr]

Datos FF: Comprobar la versión del software. Acknowledgement

[z][ ][Set ID][ ][OK/NG][Data][x]

**59. Nivel de azul con balance de blancos (Comando: j o)** Para ajustar el nivel de azul del balance de blancos. Transmisión [j][o][ ][Set ID][ ][Data][Cr] Datos 00 a FE: Blue Gain (Nivel de azul) 0 a 254 Confirmación [o][ ][Set ID][ ][OK/NG][Data][x]

**57. Nivel de rojo con balance de blancos (Comando: j m)**

Para ajustar el nivel de rojo del balance de blancos. Transmisión

[j][m][ ][Set ID][ ][Data][Cr]

Datos 00 a FE: Red Gain (Nivel de rojo) 0 a 254

Confirmación

[m][ ][Set ID][ ][OK/NG][Data][x]

**60. Ilum. post. (Comando: m g)** Para ajustar la iluminación posterior de la pantalla. **Transmisión** 

[m][g][ ][Set ID][ ][Data][Cr]

Datos 00 a 64: Ilum. post. de 0 a 100

Acknowledgement

[g][][set ID][][OK/NG][Data][x]

\*\*La compatibilidad depende del modelo.

#### **61. PC Power Control (Control del encendido del PC)**

#### **(Comando: d t)**

Para controlar el encendido del PC cuando está sincronizado con el monitor.

#### **Transmission**

#### [d][t][ ][Set ID][ ][Data][Cr]

#### Datos

- 00: Synchronized (Sincronizado) (cuando el monitor está apagado, el PC también está apagado).
- 01: Not synchronized (No sincronizado) (el monitor está apagado, pero el PC está encendido).

#### Acknowledgement

#### [t][ ][Set ID][ ][OK][Data][x]

#### Datos

- 00: Synchronized (Sincronizado) (cuando el monitor está apagado, el PC también está apagado).
- 01: Not synchronized (No sincronizado) (el monitor está apagado, pero el PC está encendido).

#### **62. Encendido del PC (Comando: d s)**

Para controlar el encendido del PC cuando no está sincronizado con el monitor.

#### **Transmission**

[d][s][ ][Set ID][ ][Data][Cr]

Datos 00: PC apagado.

01: PC encendido.

### Acknowledgement

[s][ ][Set ID][ ][OK][Data][x]

Datos 00: PC apagado. 01: PC encendido.

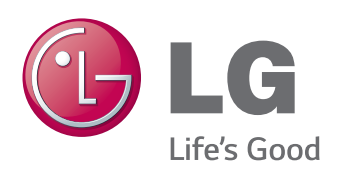

Para obtener el código fuente correspondiente a GPL, LGPL, MPL y otras licencias de código abierto que contiene este producto, visite http://opensource.lge.com. Además del código fuente, podrá descargar las condiciones de las licencias, exención de responsabilidad de la garantía y avisos de copyright.

LG Electronics también le proporcionará código abierto en CD-ROM por un importe que cubre los gastos de su distribución (como el soporte, el envío y la manipulación) previa solicitud por correo electrónico a opensource@lge.com. Esta oferta es válida durante tres (3) años a partir de la fecha de adquisición del producto. **ADVERTENCIA** - Éste es un producto de clase A. Si se

Asegúrese de leer las precauciones de seguridad antes de utilizar el producto. Guarde el CD con el manual de usuario en un lugar accesible para poder consultarlo en un futuro.

El número de serie y el modelo del monitor están situados en la parte posterior y en un lateral del mismo. Anótelos por si alguna vez necesita asistencia.

utiliza en domicilios particulares, el producto puede provocar interferencias de radio, por lo que es posible que el usuario deba tomar las medidas adecuadas.

**ENERGY STAR is a set of power-saving** guidelines issued by the U.S. Environmental Protection Agency(EPA).

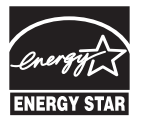

As an ENERGY STAR Partner LGE U. S. A., Inc. has determined that this product meets the ENERGY STAR **ENERGY STAR** guidelines for energy efficiency.

El ruido temporal es normal al encender y apagar el dispositivo.

#### MODELO

N.º DE SERIE